<span id="page-0-2"></span>**5.** Se[e Figure 32. O](#page-0-0)pen the printhead assembly by unlatching the printhead latch from the locking pin.

<span id="page-0-0"></span>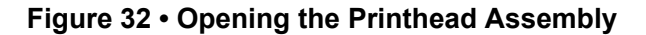

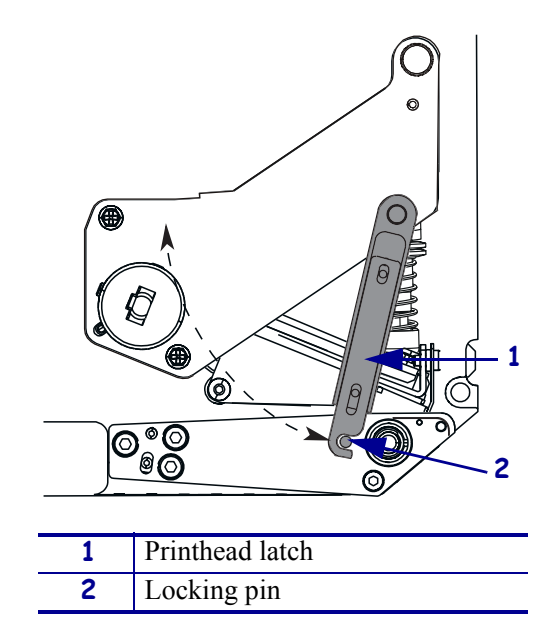

**6.** Se[e Figure 33.](#page-0-1) Thread the ribbon under the printhead assembly and then up toward the upper dancer assembly.

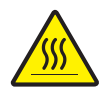

**Caution •** The printhead may be hot and could cause severe burns. Allow the printhead to cool.

<span id="page-0-1"></span>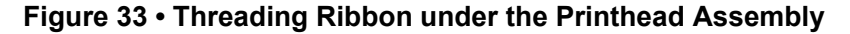

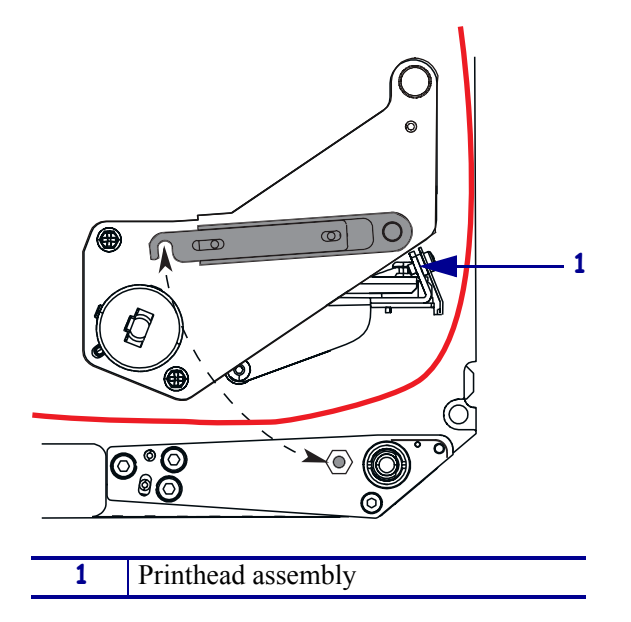

- **7.** See Figure 30 on page 40. On the upper dancer assembly, squeeze the opening tabs to pivot open the dancer arm.
- **8.** See Figure 30 on page 40. Carefully thread the ribbon through the upper dancer assembly, and then slowly release the dancer arm.
- **9.** Se[e Figure 34.](#page-1-0) Install an empty ribbon core onto the ribbon take-up spindle, and push the core toward the print engine frame until it is fully seated.
- **10.** Se[e Figure 34.](#page-1-1) Attach the end of the ribbon to the empty ribbon core with adhesive tape or a label, and wind for several turns in the direction shown. Ensure that the ribbon winds evenly on the spindle.

<span id="page-1-3"></span><span id="page-1-2"></span><span id="page-1-1"></span><span id="page-1-0"></span>**Figure 34 • Loading Ribbon on the Ribbon Take-Up Spindle**

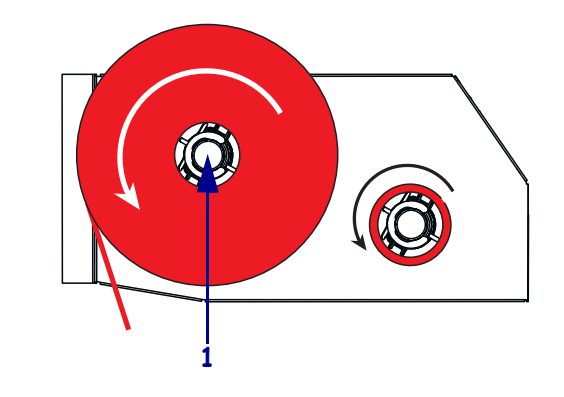

- **1** Ribbon take-up spindle with empty ribbon core
- **11.** Se[e Figure 32 on page 41.](#page-0-2) Close the printhead assembly by pivoting the printhead latch onto the locking pin.
- **12.** Close the media door.

# **Remove Used Ribbon**

#### **To remove used ribbon, complete these steps:**

- **1.** Open the media door.
- **2.** Examine the ribbon. Did the ribbon run out?

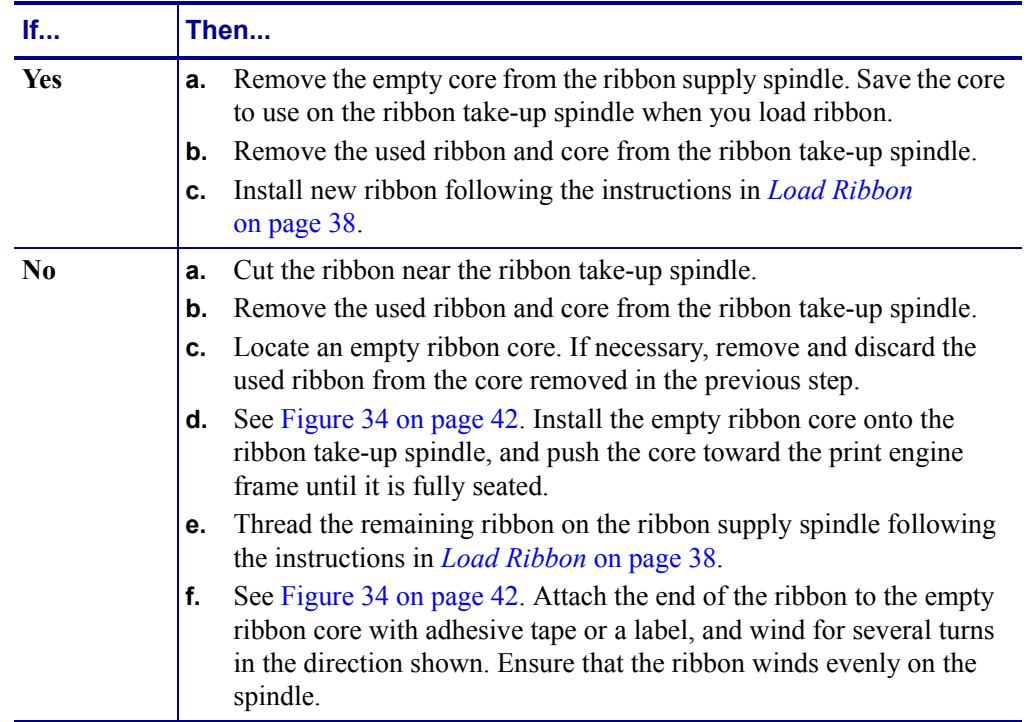

# **Print a Configuration Label**

When you have loaded the media and ribbon (if necessary), print a configuration label as a record of your print engine's current settings. Keep the label to use when troubleshooting printing problems.

#### **To print a configuration label, complete these steps:**

- **1.** Turn Off (**O**) the print engine.
- **2.** Press and hold CANCEL, and then turn On (**I**) the print engine. Hold CANCEL until the first front panel light turns off.

<span id="page-3-0"></span>A configuration label prints [\(Figure 35](#page-3-0)).

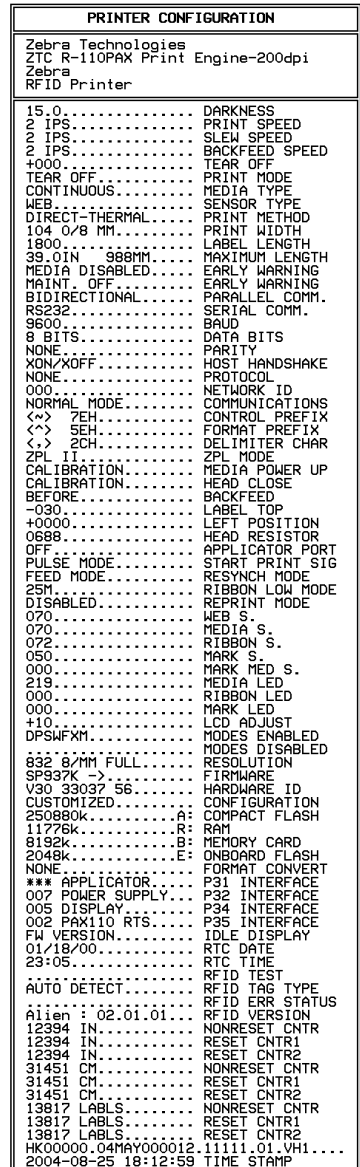

#### **Figure 35 • Configuration Label**

FIRMWARE IN THIS PRINTER IS COPYRIGHTED

# **Print a Network Configuration Label**

If you are using a print server, you can print a network configuration label after the print engine is connected to the network.

#### **To print a network configuration label, complete these steps:**

- **1.** On the front panel, press SETUP/EXIT.
- **2.** Use the left or right oval to scroll through the parameters until you reach LIST NETWORK.
- <span id="page-4-0"></span>**3.** Press the right oval to confirm printing.
	- A network configuration label prints [\(Figure 36](#page-4-0)).

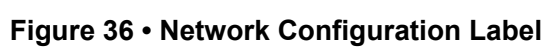

| Network Configuration                                                                                                    |                                     |
|----------------------------------------------------------------------------------------------------|-------------------------------------|
| Zebra Technologies<br>PRINTER TYPE XXXdpi                                                                                                    |                                     |
| IP PROTOCOL<br>010.003.005.155<br><b>TP ADDRESS</b><br>255.255.255.000<br>SUBNET MASK<br>010.003.005.001<br>010.003.001.015<br>WINS SERVER IP<br>YFS<br><u>.</u><br>TIMEOUT VALUE<br>0300<br>ARP INTERVAL<br>nnnn<br>.<br><b>BASE RAW PORT</b><br>9100 | DEFAULT GATEWAY<br>TIMEOUT CHECKING |

FIRMWARE IN THIS PRINTER IS COPYRIGHTED

# **Calibrate the Print Engine**

Calibrate the print engine when it is first put into service. Calibration allows the print engine to establish the proper settings for the specific media and ribbon used in your application. You may calibrate the print engine at other times as needed. [Table 4](#page-5-0) shows the different methods for calibration.

<span id="page-5-0"></span>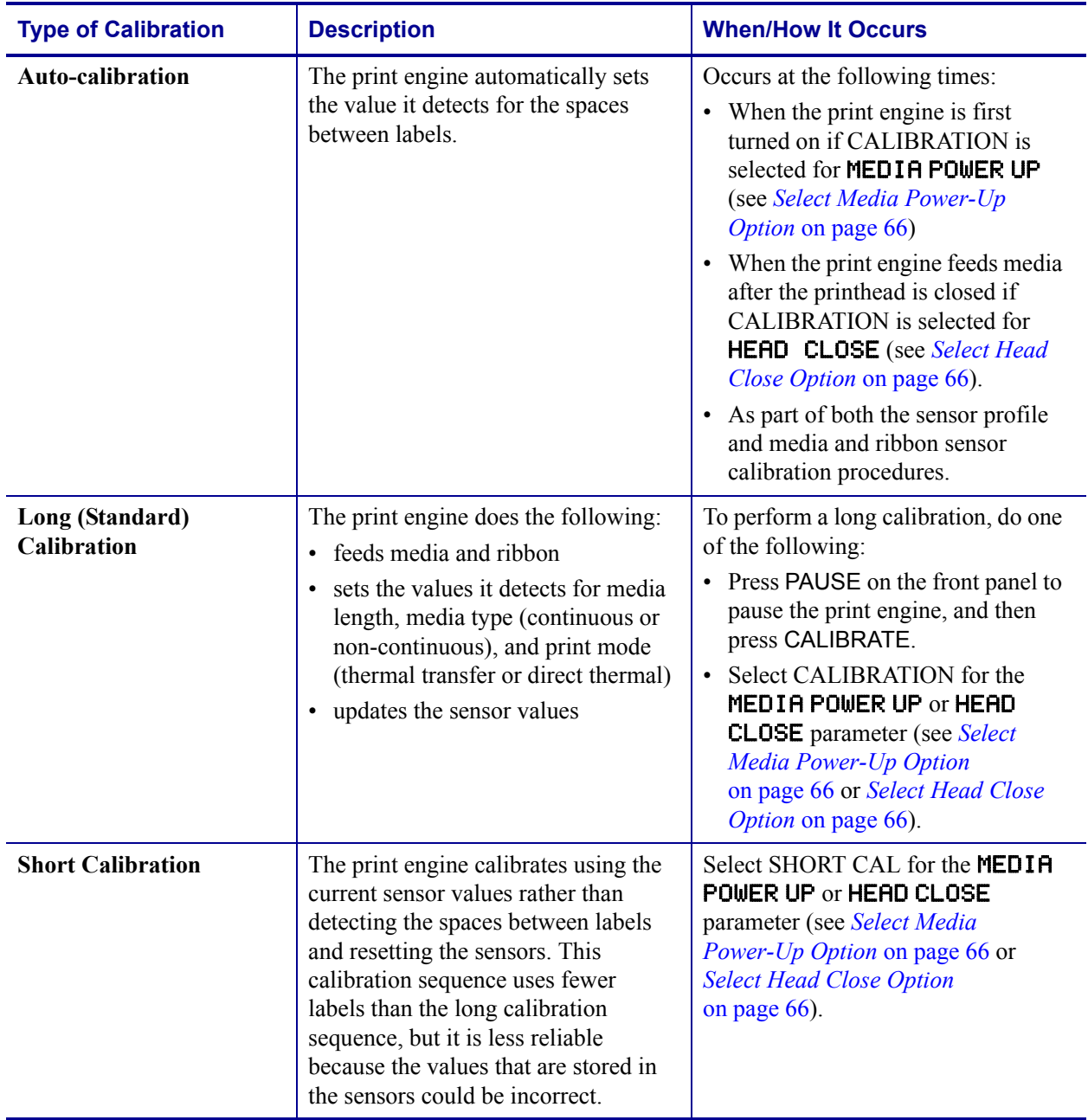

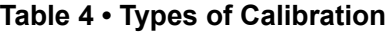

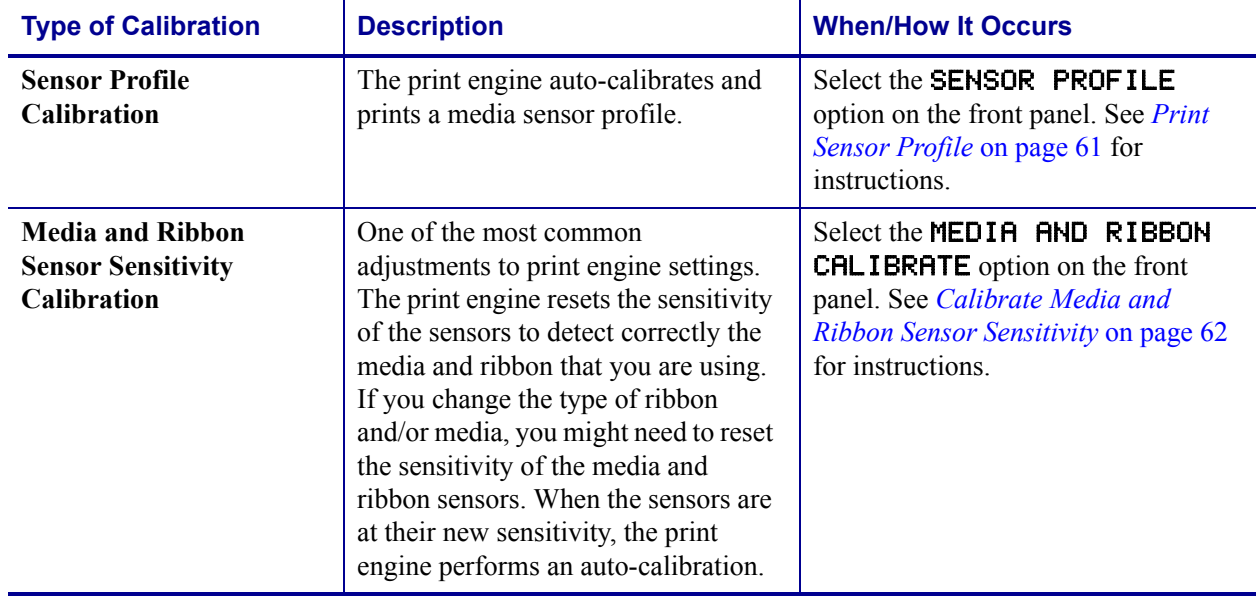

#### **Table 4 • Types of Calibration**

## **Adjust Media Sensors**

This section describes how to adjust the media sensors.

## **Reflective Media Sensor**

Some types of media have black marks printed on the underside of the media liner, which act as "start of label" indicators. The reflective media sensor senses these black marks. The position of this sensor is not adjustable. If you use this type of media, refer to *[Media](#page-81-0)  [Specifications](#page-81-0)* on page 122 for information about black mark requirements.

### **Transmissive Media Sensor**

The transmissive media sensor finds "start of label" indicators, such as notches or holes in the media or interlabel gaps. This sensor consists of a light source (positioned below the media) and a light sensor (positioned above the media).

#### **To position the sensor, complete these steps:**

**1.** Refer to [Figure 37](#page-8-0). How does the current media indicate the start of labels?

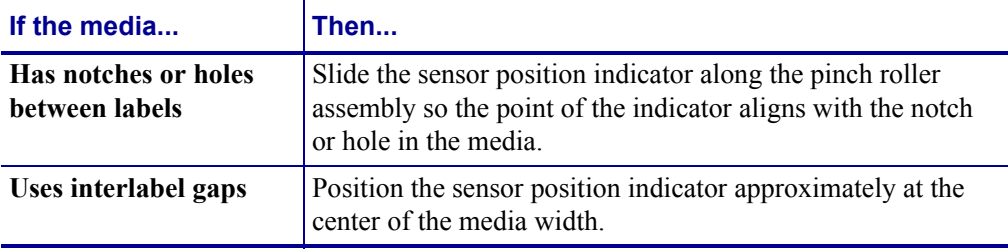

<span id="page-8-0"></span>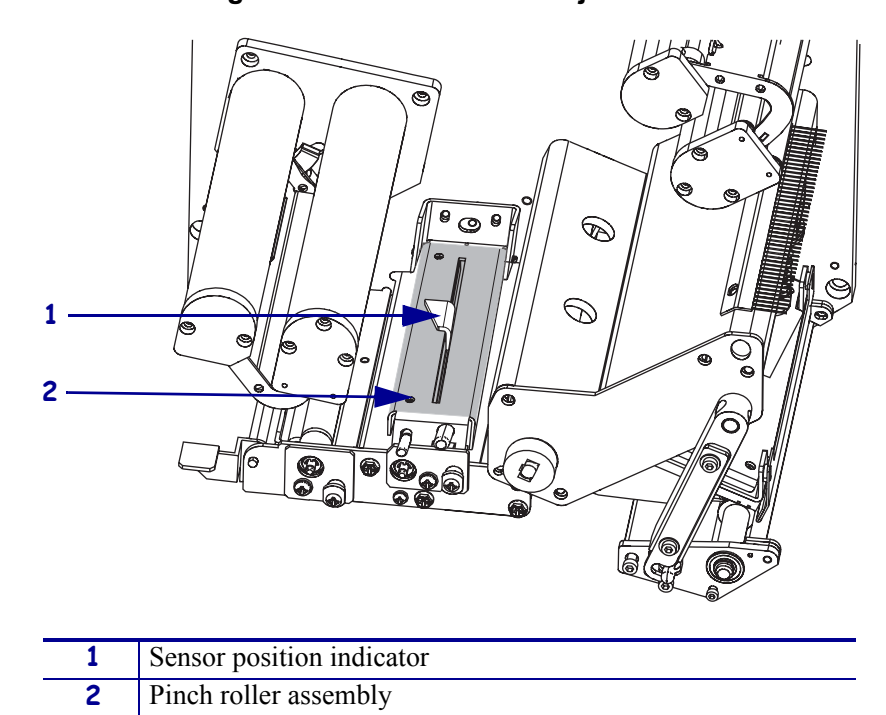

**Figure 37 • Media Sensor Adjustment**

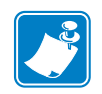

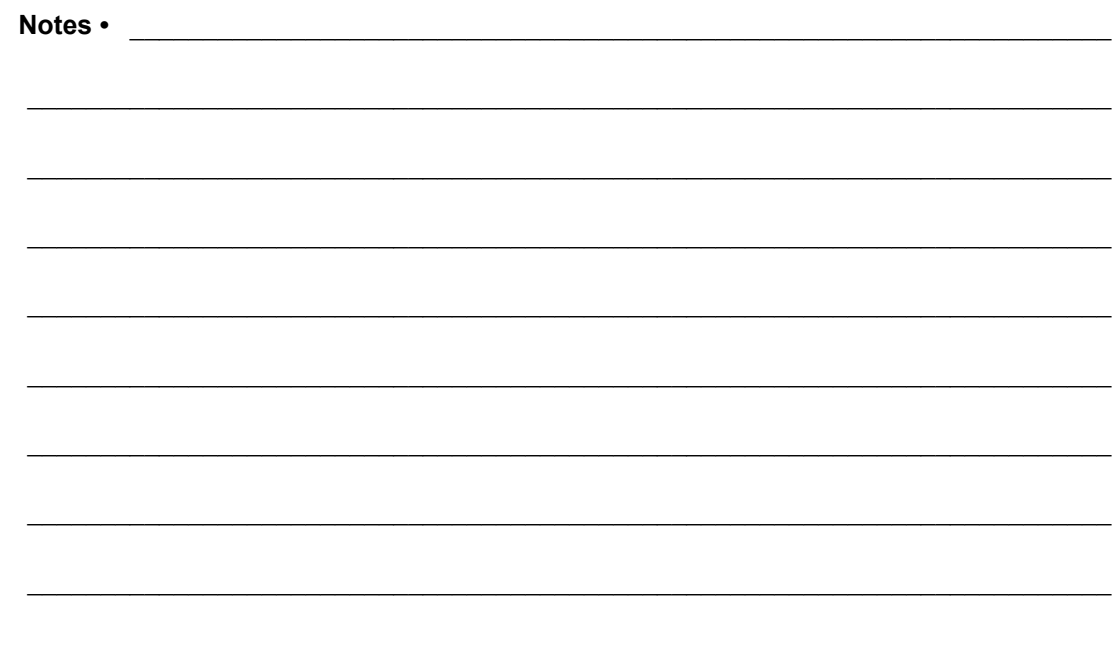

# Print Engine Configuration

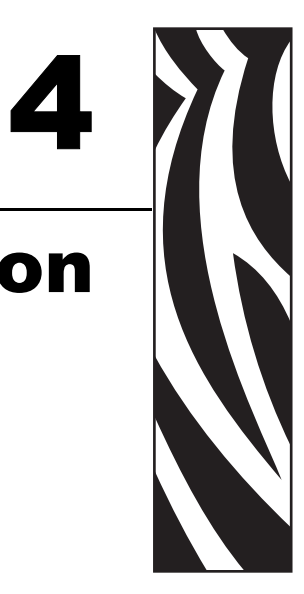

This chapter describes the front panel parameters that are used to configure the print engine for operation.

#### **Contents**

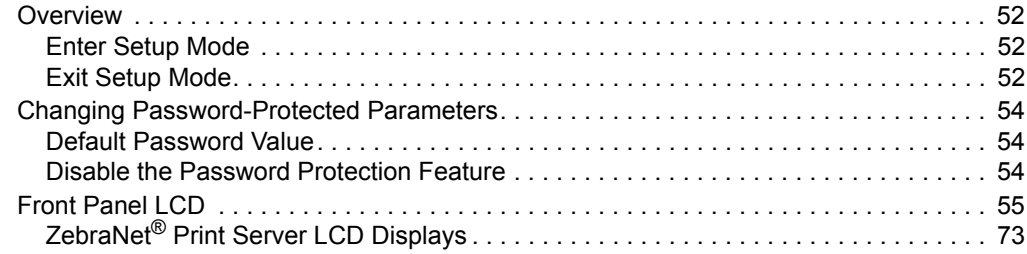

## <span id="page-11-0"></span>**Overview**

After you have installed the media and ribbon and the Power-On Self Test (POST) is complete, the front panel displays PRINTER READY. You may now set print engine parameters for your application using the front panel display and the buttons directly below it. If it becomes necessary to restore the initial print engine defaults, see *[PAUSE Self Test](#page-71-0)* on page 112 and *[FEED Self Test](#page-72-0)* on page 113.

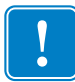

**Important •** Certain printing conditions may require that you adjust printing parameters, such as print speed, darkness, or print mode. These conditions include (but are not limited to):

- printing at high speeds
- peeling the media
- the use of extremely thin, small, synthetic, or coated labels

Because these and other factors affect print quality, run tests to determine the best combination of print engine settings and media for your application. A poor match may limit print quality or print rate, or the print engine may not function properly in the desired print mode.

## <span id="page-11-1"></span>**Enter Setup Mode**

#### **To enter Setup Mode, complete these steps:**

- **1.** Press SETUP/EXIT to enter Setup mode.
- **2.** Press either NEXT or PREVIOUS to scroll through the parameters.

## <span id="page-11-2"></span>**Exit Setup Mode**

#### **To leave Setup mode, complete these steps:**

**1.** Press SETUP/EXIT.

The LCD displays **SAVE CHANGES**.

<span id="page-11-3"></span>**2.** Press the left or right oval to display the save options ([Table 5\)](#page-11-3).

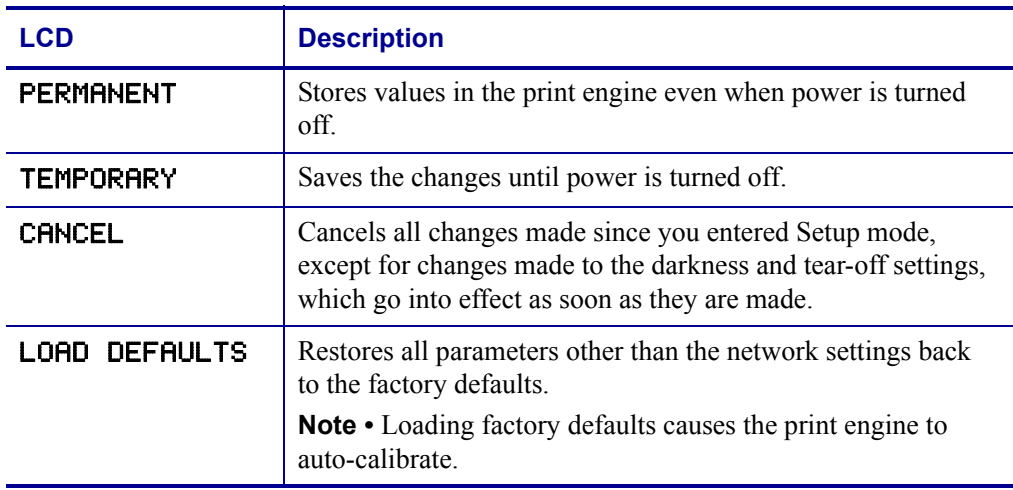

#### **Table 5 • Save Options When Leaving Setup Mode**

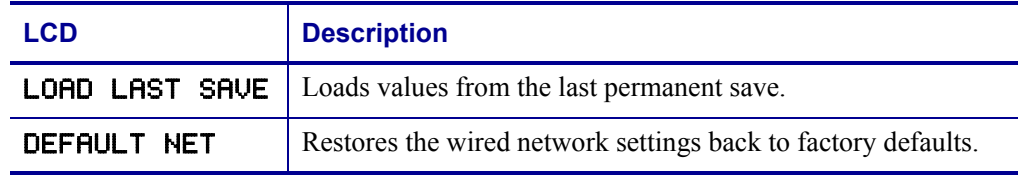

#### **Table 5 • Save Options When Leaving Setup Mode**

**3.** Press NEXT to select the displayed choice.

When the configuration and calibration sequence is done, **PRINTER READY** displays.

# <span id="page-13-0"></span>**Changing Password-Protected Parameters**

Certain parameters, including the communication parameters, are password-protected by factory default.

**Caution •** Do not change password-protected parameters unless you have a complete understanding of the parameters' functions. If the parameters are set incorrectly, the print engine may function unpredictably.

The first time that you attempt to change a password-protected parameter, the print engine displays **ENTER PASSWORD**. Before you can change the parameter, you must enter the four-digit numeric password. After you have entered the password correctly, you do not have to enter it again unless you leave Setup mode by pressing SETUP/EXIT or by turning Off (**O**) the print engine.

#### **To enter a password for a password-protected parameter, complete these steps:**

- **1.** At the password prompt, use the left oval to change the selected digit position.
- **2.** When you have selected the digit that you wish to change, use the right oval to increase the selected digit value. Repeat these two steps for each digit of the password.
- **3.** After entering the password, press NEXT.

The parameter you selected to change is displayed. If the password was entered correctly, you can change the value.

### <span id="page-13-1"></span>**Default Password Value**

The default password value is **1234**. The password can be changed using the ^KP (Define Password) ZPL II instruction.

## <span id="page-13-2"></span>**Disable the Password Protection Feature**

You can disable the password protection feature so that it no longer prompts you for a password by setting the password to **0000** via the ^KP ZPL/ZPL II command. To re-enable the password-protection feature, send the ZPL/ZPL II command  $^{\wedge}$ KPx, where x can be any number from 1 to 9999.

# <span id="page-14-0"></span>**Front Panel LCD**

Use the LCD display on the front panel to adjust print engine settings. [Table 6](#page-14-1) shows parameters in the order in which they are displayed when you press NEXT after entering Setup mode. Throughout this process, press NEXT to continue to the next parameter, or press PREVIOUS to return to the previous parameter in the cycle. When a parameter is changed, an asterisk (\*) is shown in the upper left corner of the display to indicate that the value is different from the one currently active in the print engine.

<span id="page-14-1"></span>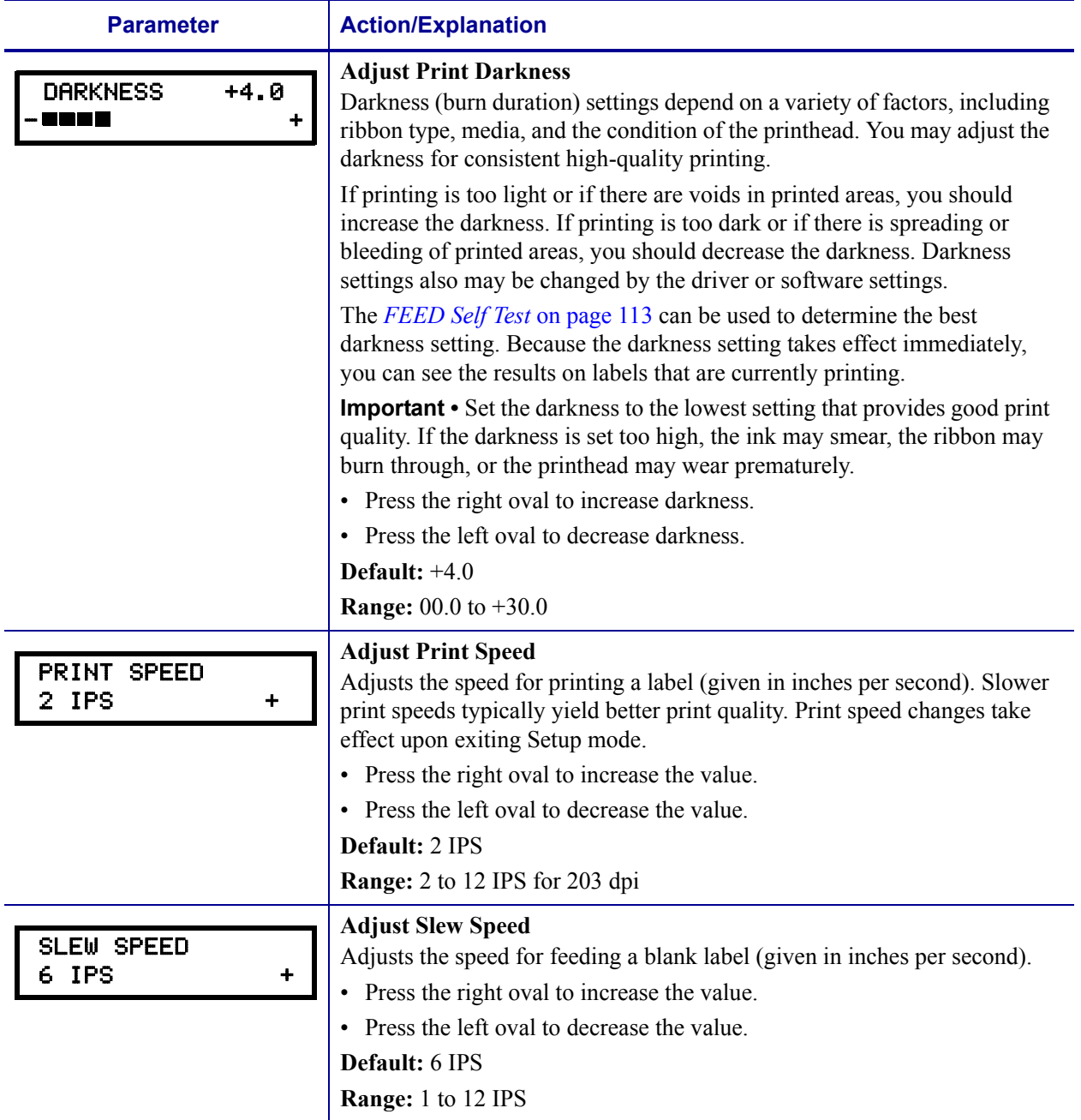

#### **Table 6 • Print Engine Parameters (Sheet 1 of 18)**

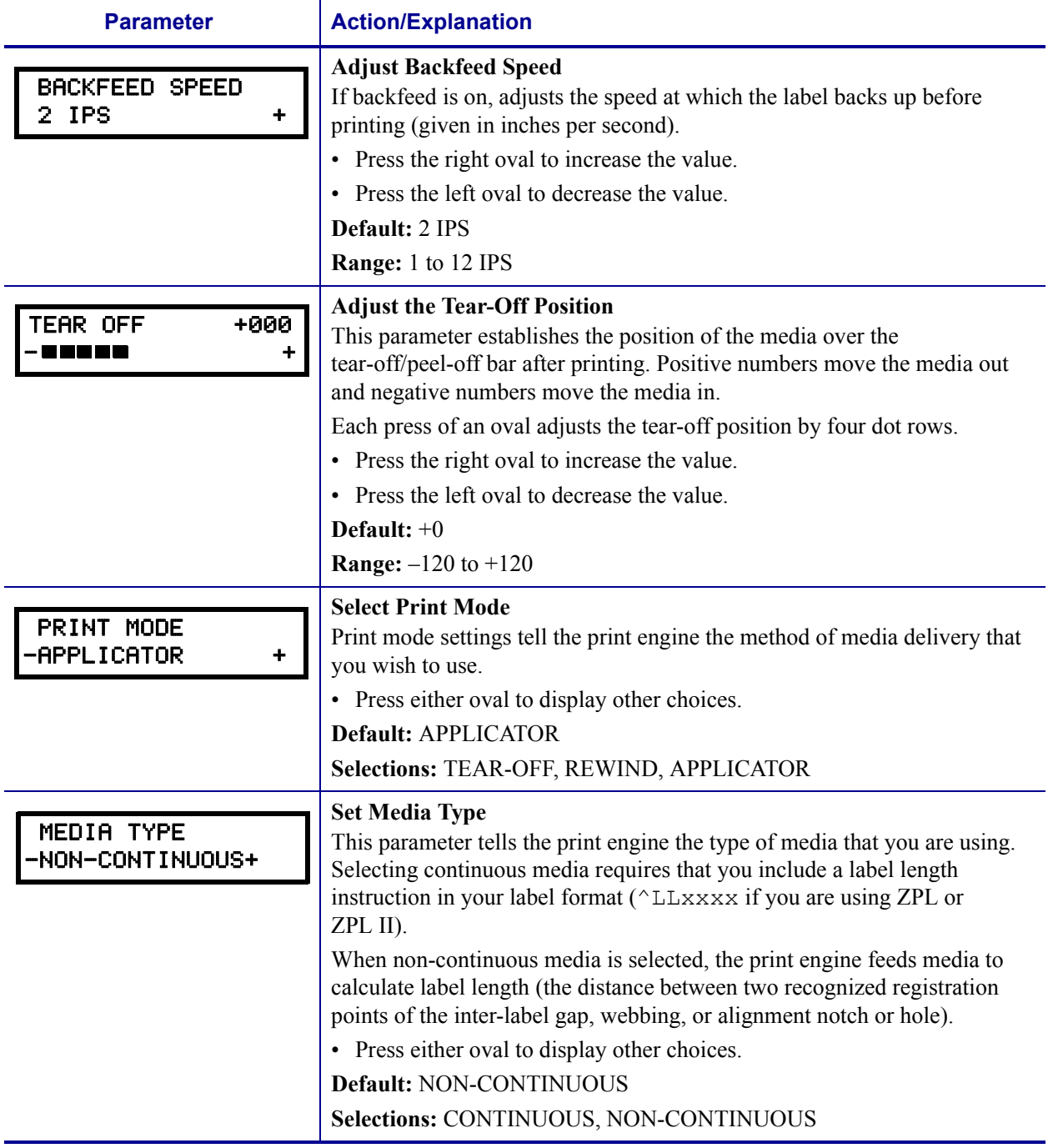

#### **Table 6 • Print Engine Parameters (Sheet 2 of 18)**

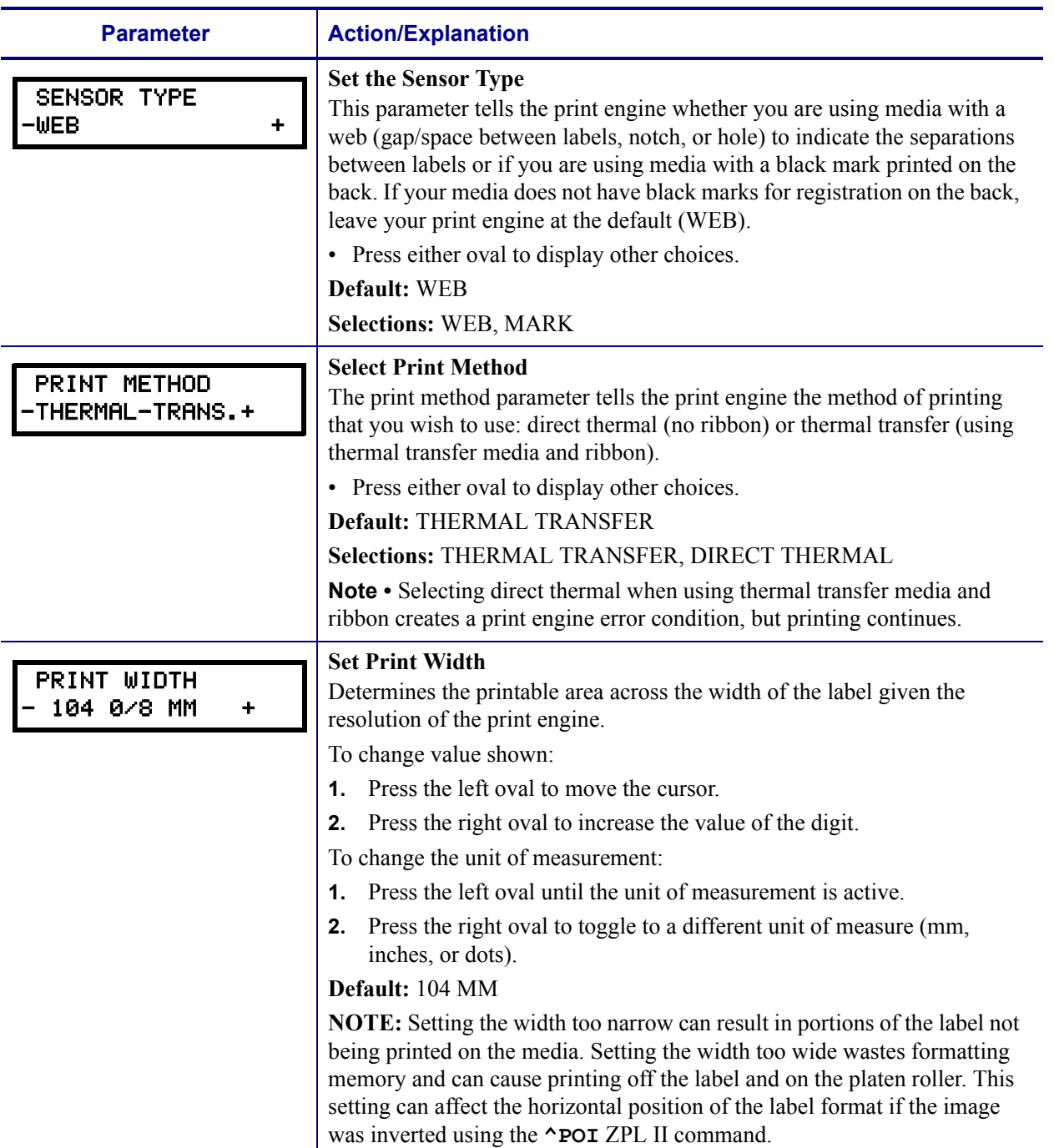

#### <span id="page-16-0"></span>**Table 6 • Print Engine Parameters (Sheet 3 of 18)**

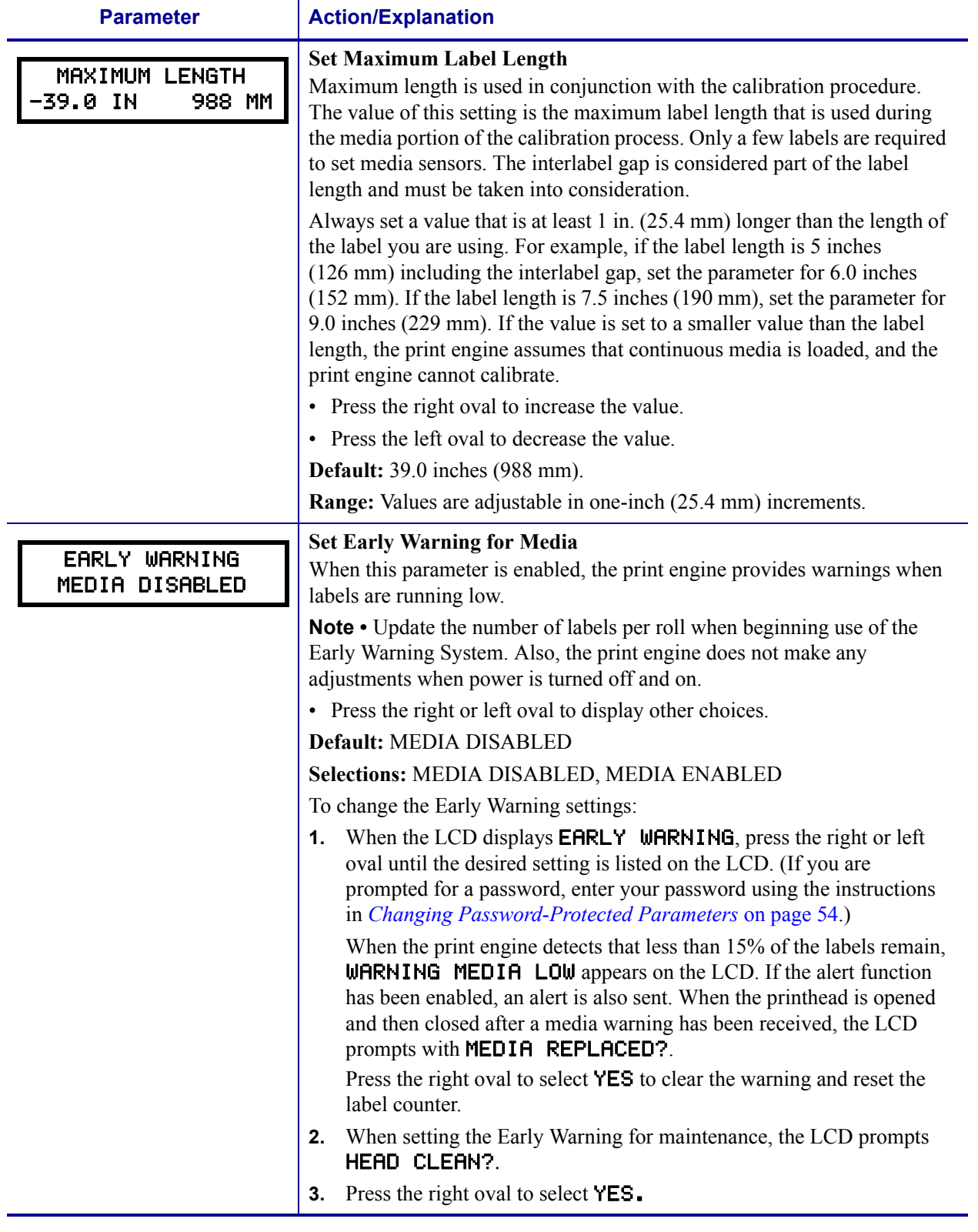

#### <span id="page-17-0"></span>**Table 6 • Print Engine Parameters (Sheet 4 of 18)**

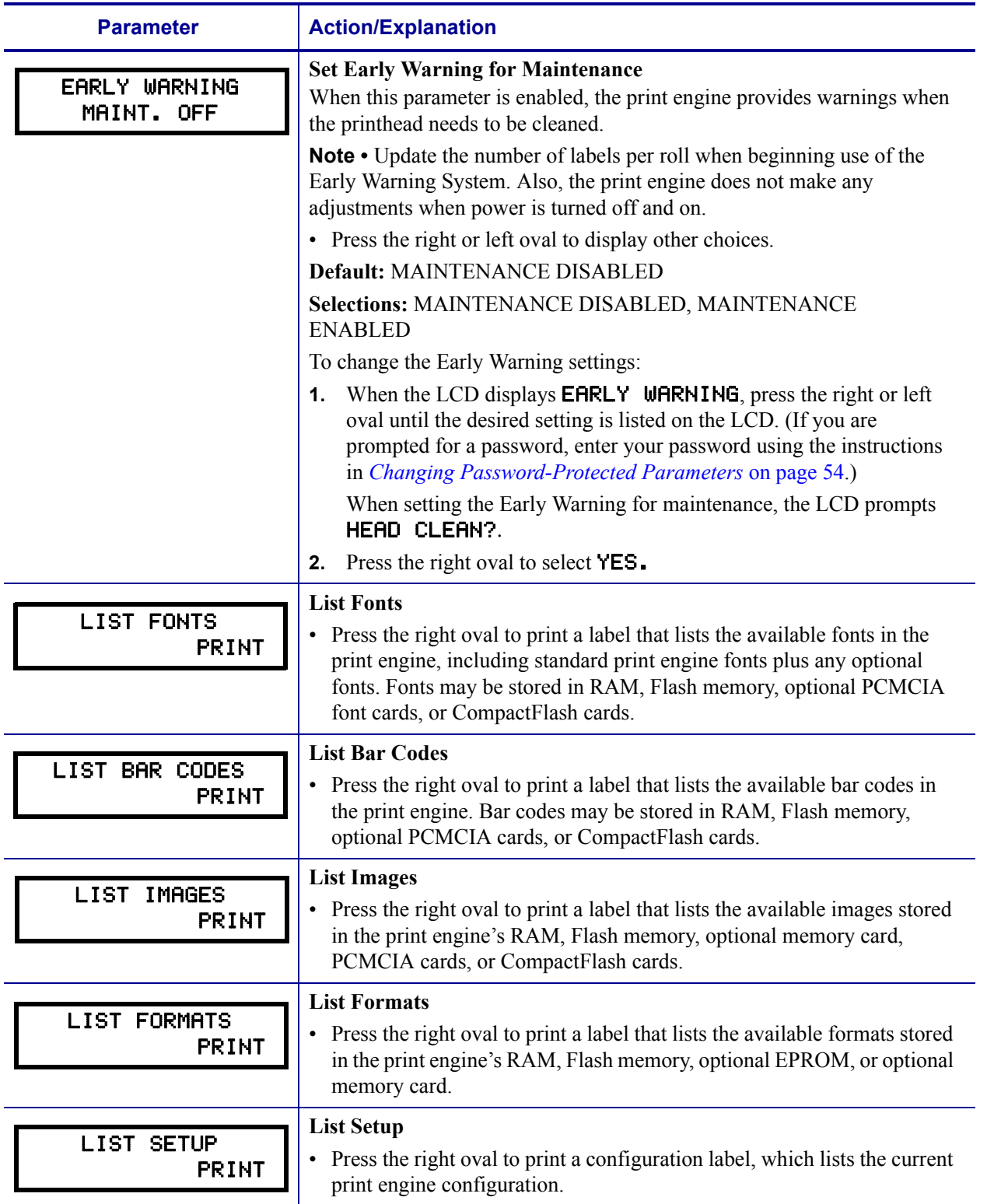

#### **Table 6 • Print Engine Parameters (Sheet 5 of 18)**

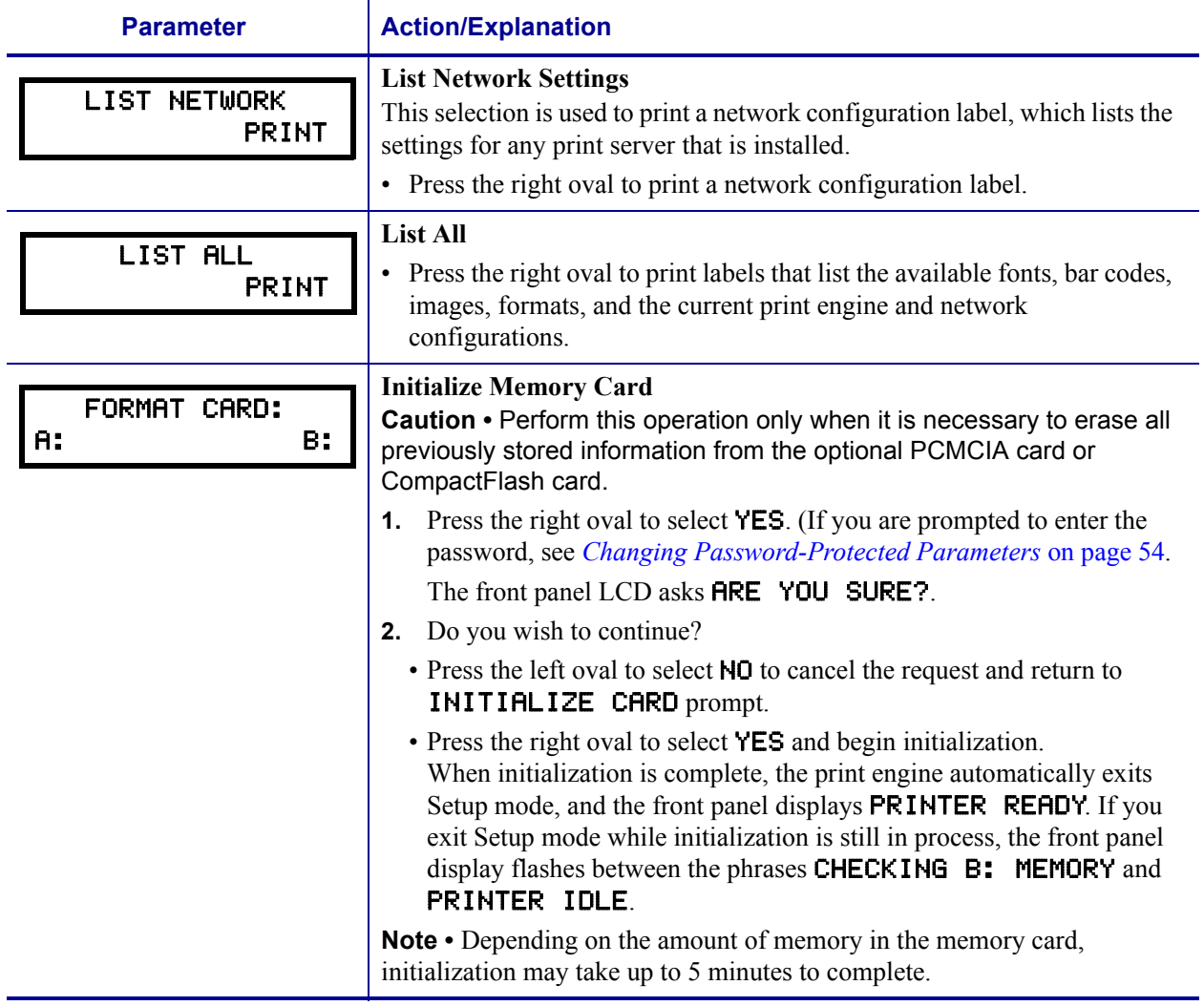

#### **Table 6 • Print Engine Parameters (Sheet 6 of 18)**

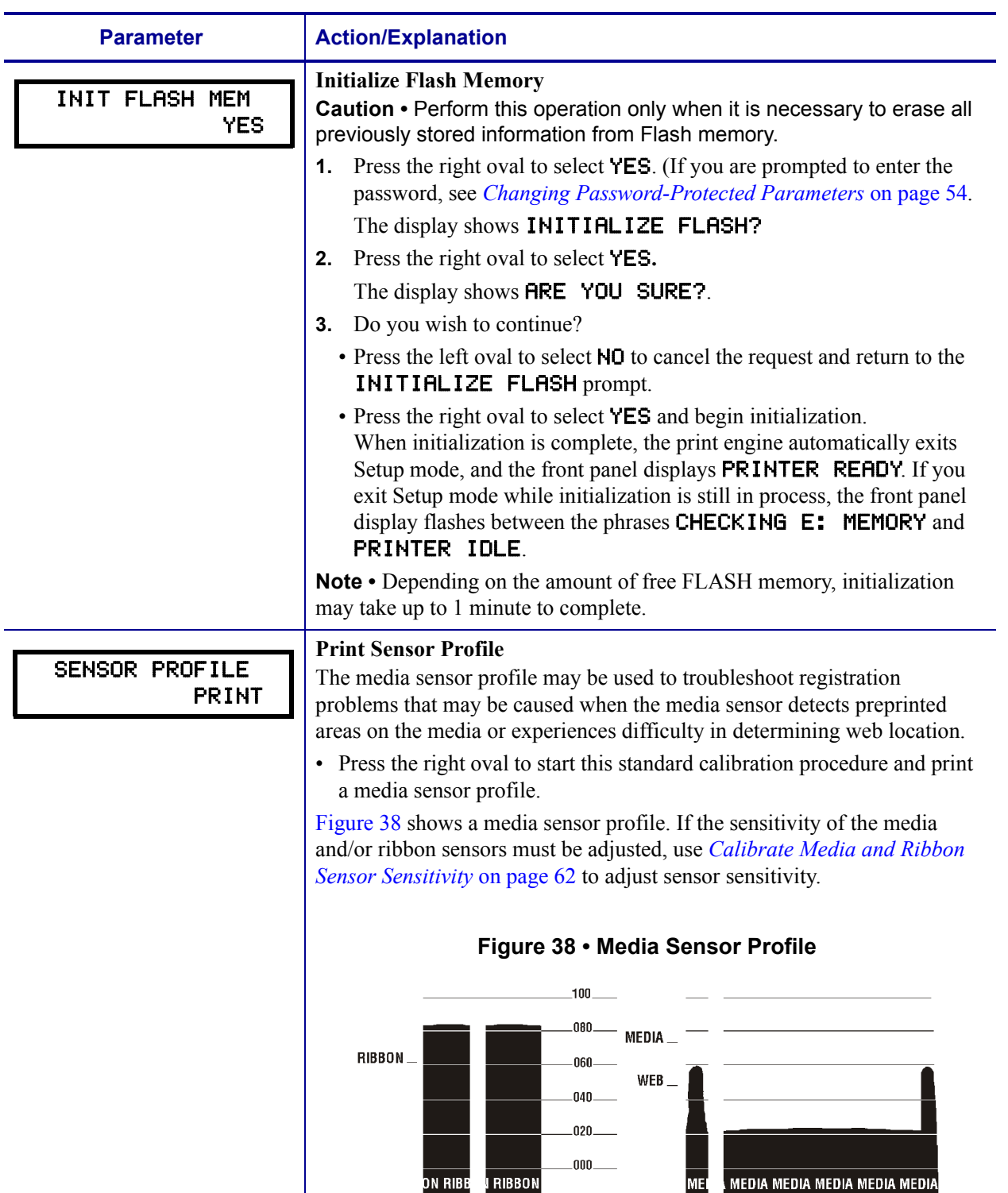

#### <span id="page-20-1"></span><span id="page-20-0"></span>**Table 6 • Print Engine Parameters (Sheet 7 of 18)**

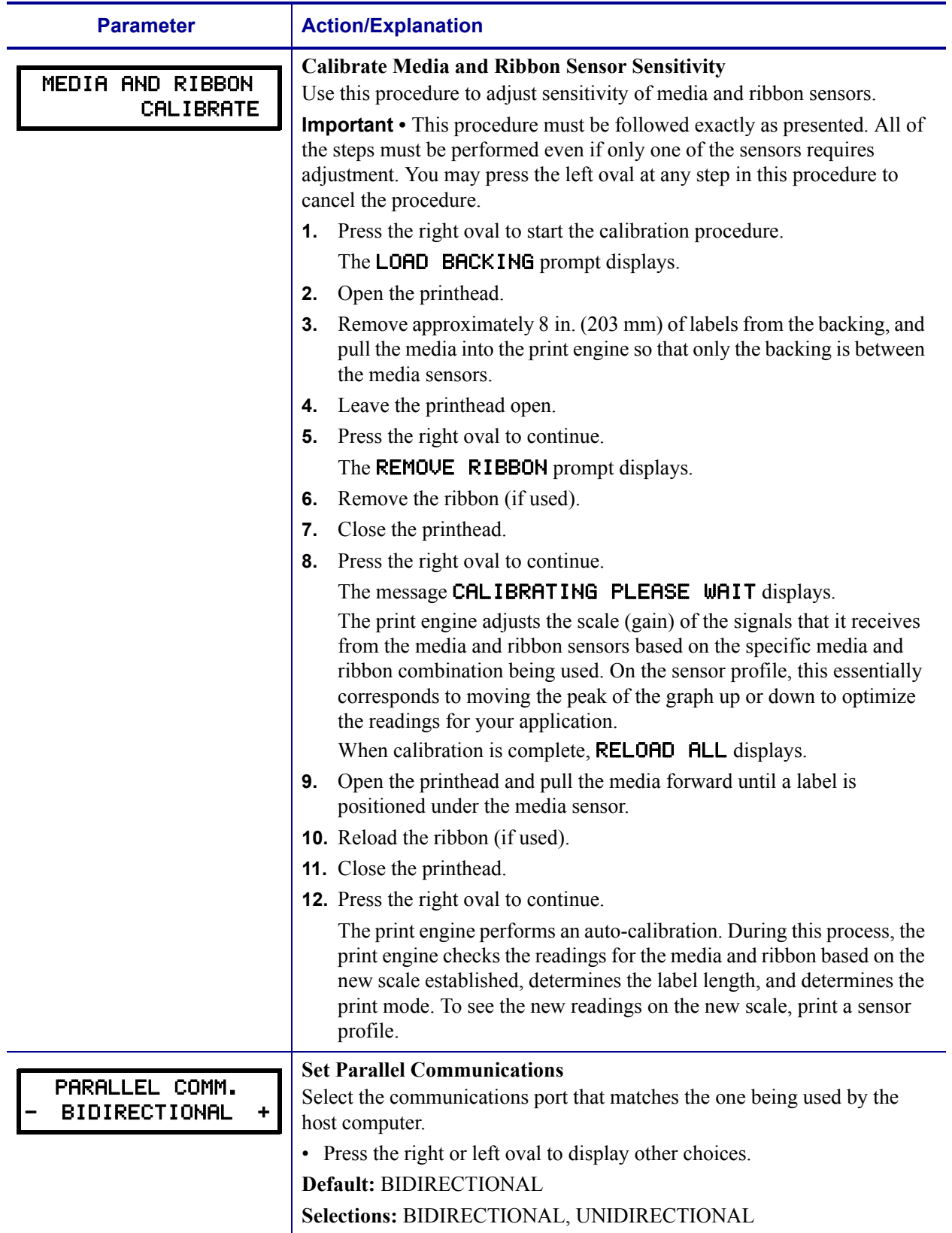

#### <span id="page-21-1"></span><span id="page-21-0"></span>**Table 6 • Print Engine Parameters (Sheet 8 of 18)**

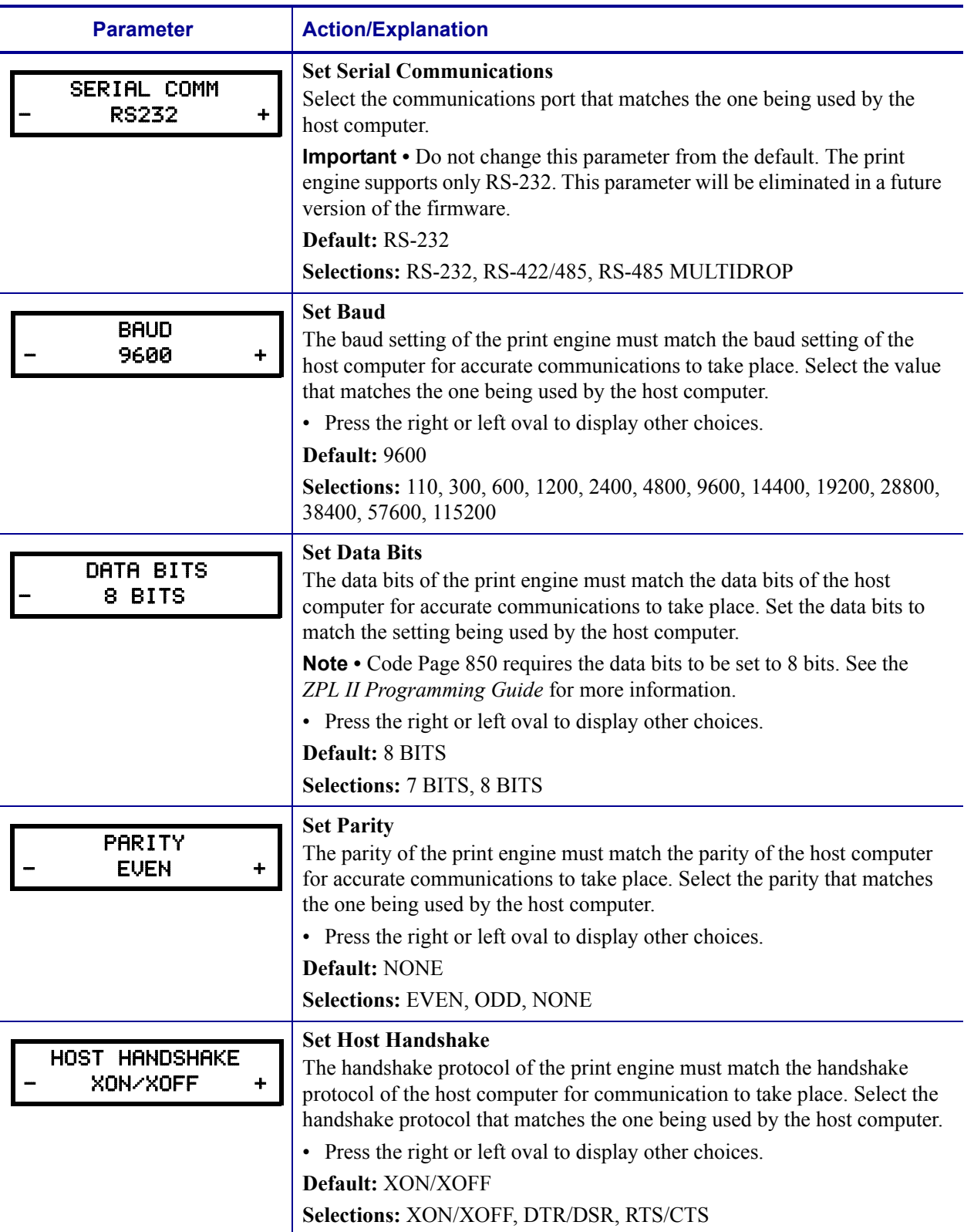

#### **Table 6 • Print Engine Parameters (Sheet 9 of 18)**

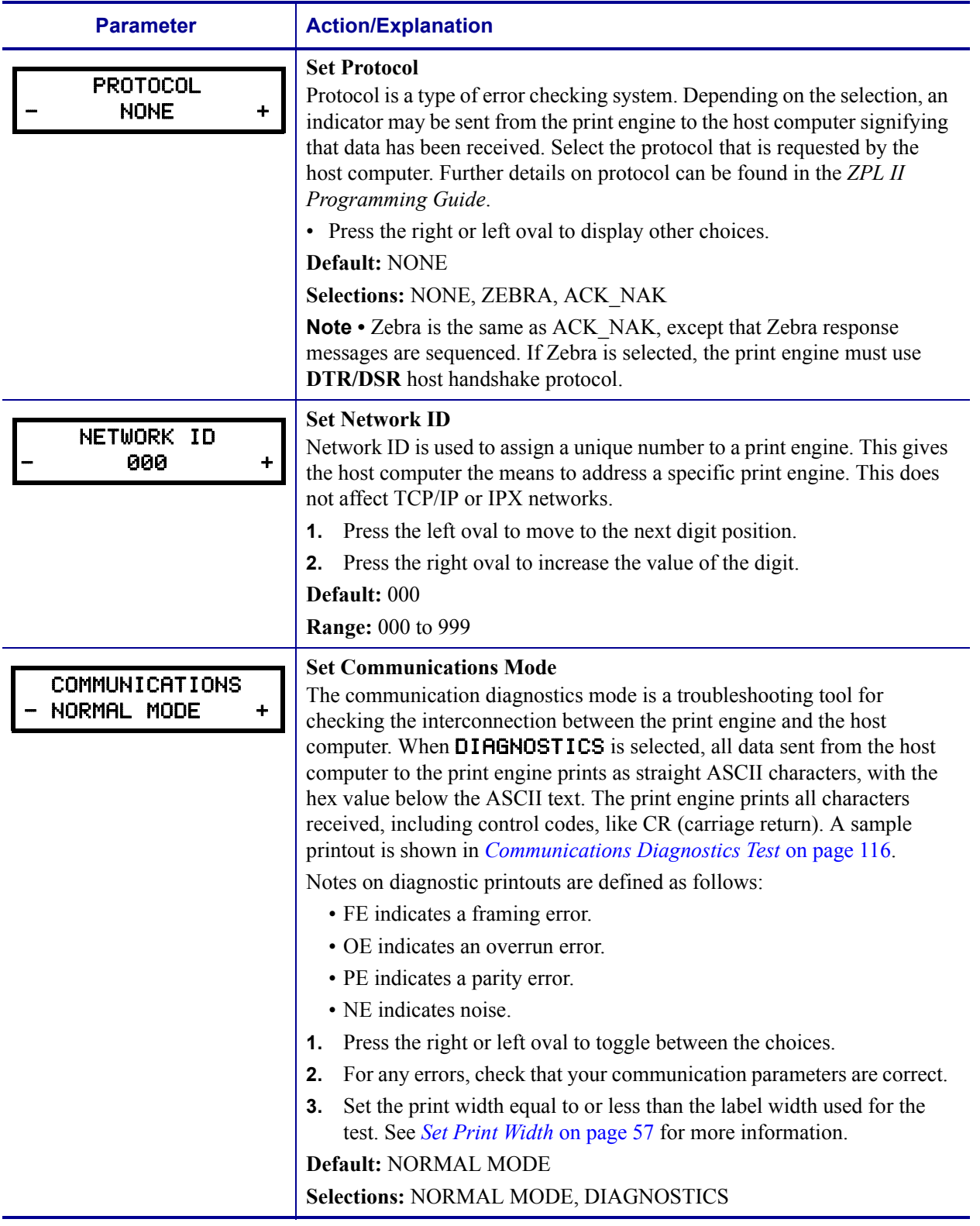

#### **Table 6 • Print Engine Parameters (Sheet 10 of 18)**

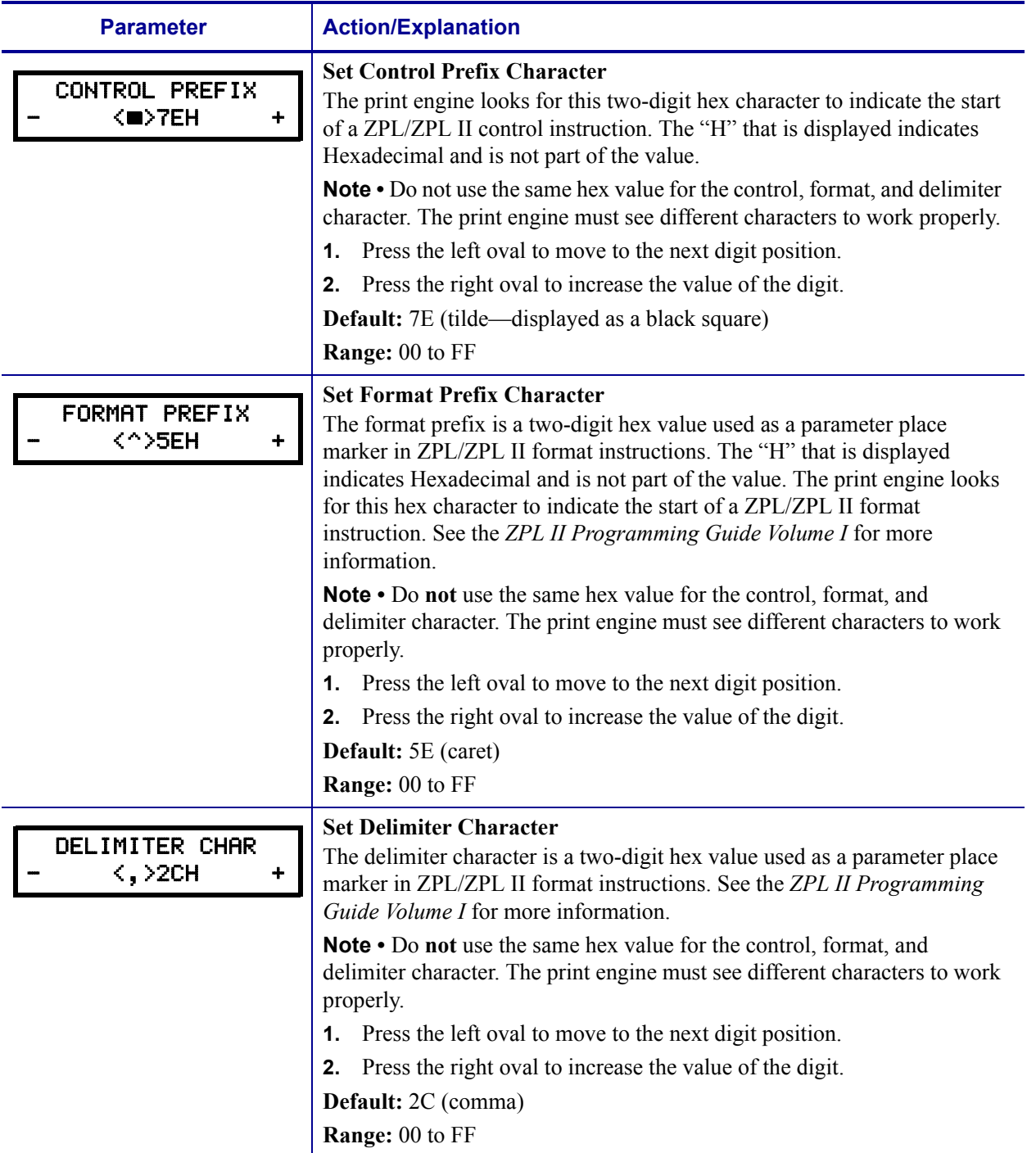

#### **Table 6 • Print Engine Parameters (Sheet 11 of 18)**

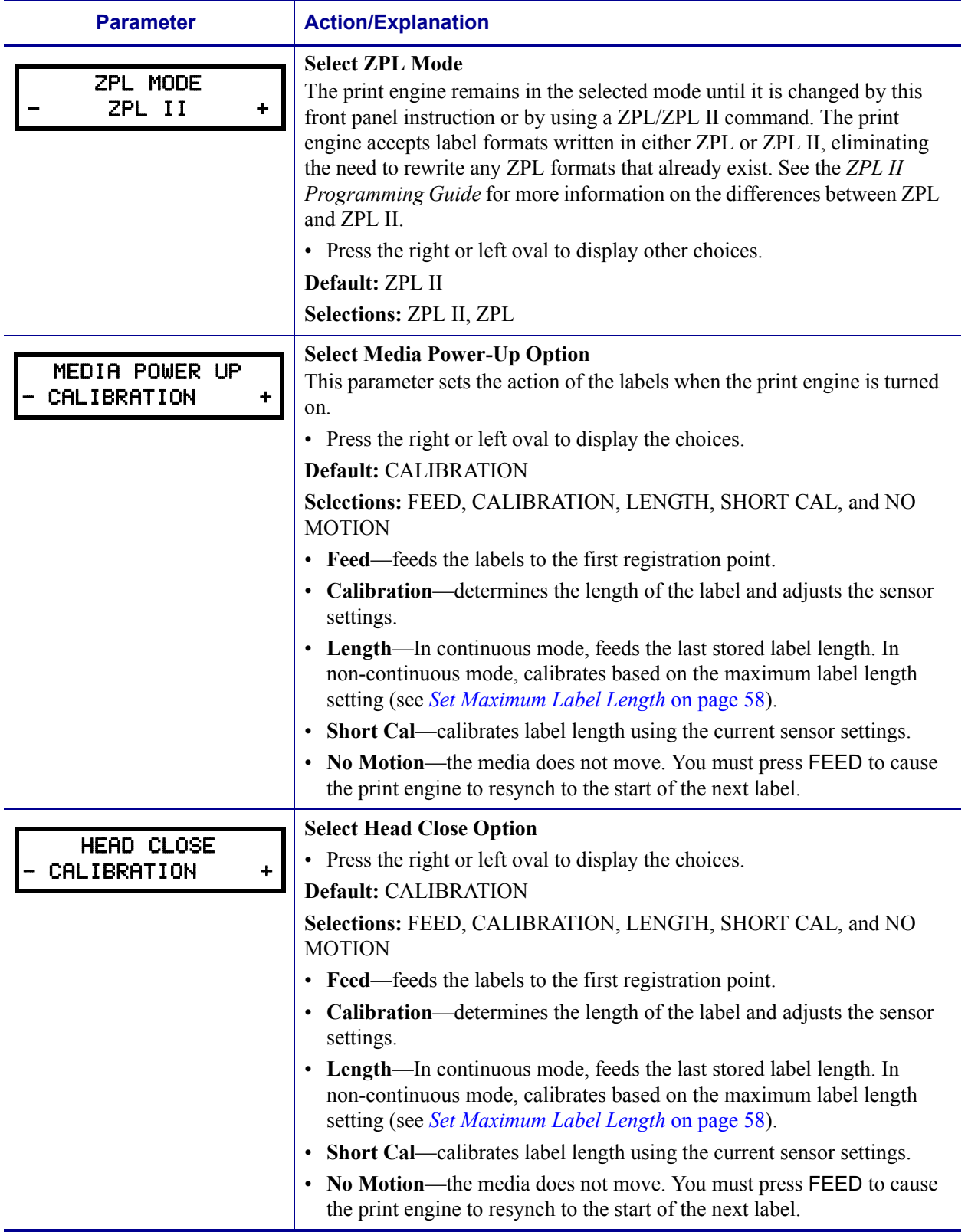

#### <span id="page-25-2"></span><span id="page-25-1"></span><span id="page-25-0"></span>**Table 6 • Print Engine Parameters (Sheet 12 of 18)**

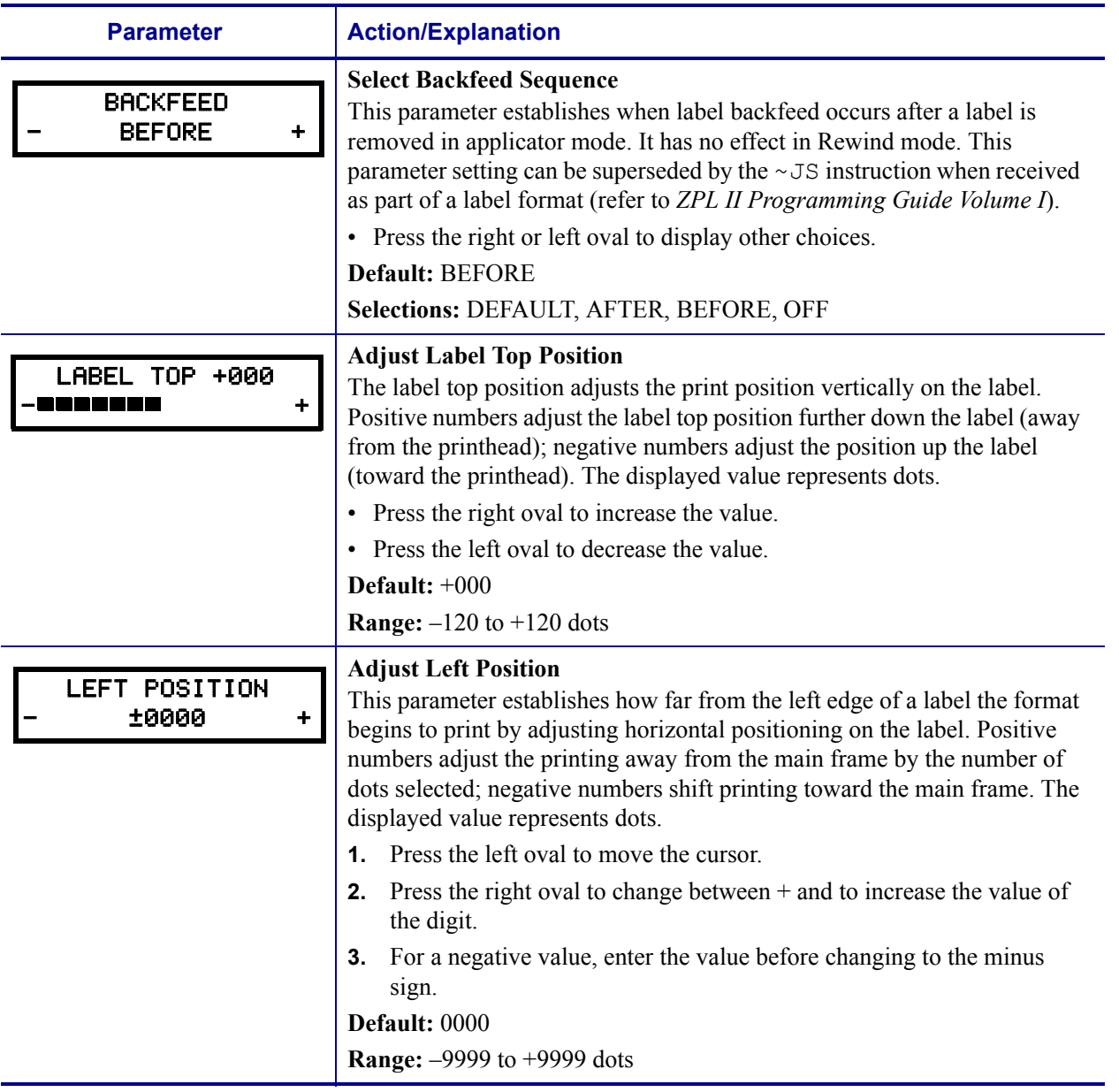

#### **Table 6 • Print Engine Parameters (Sheet 13 of 18)**

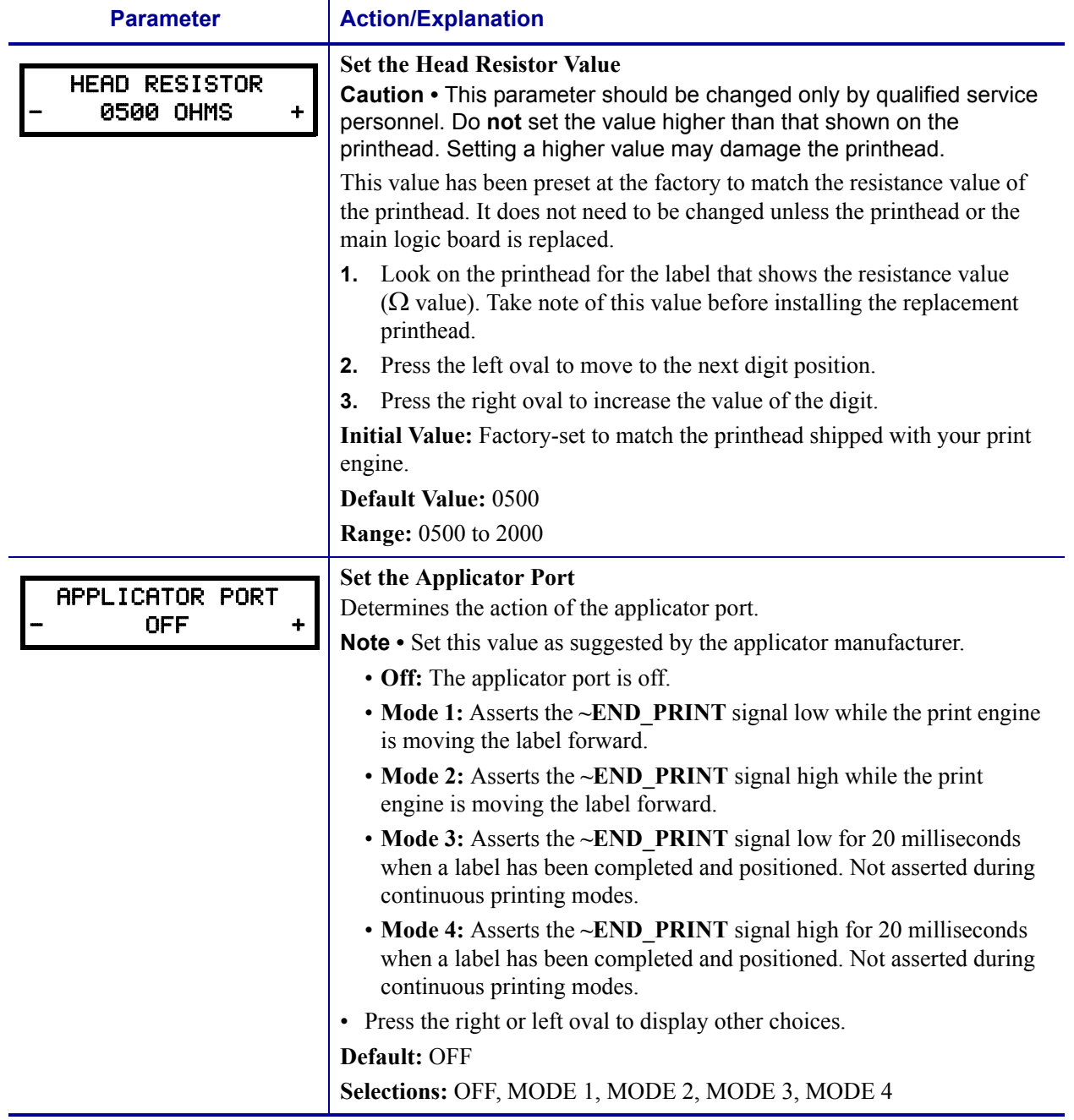

#### **Table 6 • Print Engine Parameters (Sheet 14 of 18)**

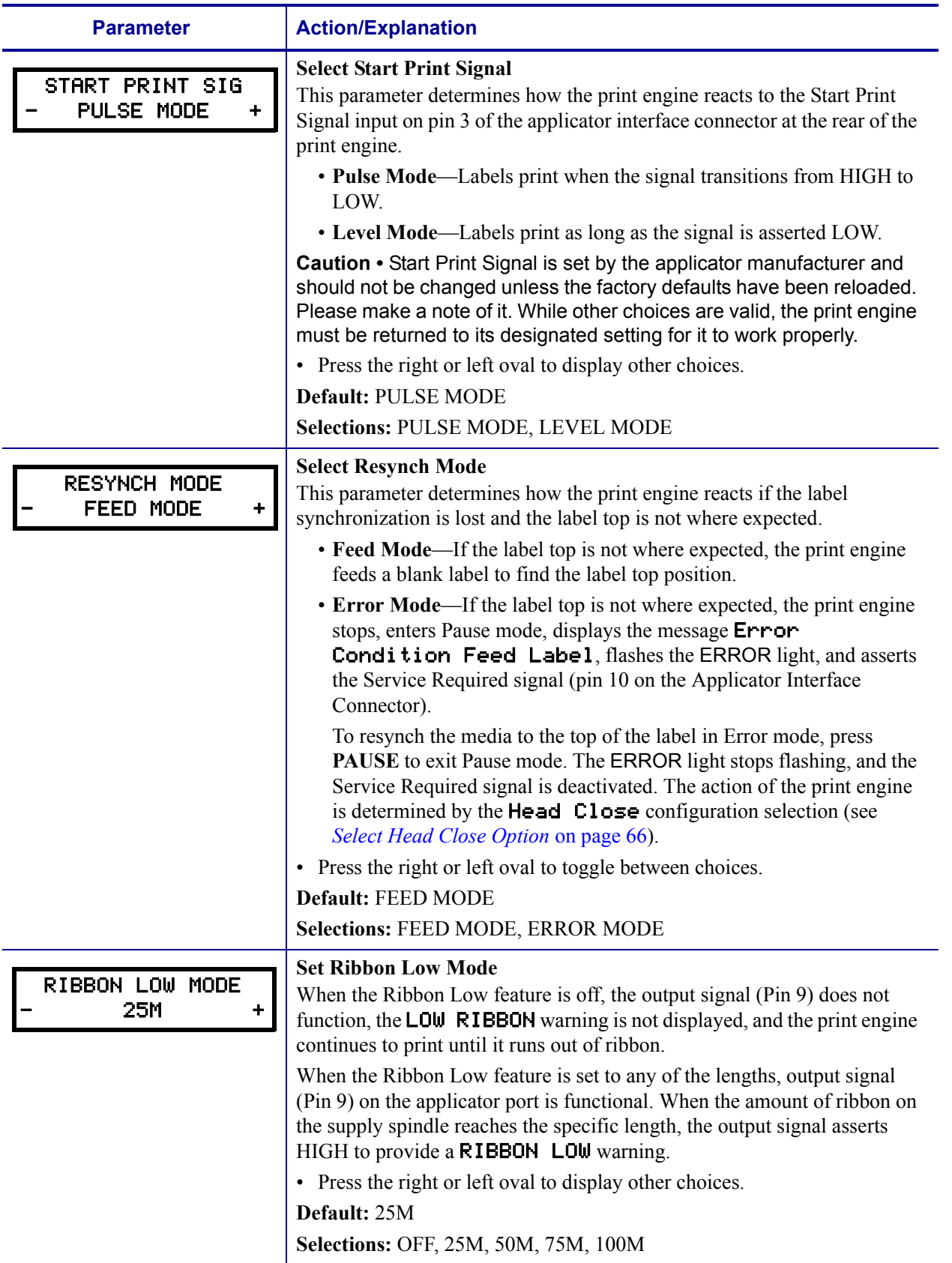

#### **Table 6 • Print Engine Parameters (Sheet 15 of 18)**

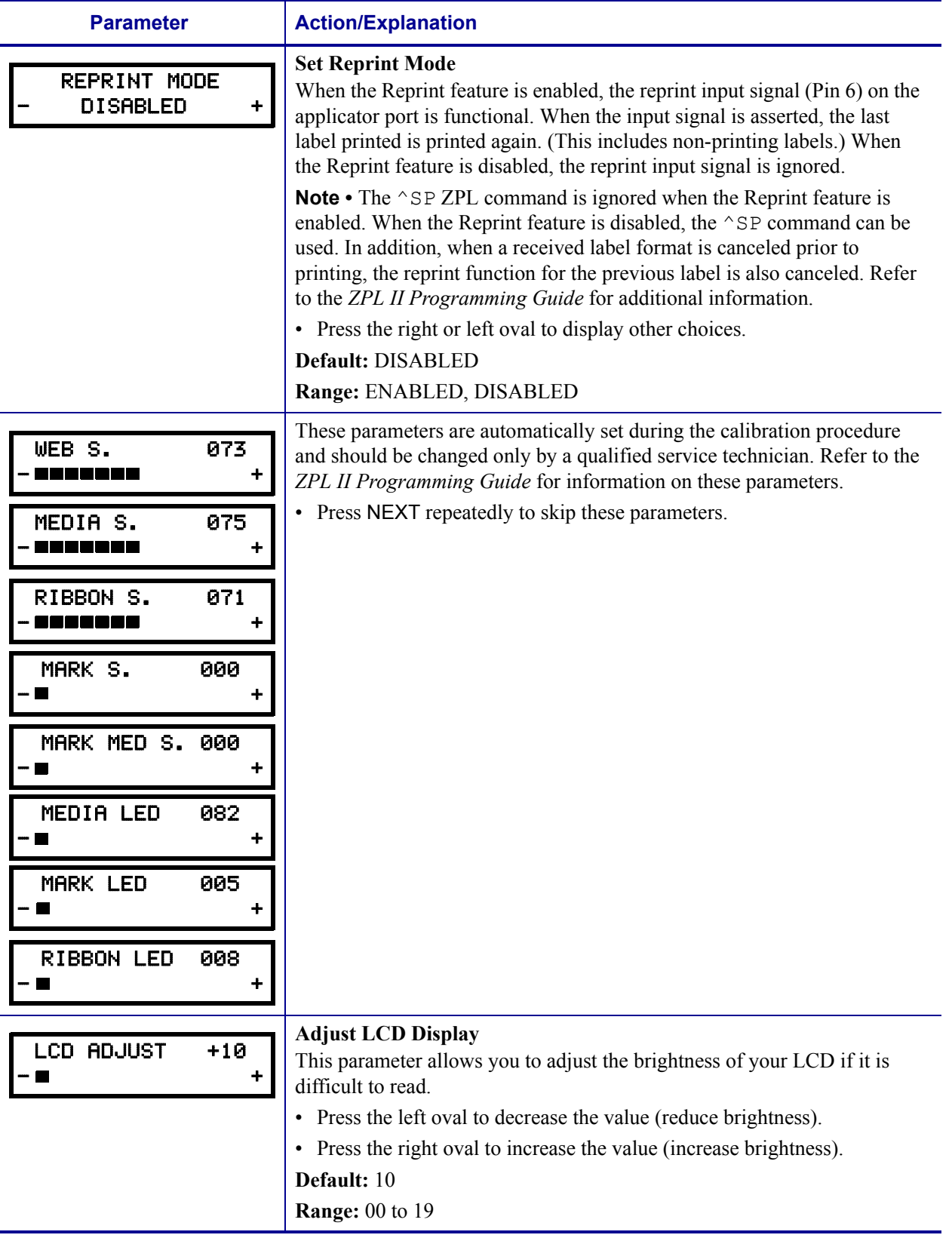

#### **Table 6 • Print Engine Parameters (Sheet 16 of 18)**

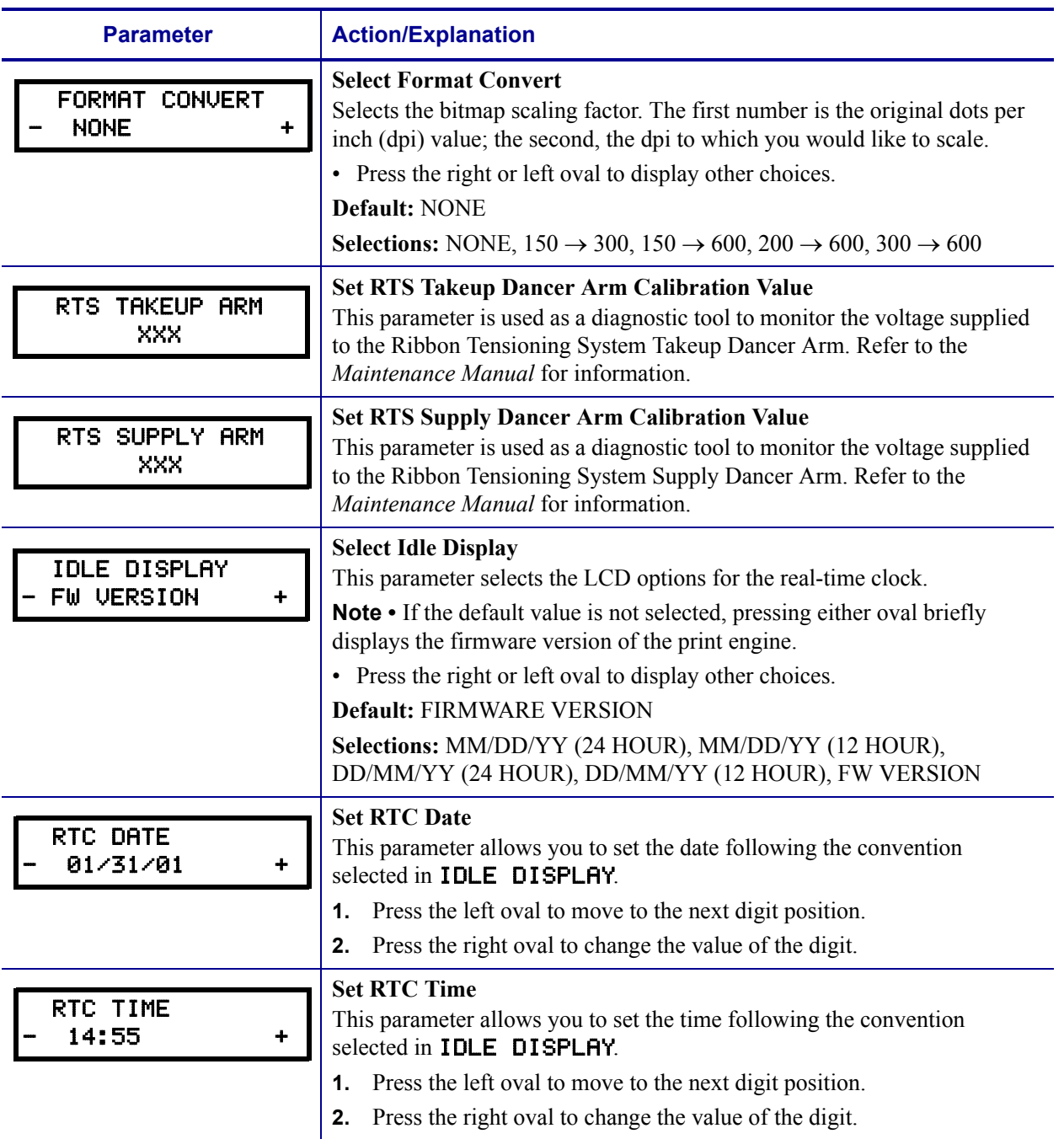

#### **Table 6 • Print Engine Parameters (Sheet 17 of 18)**

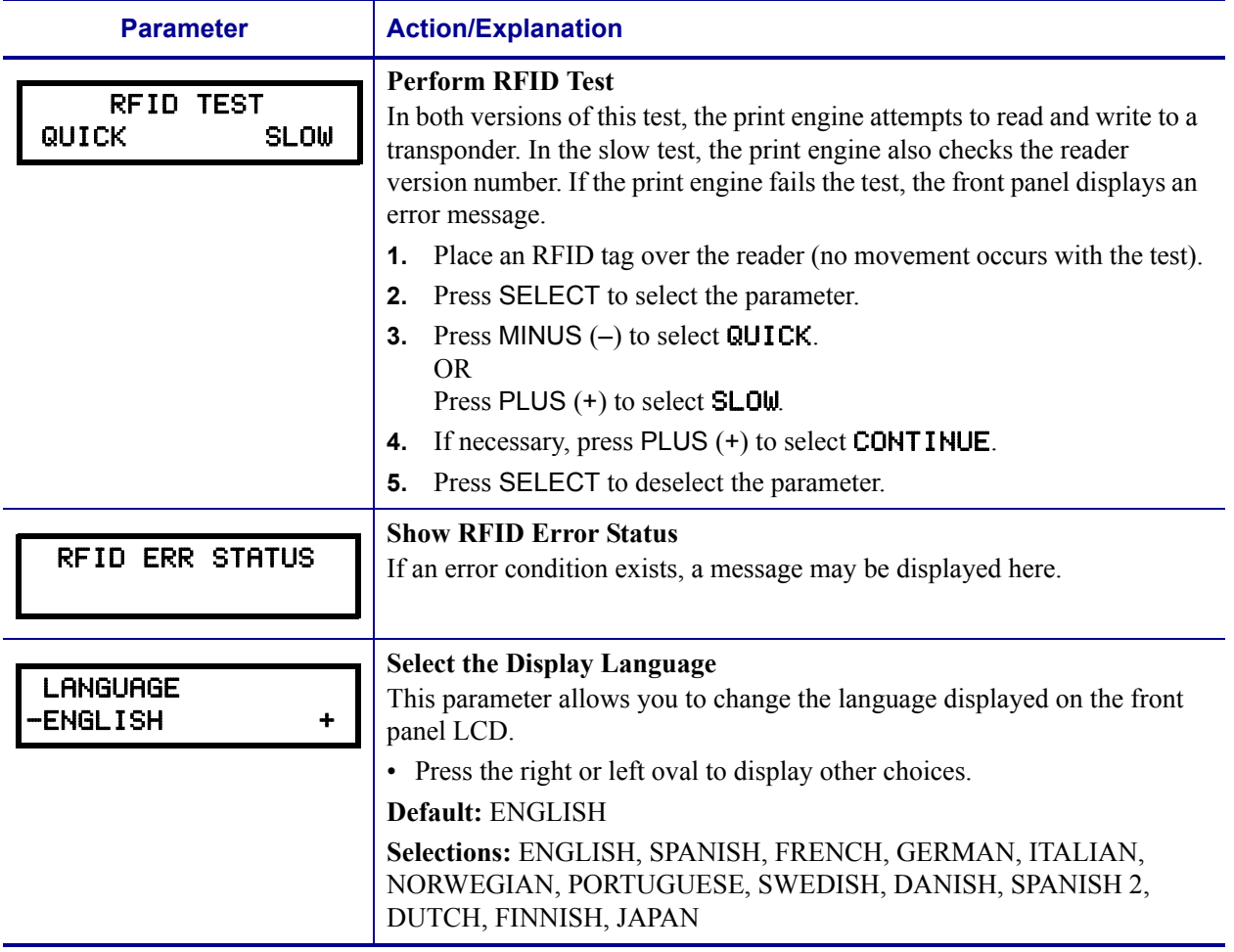

#### **Table 6 • Print Engine Parameters (Sheet 18 of 18)**

## <span id="page-32-0"></span>**ZebraNet***®* **Print Server LCD Displays**

The menu options shown in [Table 7](#page-32-1) display only if you have the ZebraNet PrintServer II installed.

<span id="page-32-1"></span>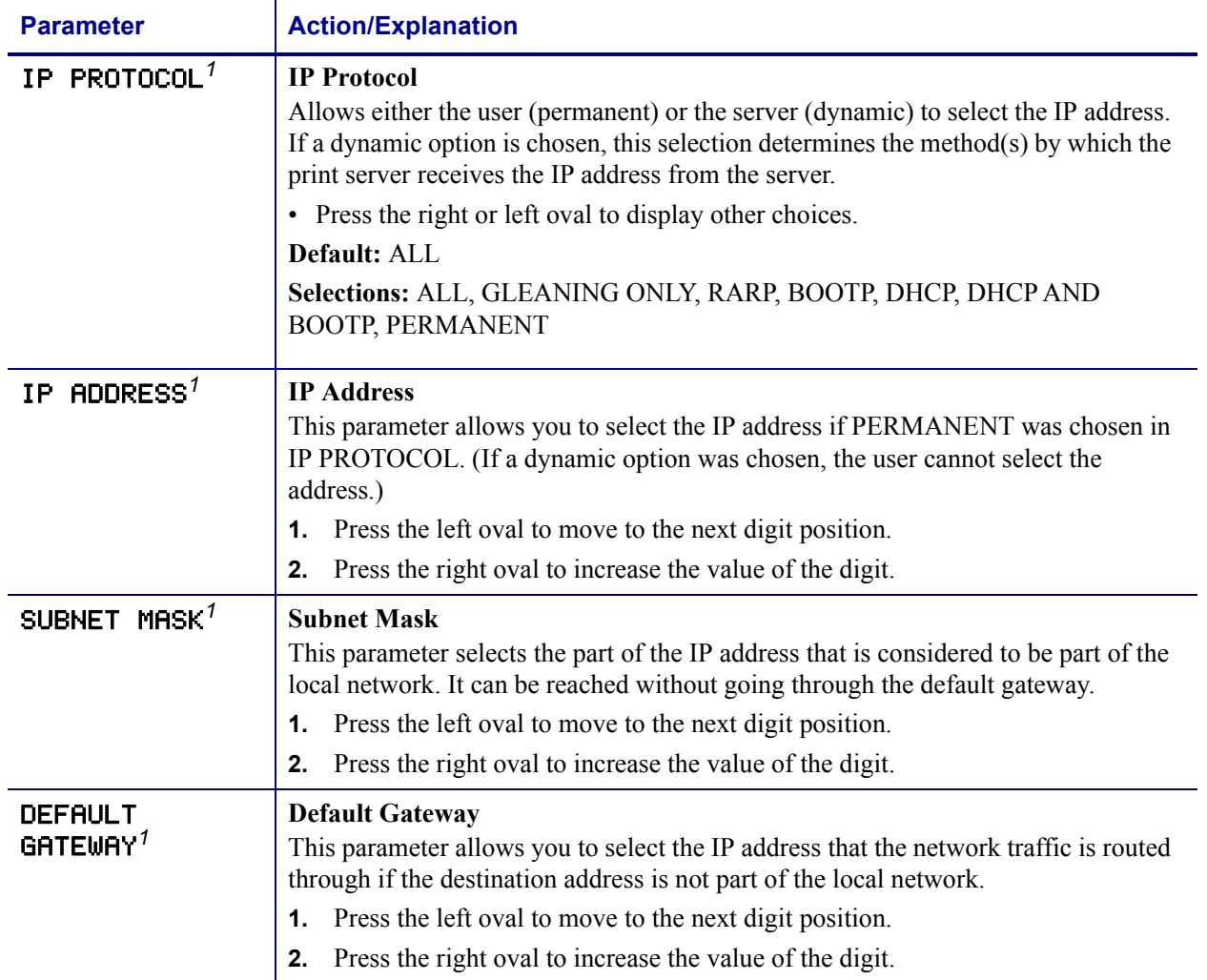

#### **Table 7 • Print Server LCD Displays**

1 These parameters appear after the system recognizes the existence of a ZebraNet print server. After the print server is recognized, all zeroes (000.000.000.000) will display until the printer obtains an IP address or defaults to address 192.168.254.254.

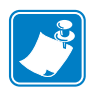

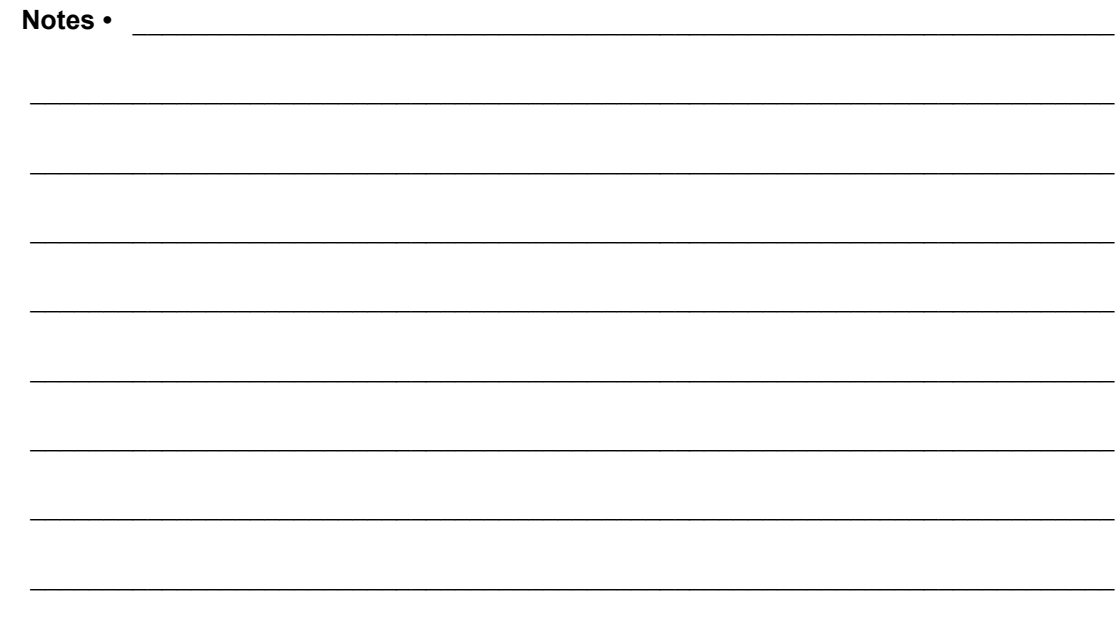

# RFID Guidelines

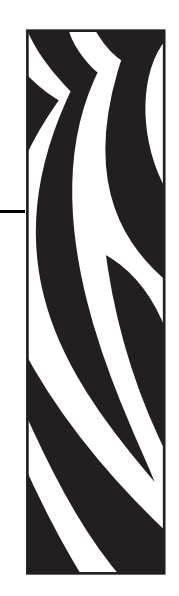

5

This chapter provides an overview of how RFID works and the ZPL commands used to create RFID labels.

#### **Contents**

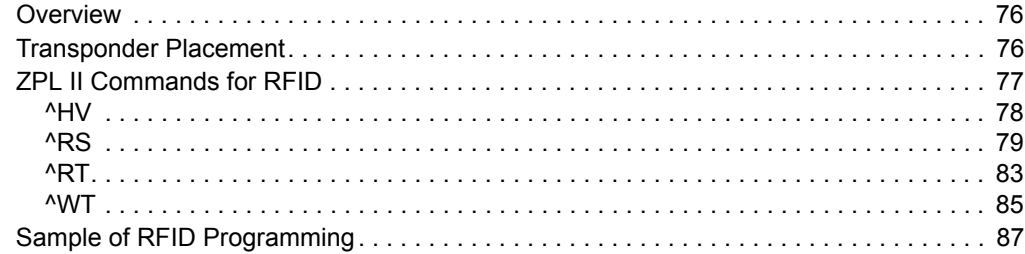

## <span id="page-35-0"></span>**Overview**

The R110*PAX*3 "smart" label printer-encoders serve as dynamic tools for both printing and encoding RFID labels, tickets, and tags. The print engine encodes information on ultra-thin UHF RFID transponders embedded in "smart" labels. It then immediately verifies proper encoding and prints bar codes, graphics, and/or text on the label's surface. For more information about RFID media, see Table 3, *[Types of Media](#page--1-1)* on page 27.

Functionality of an encoded "smart" label depends on factors such as where the label is placed on an item as well as on the contents of the item (such as metals or liquids). Contact the supplier of your RFID transponders for assistance with these types of issues.

# <span id="page-35-1"></span>**Transponder Placement**

The transponder, which is sometimes called the RFID tag, is usually comprised of an antenna that is bonded to an integrated circuit (IC) chip. The IC chip contains the RF circuit, coders, decoders, and memory. If you hold a "smart" label up to the light, you can see the transponder's antenna embedded within the label, and you can feel a bump in the label where the IC chip is located.

Communication between the "smart" label and the print engine is established when the transponder lines up with the print engine's antenna. The optimal transponder position varies with the transponder size, its configuration, and the type of RFID IC chip used.

Print quality may be affected by printing directly over the transponder. In particular, there is an area on each label immediately around the location of the IC chip where the print engine may print with low quality. Design your printed label around the location of the chip in the type of approved "smart" label that you select. For the list of approved transponders and related placement specifications, go to [http://www.rfid.zebra.com.](http://www.rfid.zebra.com)

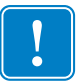

**Important •** It is important to use transponders that have been specifically approved for use in this RFID print engine. Failure to do so may result in the inability to read or write to the embedded RFID tags. As new transponders become commercially available, Zebra will evaluate them for compatibility with this print engine. For the list of approved transponders, go to [http://www.rfid.zebra.com.](http://www.rfid.zebra.com)
### **ZPL II Commands for RFID**

Printing and encoding (writing) of "smart" labels is handled through the use of Zebra Programming Language (ZPL). Each transponder has memory that can be read from through ZPL commands, and most transponders have memory that can be written to. The print engine divides the ZPL commands that it receives into two categories: RFID and non-RFID (such as the printing commands for bar codes or human-readable text).

ZPL commands also provide for exception handling, such as setting the number of read/write retries before declaring a transponder defective. For example, if an RFID transponder fails to program correctly or cannot be detected, the print engine ejects it and prints the word "VOID" across the label. This process continues for the number of RFID tags specified by the ^RS command using the same data and format.

The following pages provide the ZPL II commands that can be used for RFID applications.

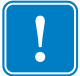

**Important •** If a parameter is designated as *not applicable*, any value entered for the parameter will be ignored, but the place holder for the field is required.

# **^HV**

### **Host Verification**

**Description** This command is used to return data from specified fields, along with an optional ASCII header, to the host. It can be used with any field that has been assigned a number with the ^RT command.

**Format** ^HV#,n,h

The following table identifies the parameters for this format.

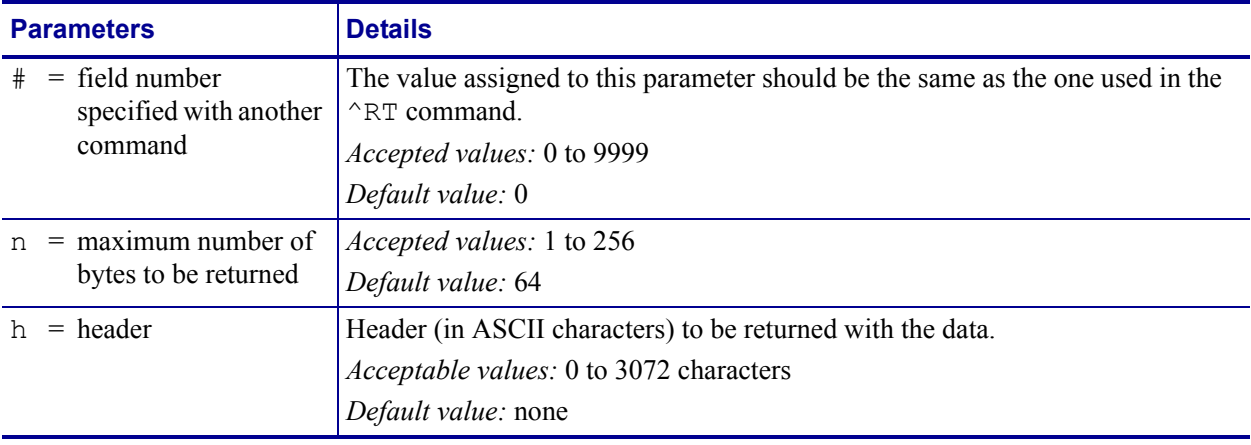

# **^RS**

### **RFID Setup**

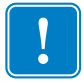

**Important •** Use care when using this command in combination with  $\wedge$ RT (reading tag data). Problems can occur if the data read from the tag is going to be printed on the label. Any data read from the transponder must be positioned to be printed above the read/write position. Failure to do this will prevent read data from being printed on the label.

**Description** The ^RS command sets up various RFID parameters, including label position, error handling, and number of retries.

**Format** ^RSt,p,v,n,e,s,r

The following table identifies the parameters for this format.

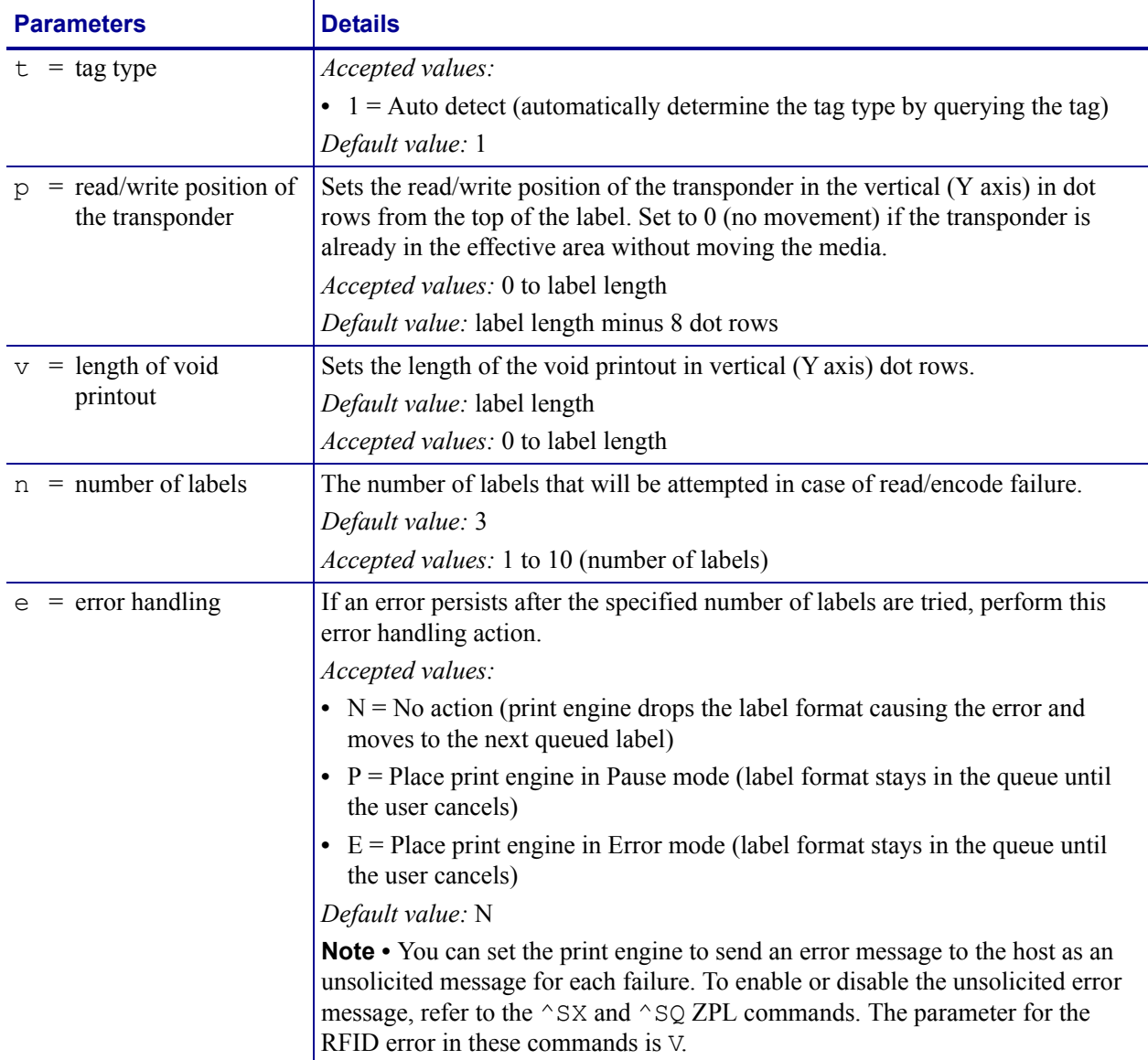

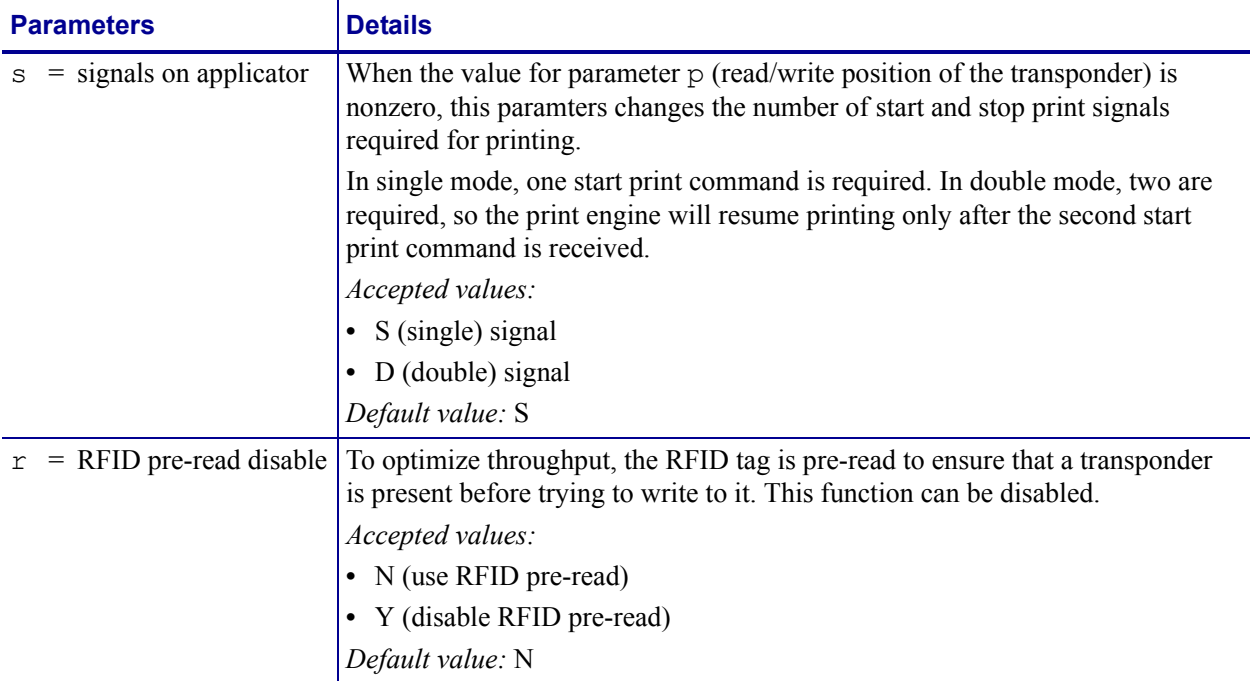

**Example 1** • This example sets the print engine to move the media to 800 dots from the top of the media [or label length minus 800 from the bottom (leading edge) of the media] and voids the rest of the media in case of an error. The print engine will try to print two labels, then will pause the print engine if printing and encoding fail.

```
^{\wedge}XA
^{\wedge}{\rm RS}, 800, , 2, P^{\wedge}{\rm FS}^{\wedge}XZ
```
The following illustration shows the resulting voided label. Note where the void starts. The media has been moved 800 dot rows from the top of the label (label length minus 800 dot rows from the bottom (leading edge) of a label) to bring the transponder into the effective area to read/write a tag. If the print engine fails the operation, the rest of the media is voided.

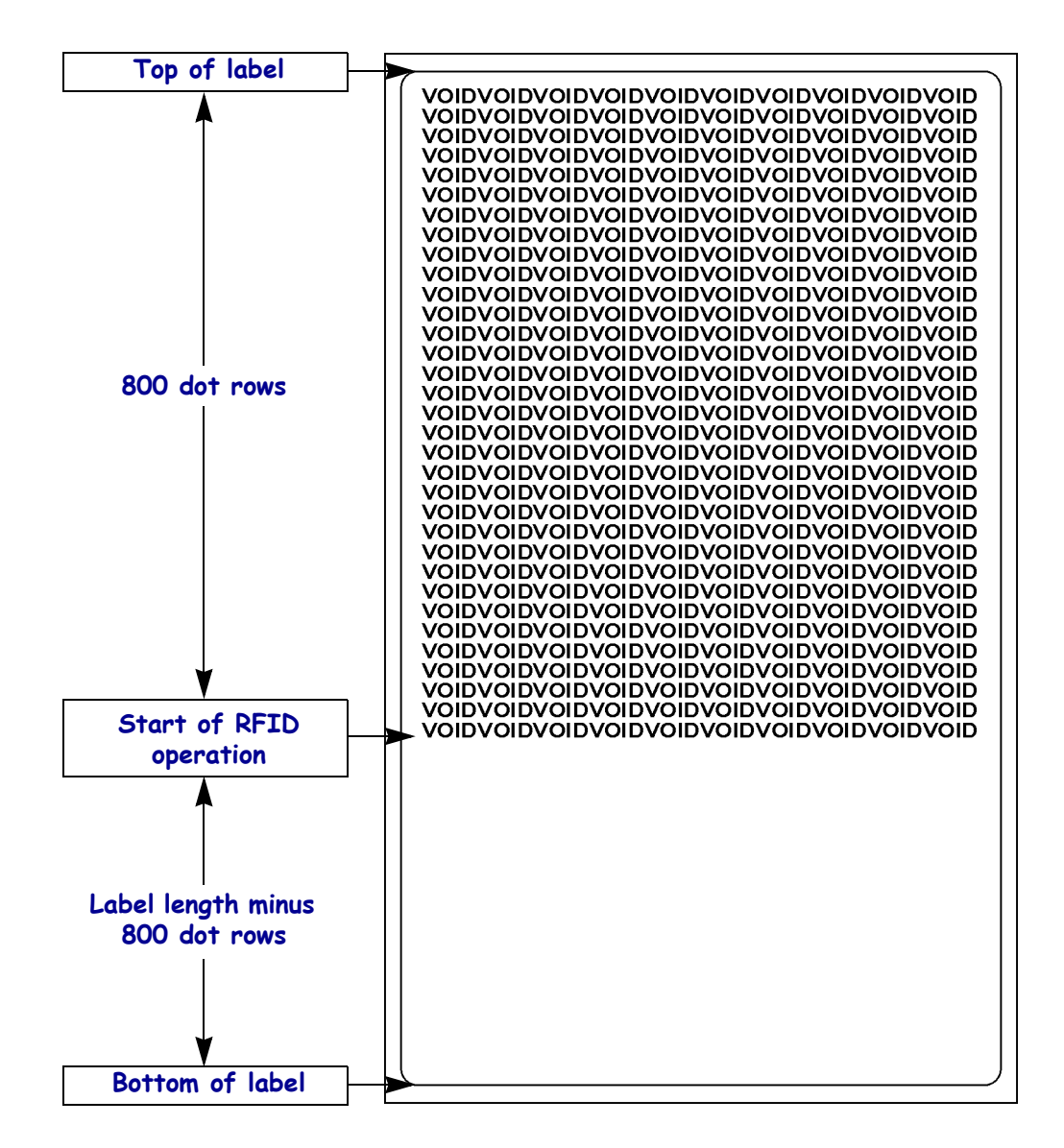

**Example 2** • This example sets the print engine to move the media to 800 dots from the top of the media [or label length - 500 from the bottom (leading edge) of the media] and prints "void" 500 dots in vertical length (Y axis) in case of an error.

```
\wedgeXA
^RS,800,500,2,P^FS
^XZ
```
The following illustration shows the resulting voided label. Note where the void starts. The media has been moved 800 dot rows from the top of the label [label length minus 800 dot rows from the bottom (leading edge) of a label] to bring the transponder into the effective area to read/write a tag. If the print engine fails the operation, an area that is 500 dot rows of the media is voided instead of the entire rest of the media.

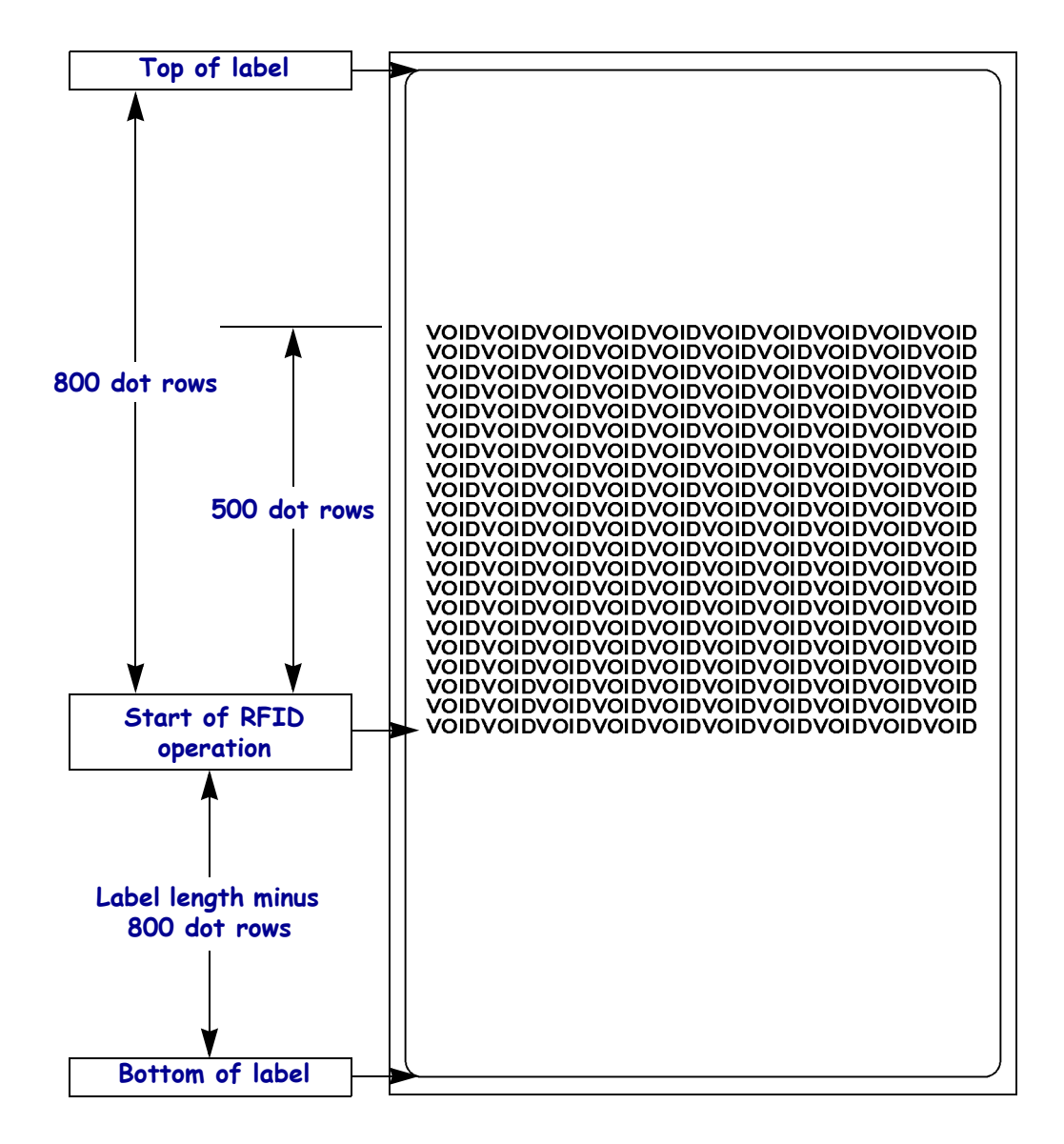

# **^RT**

### **Read Tag**

**Description** The  $^{\wedge}$ RT command tells the print engine to read the current RFID tag data. The data can be sent back to the host via the  $^{\wedge}$ HV command.

**Format** ^RT#,b,n,f,r,m,s

The following table identifies the parameters for this format.

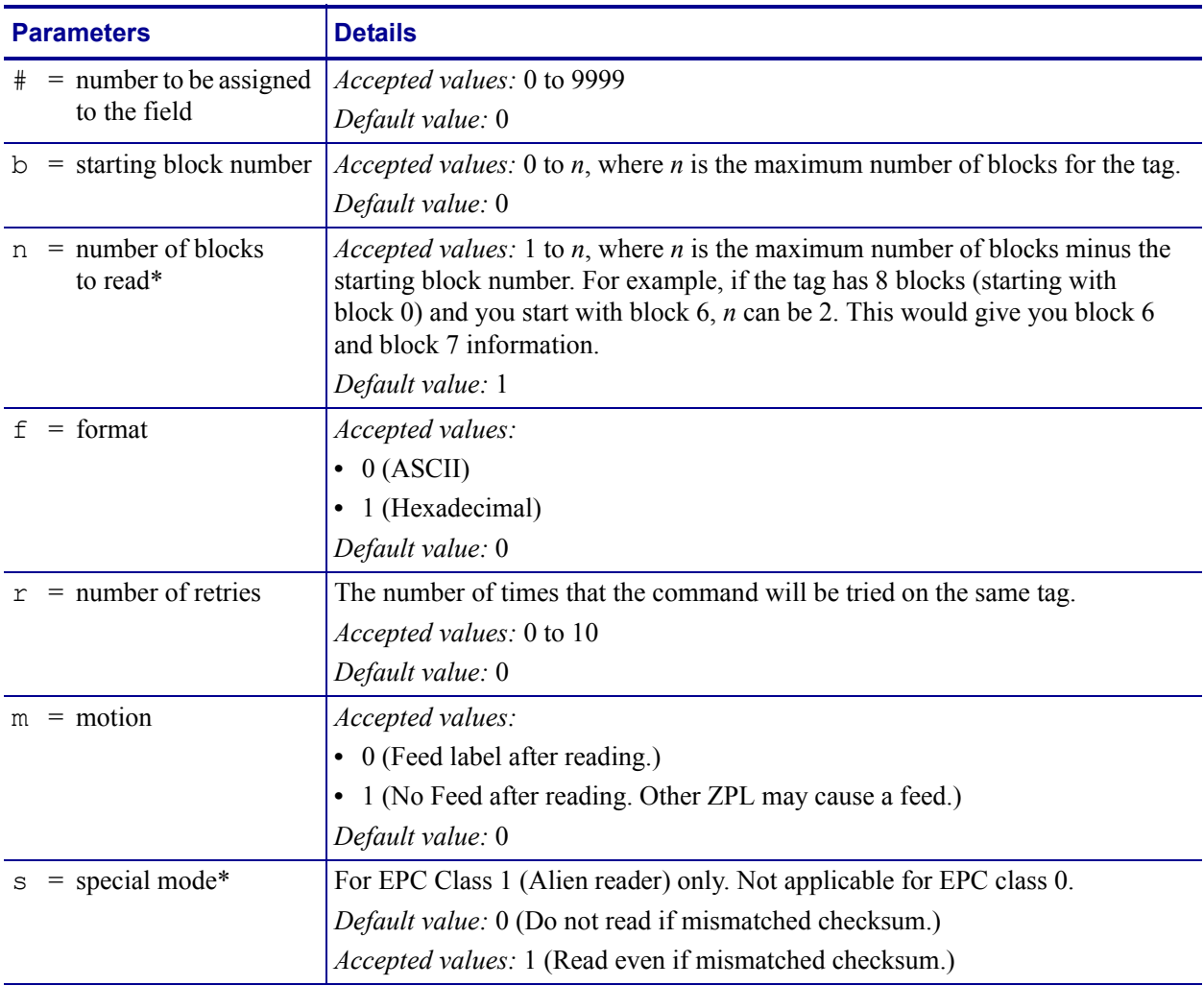

\* Not applicable for R110*PAX*3.

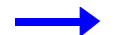

**Example •** This sample reads a tag, prints the data on a label, and sends the string Tag Data:*xxxxxxxx* back to the host. The data read will go into the ^FN1 location of the format. The print engine will retry the command on the same tag five times, if necessary.

```
^{\wedge}XA
^FO20,120^A0N,60^FN1^FS
\wedgeRT1,,,,5\wedgeFS
^HV1,,Tag Data:^FS
^\wedge \mathrm{XZ}
```
# **^WT**

# **Write Tag**

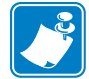

Note • Check the amount of data memory available for the tag that you will be using. If more is sent than the memory can hold, the data will be truncated.

**Description** The  $\wedge$ WT command allows you to program the current RFID tag.

**Format** ^WTb,r,m,w,f,v

The following table identifies the parameters for this format.

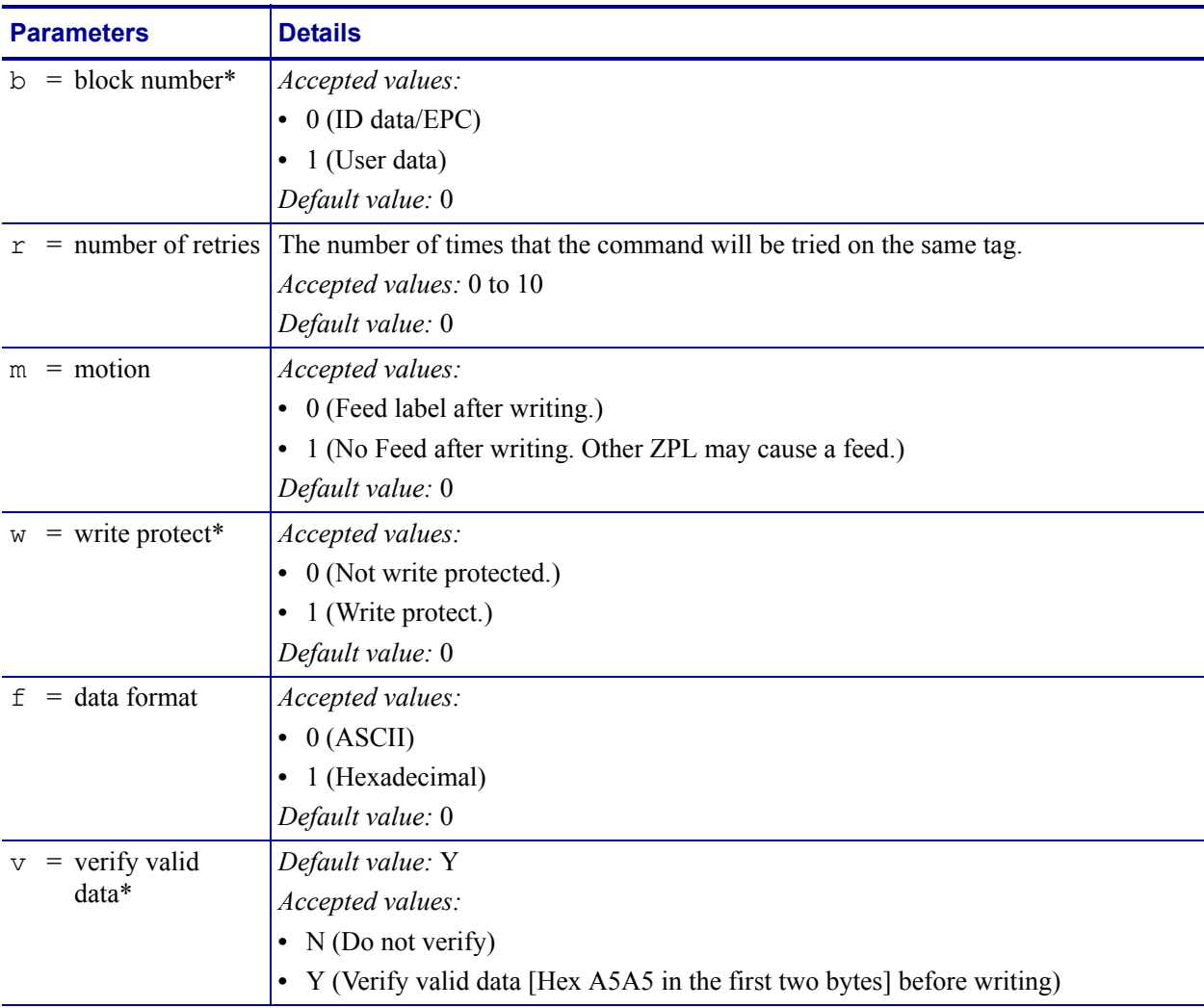

\* Not applicable for R110PAX.

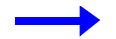

**Example •** This sample encodes data "RFIDRFID". The print engine will try writing the same tag up to five times, if necessary.

 $^{\wedge}$ XA ^WT,5^FDRFIDRFID^FS  $^\wedge$  XZ

### **Sample of RFID Programming**

ZPL II is Zebra's label design language. ZPL II lets you create a wide variety of labels from the simple to the very complex, including text, bar codes, and graphics.

This section is not intended as an introduction to ZPL II. If you are a new ZPL II user, order the *ZPL II Programming Guide* (part number 46530L) or go to<http://support.zebra.com> to download the guide.

For your programming, do the following:

- **1.** Set up the print engine, and then turn the power On (**I**).
- **2.** Use any word processor or text editor capable of creating ASCII-only files (for example, use Microsoft*®* Word and save as a .txt file) and type in the label format exactly as shown in the sample label format shown in [Table 8](#page-47-0).
- **3.** Save the file in a directory for future use. Use the ".zpl" extension.
- **4.** Copy the file to the print engine.

From the DOS command window, use the "COPY" command to send a file to the print engine. For example, if your file name is **format1.zpl** then type, COPY FORMAT 1.ZPL XXXX where XXXX is the port to which your print engine is connected (such as LPT1).

- **5.** Compare your results with those shown. If your printout does not look like the one shown, confirm that the file you created is identical to the format shown, then repeat the printing procedure. If nothing prints, refer to
	- **•** *[Before You Begin](#page--1-0)* on page 14
	- **•** *[Print Engine Operation](#page--1-1)* on page 31
	- **•** *[Print Engine Configuration](#page-10-0)* on page 51
	- **•** *[Troubleshooting](#page-58-0)* on page 99

to make sure that your system is set up correctly.

<span id="page-47-0"></span>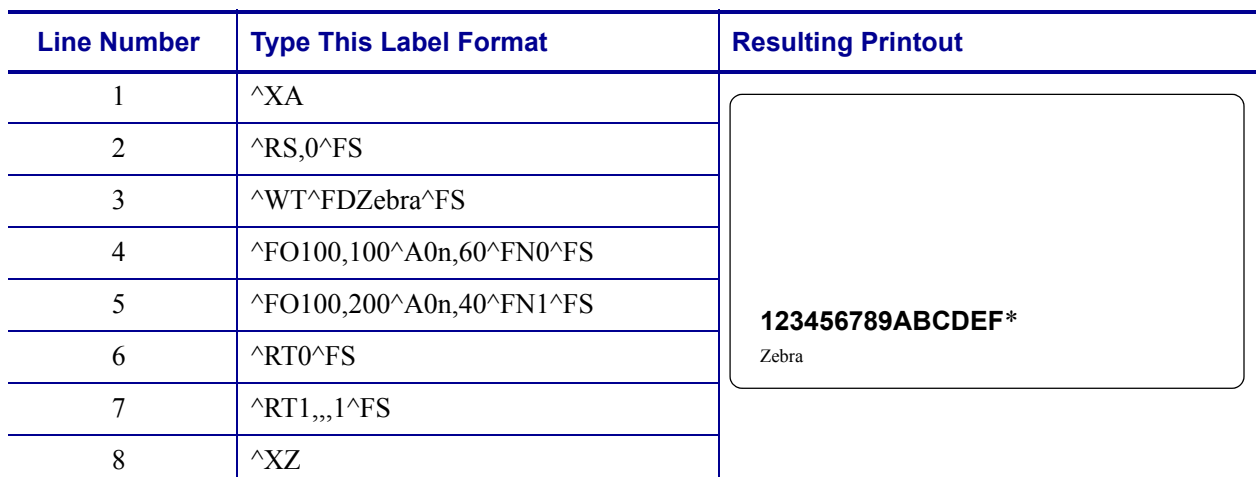

#### **Table 8 • Sample ZPL Code and Results**

Line 1 Indicates start of label format.

Line 2 Indicates no movement for media.

Line 3 Writes the data "Zebra" to the tag.

Line 4 Print field number '0' at location 100,100.^FN0 is replaced by what we read on line 6.

Line 5 Print field number '1' at location 100,200. ^FN1 is replaced by what we read on line 7.

Line 6 Read Tag into field number 0 in ASCII format (default).

Line 7 Read Tag into field number 1 in hexadecimal format.

Line 8 End of label format.

\* This value will be the actual transponder ID.

# Routine Maintenance

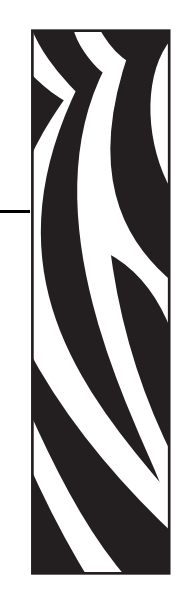

6

This chapter provides routine cleaning and maintenance procedures.

#### **Contents**

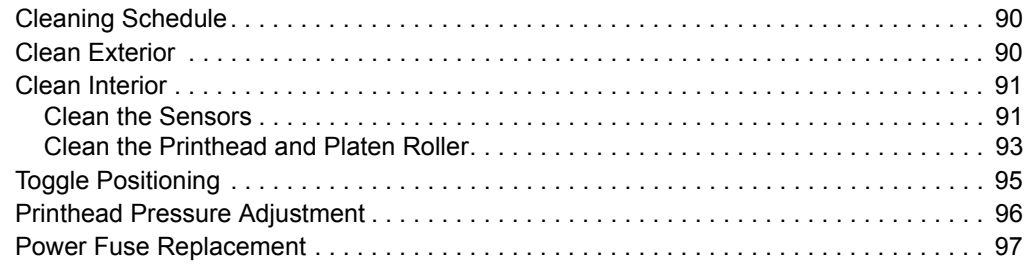

# <span id="page-49-0"></span>**Cleaning Schedule**

Cleaning your print engine regularly maintains print quality and may extend the life of the print engine. The recommended cleaning schedule is shown in [Table 9.](#page-49-2) See the following pages for specific procedures.

**Caution •** Use only the cleaning agents indicated. Zebra is not responsible for damage caused by any other fluids being used on this print engine.

<span id="page-49-2"></span>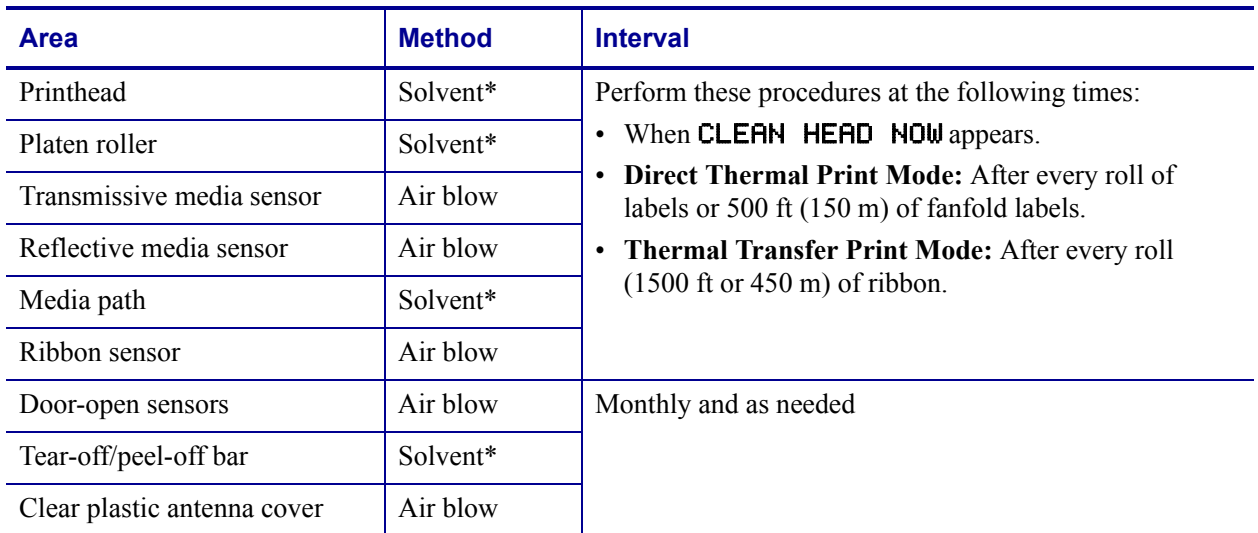

#### **Table 9 • Recommended Print Engine Cleaning Schedule**

\* Use Zebra's Preventative Maintenance kit, part number 47362, or a solution of 90% isopropyl alcohol and 10% deionized water.

# <span id="page-49-1"></span>**Clean Exterior**

Clean the outside surfaces of the print engine with a lint-free cloth. Use a mild detergent solution or desktop cleaner sparingly, as needed.

**Caution •** Do not use harsh or abrasive cleaning agents or solvents.

### <span id="page-50-0"></span>**Clean Interior**

Remove any accumulated dirt and lint from the interior of the print engine using a soft bristle brush and/or vacuum cleaner. This area should be inspected every time a new ribbon is loaded.

### <span id="page-50-1"></span>**Clean the Sensors**

To ensure proper operation of the print engine, all sensors should be cleaned on a regular basis. The sensors are shown in the following:

- See [Figure 39](#page-50-2) for the media sensors.
- See [Figure 40 on page 92](#page-51-1) for the door-open sensor.
- <span id="page-50-2"></span>• See [Figure 41 on page 92](#page-51-0) for the ribbon sensor and ribbon sensor reflector.

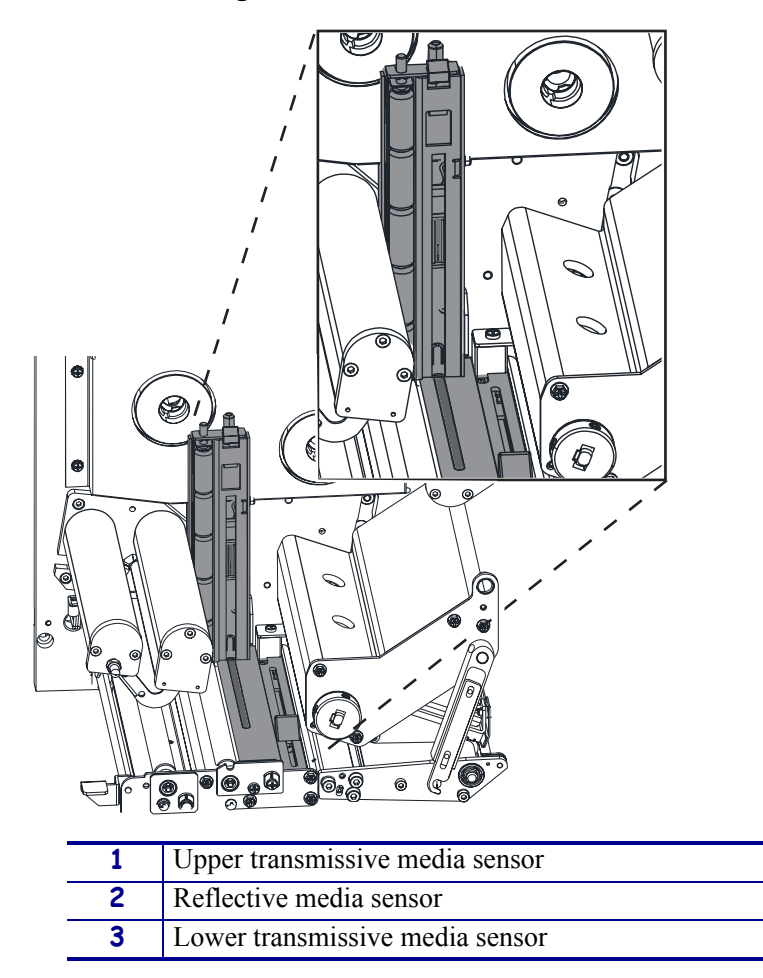

#### **Figure 39 • Media Sensor Locations**

<span id="page-51-1"></span>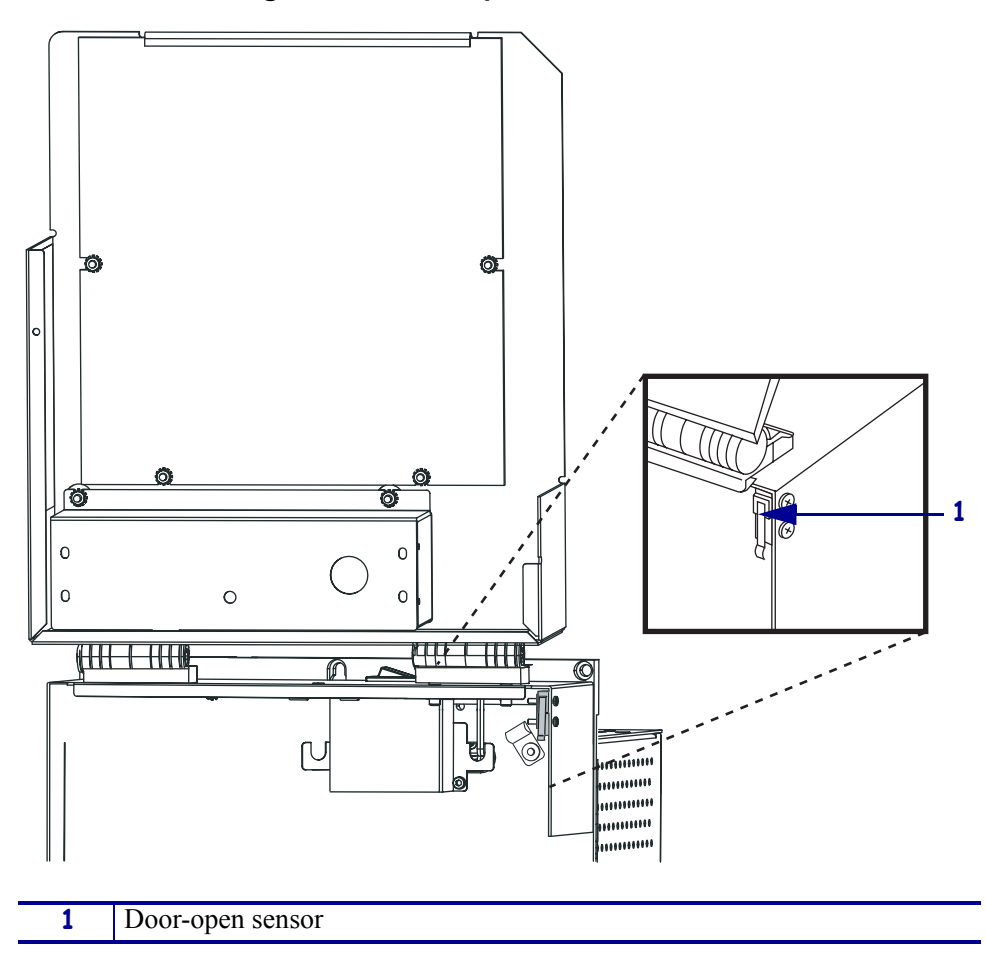

**Figure 40 • Door-Open Sensor Location** 

**Figure 41 • Ribbon Sensor Location**

<span id="page-51-0"></span>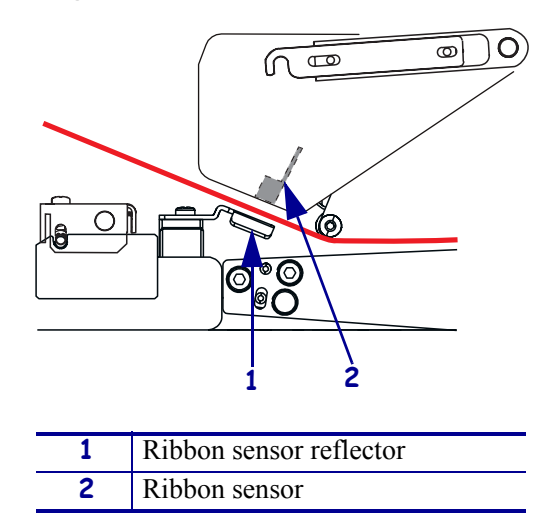

### <span id="page-52-2"></span><span id="page-52-0"></span>**Clean the Printhead and Platen Roller**

Clean the printhead and platen roller according to the schedule in [Table 9 on page 90](#page-49-2). Clean the printhead more often if you see inconsistent print quality, such as voids or light print. Clean the platen roller if you see media movement problems.

#### **To clean the printhead and platen roller, complete these steps:**

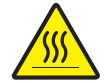

**Caution •** The printhead may be hot and could cause severe burns. Allow the printhead to cool.

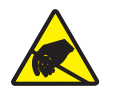

**Electrostatic Discharge Caution •** Observe proper electrostatic safety precautions when handling any static-sensitive components such as circuit boards and printheads.

- **1.** Turn Off (**O**) the print engine.
- <span id="page-52-1"></span>**2.** See [Figure 42](#page-52-1). Open the printhead assembly by unlatching the printhead latch from the locking pin.

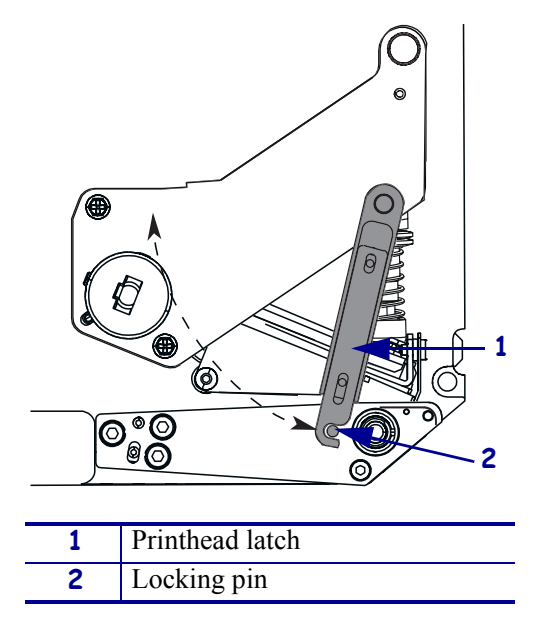

#### **Figure 42 • Opening the Printhead Assembly**

**3.** Remove the media and ribbon from the print engine.

#### **Routine Maintenance** Clean Interior

<span id="page-53-0"></span>**4.** See [Figure 43](#page-53-0). Using Zebra's Preventative Maintenance kit (part number 47362) or a solution of 90% isopropyl alcohol and 10% deionized water on a cotton swab, wipe the print elements from end to end. Allow the solvent to evaporate.

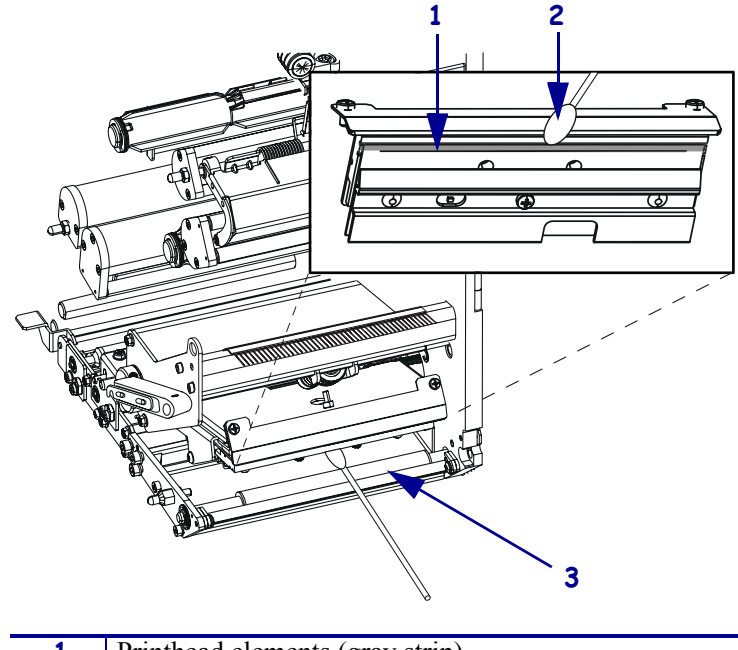

#### **Figure 43 • Printhead and Platen Roller Cleaning**

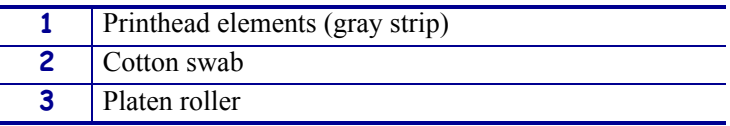

- **5.** Use a lint-free cloth moistened with alcohol to clean the platen roller and other rollers. Rotate the rollers while cleaning.
- **6.** Reload the ribbon and media (if used).
- **7.** Turn On (**I**) the print engine.

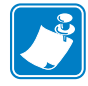

**Note •** If print quality does not improve after you perform this procedure, clean the printhead with *Save-a-Printhead* cleaning film. Call your authorized Zebra distributor for more information.

# <span id="page-54-2"></span><span id="page-54-0"></span>**Toggle Positioning**

Proper toggle positioning is important for proper print quality. The toggle should be positioned approximately midway across the width of the media.

#### **To adjust the toggle, complete these steps:**

- **1.** See [Figure 44](#page-54-1). Loosen the position locking nut by rotating it to the left.
- **2.** Slide the toggle to the desired position on the toggle shaft.
- <span id="page-54-1"></span>**3.** Finger tighten the position locking nut by rotating it to the right.

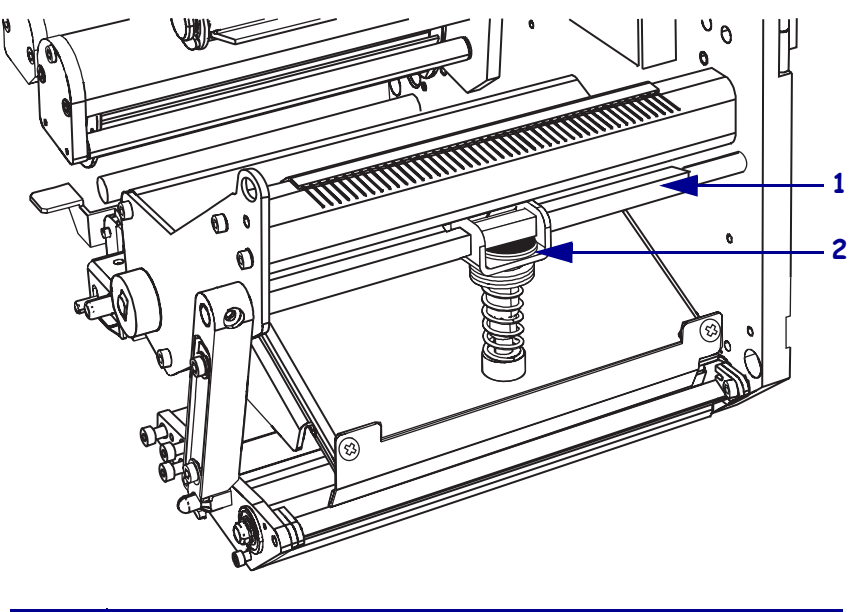

**Figure 44 • Toggle Positioning**

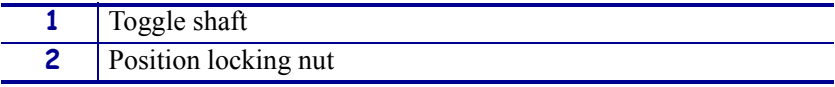

### <span id="page-55-2"></span><span id="page-55-0"></span>**Printhead Pressure Adjustment**

Before adjusting the printhead pressure, check that the toggle is positioned correctly. See *[Toggle Positioning](#page-54-0)* on page 95.

You may need to adjust the printhead pressure in the following instances:

- if there is noticeable bleed or swelling in the printed image (too much pressure)
- if there are voids (too little pressure)
- if the darkness setting (burn duration) is set properly, but printing is too light (too little pressure)

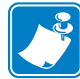

**Note •** Printhead and drive system (belts and bearings) life can be maximized by using the lowest pressure that produces the desired print quality.

#### **To adjust printhead pressure, complete these steps:**

- **1.** See [Figure 45](#page-55-1). As a starting point for adjustment, set the position of the adjusting nut so that when the locking nut is tightened, it is approximately 7/16 in. (11 mm) from the yoke.
- **2.** Refer to *[Adjust Print Darkness](#page-14-0)* on page 55 to set the darkness value (burn duration) appropriately for your media and ribbon.
- **3.** Refer to *[PAUSE Self Test](#page-71-0)* on page 112 to print test labels.
- **4.** Adjust the position of the adjusting nut until the print quality is acceptable (turning it clockwise increases the spring pressure, and counterclockwise decreases the pressure). Use the lowest pressure that provides the desired print quality.
- <span id="page-55-1"></span>**5.** Hold the adjusting nut in position, and tighten the locking nut against it.

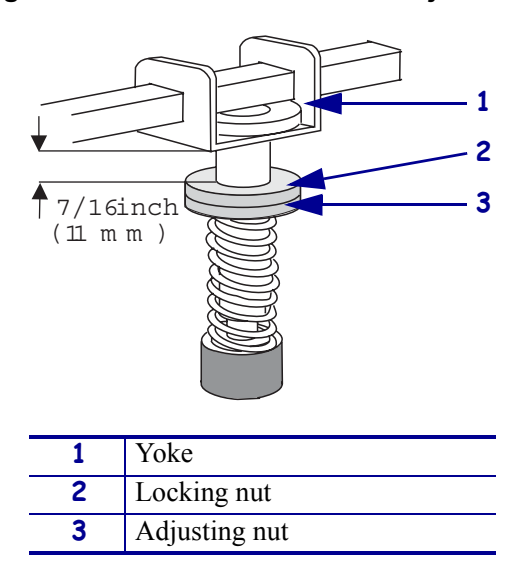

#### **Figure 45 • Printhead Pressure Adjustment**

### <span id="page-56-0"></span>**Power Fuse Replacement**

The print engine uses a metric-style fuse  $(5 \times 20 \text{ mm} \text{ IEC})$  rated for 5 Amps at 250 Volts that bears the certification mark of a known international safety organization (see [Figure 12](#page--1-2)  [on page 23](#page--1-2)). The power entry module comes with two approved fuses in the fuse holder: one is in-circuit and the other is a spare.

#### **To replace a fuse, complete these steps:**

- **1.** See [Figure 46](#page-56-1). Turn off the print engine and unplug the power cord from the back of the print engine.
- **2.** Using a small-blade screwdriver, remove the fuse holder from the power entry module at the rear of the print engine.
- **3.** Carefully remove the fuse from the in-circuit location.
- **4.** To remove the spare fuse, gently push the point of a pencil or the end of a paperclip through one of the two holes in the fuse holder. Repeat through the other hole.
- **5.** Insert the spare fuse in the in-circuit location.
- **6.** Place a new fuse in the spare fuse location.
- **7.** Reinstall the fuse holder into the power entry module at the rear of the print engine.
- **8.** Reconnect the power cord and turn the print engine on.

<span id="page-56-1"></span>The print engine should be ready for operation and the POWER light should be on. If power is not restored, an internal component failure may have occurred, and the print engine may require servicing. See *[Troubleshooting](#page-58-0)* on page 99.

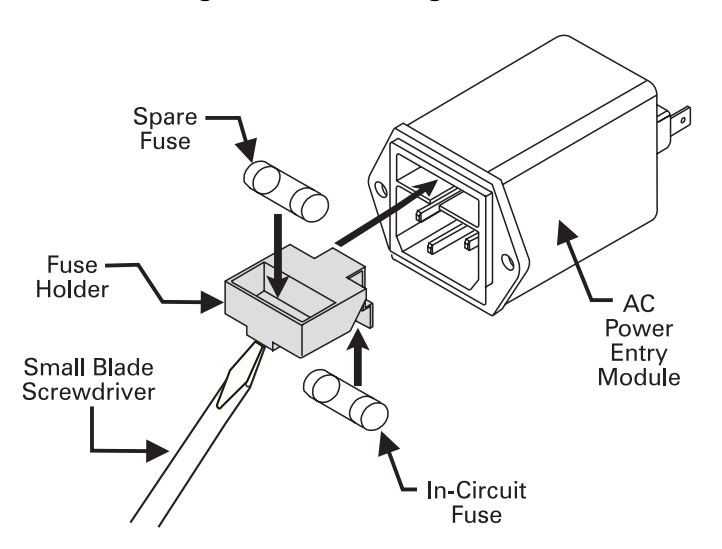

#### **Figure 46 • Installing a Fuse**

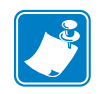

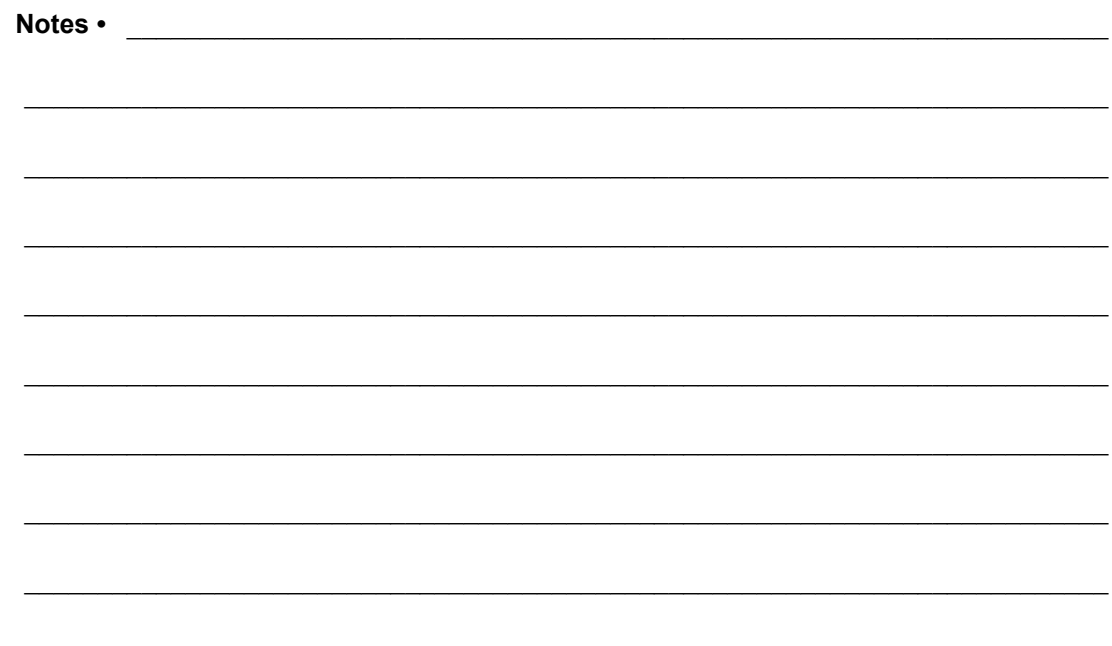

# <span id="page-58-0"></span>Troubleshooting

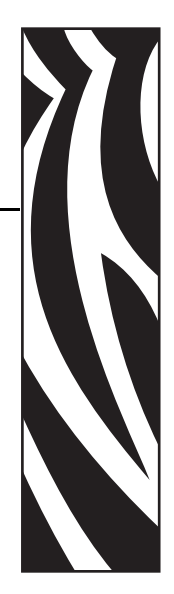

7

This chapter provides you with information about LCD, print quality, communications, and other errors that you might need to troubleshoot. If you need technical assistance, contact your equipment supplier.

#### **Contents**

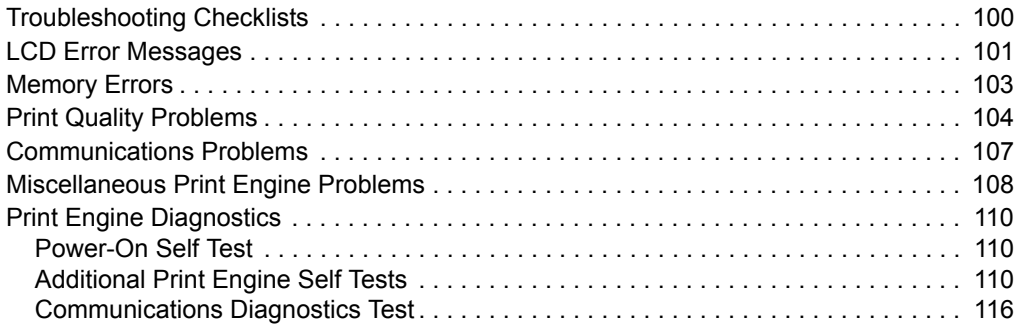

### <span id="page-59-0"></span>**Troubleshooting Checklists**

#### **If an error condition exists with the print engine, review this checklist:**

- Is there an error message on the LCD? If yes, see *[LCD Error Messages](#page-60-0)* on page 101 for more information.
- $\Box$  Is the CHECK RIBBON light on when ribbon is loaded properly, or are non-continuous labels being treated as continuous labels? If yes, see *[Calibrate Media and Ribbon Sensor](#page-21-0)  Sensitivity* [on page 62.](#page-21-0)
- Are you experiencing problems with print quality? If yes, see *[Print Quality Problems](#page-63-0)* [on page 104](#page-63-0).
- Are you experiencing communications problems? If yes, see *[Communications Problems](#page-66-0)* [on page 107](#page-66-0).

#### **If the labels are not printing or advancing correctly, review this checklist:**

- Are you using the correct type of labels? Review the types of label in *[Types of Media](#page--1-0)* [on page 27](#page--1-0).
- Review the label- and ribbon-loading illustrations in *[Load Media](#page--1-0)* on page 32 and *[Load](#page--1-0)  Ribbon* [on page 38](#page--1-0).
- Check the position of the media sensor and move if necessary, as shown in *[Adjust Media](#page-7-0)  Sensors* [on page 48](#page-7-0).
- Does the printhead need to be adjusted? See *[Printhead Pressure Adjustment](#page-55-2)* on page 96 for more information.
- Do the sensors need to be calibrated? See *[Calibrate Media and Ribbon Sensor Sensitivity](#page-21-0)* [on page 62](#page-21-0) for more information.

#### **If none of the above suggestions correct the problem, review this checklist:**

- Perform one or more of the self-tests given in *[Print Engine Diagnostics](#page-69-0)* on page 110. Use the results to help identify the problem.
- If you are still having problems, see *Support* [on page 3](#page--1-3) for customer support information.

# <span id="page-60-0"></span>**LCD Error Messages**

The LCD displays messages when there is an error. See [Table 10](#page-60-1) for LCD errors, the possible causes, and the recommended solutions.

<span id="page-60-1"></span>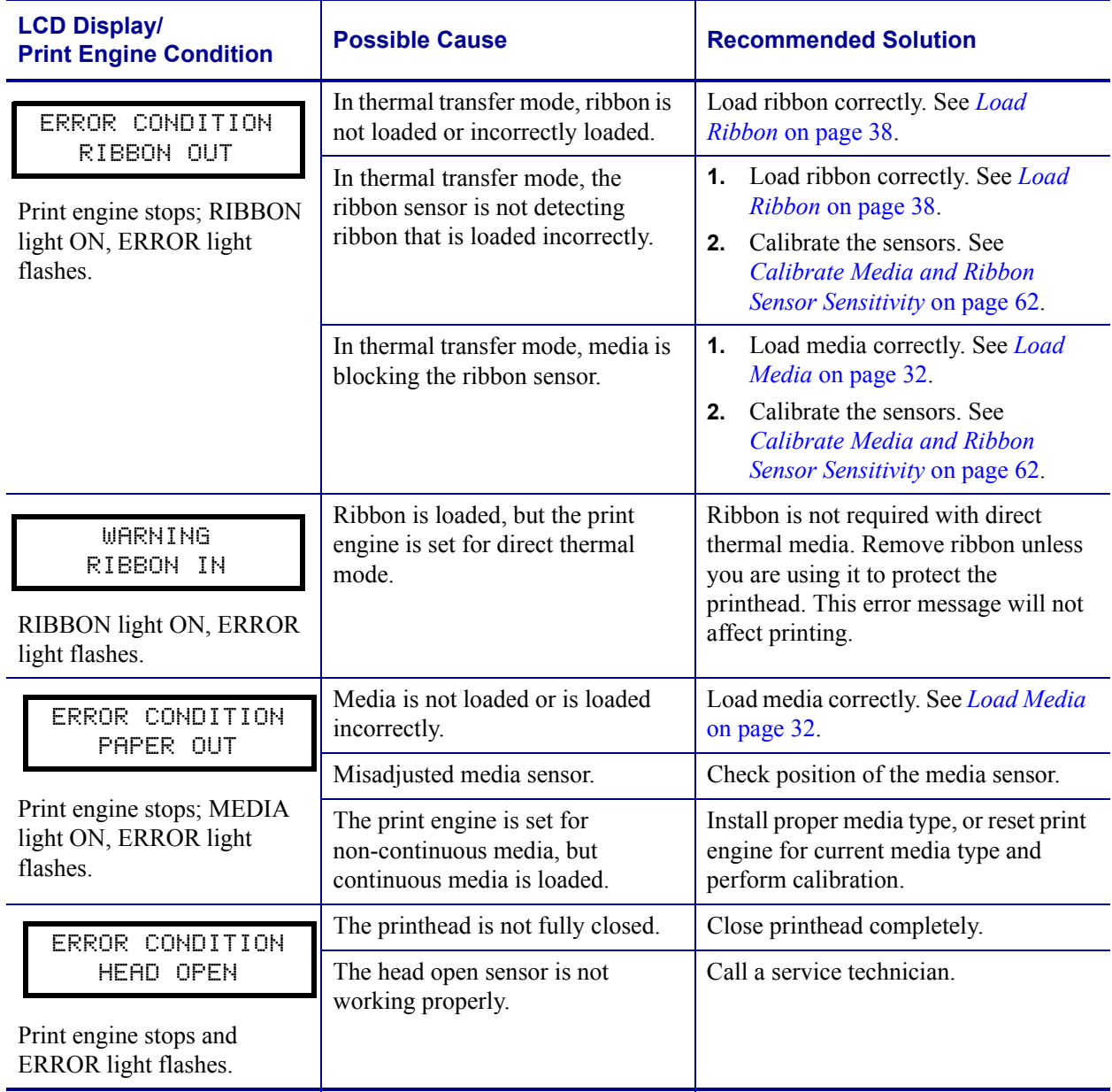

#### **Table 10 • LCD Error Messages**

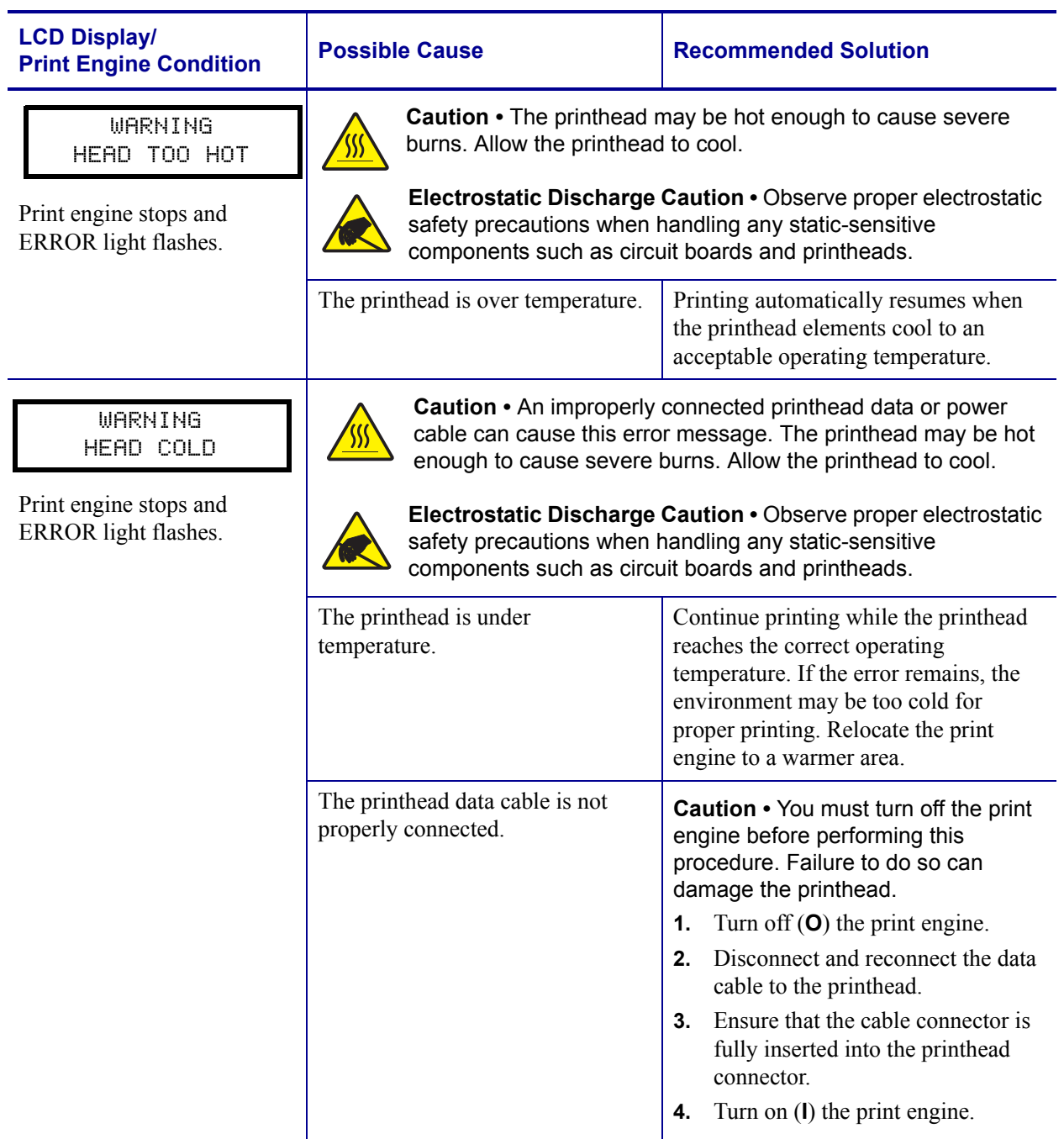

#### **Table 10 • LCD Error Messages (Continued)**

# <span id="page-62-0"></span>**Memory Errors**

The memory errors in [Table 11](#page-62-1) indicate that the print engine does not have enough memory to perform the function shown on the second line of the LCD.

<span id="page-62-1"></span>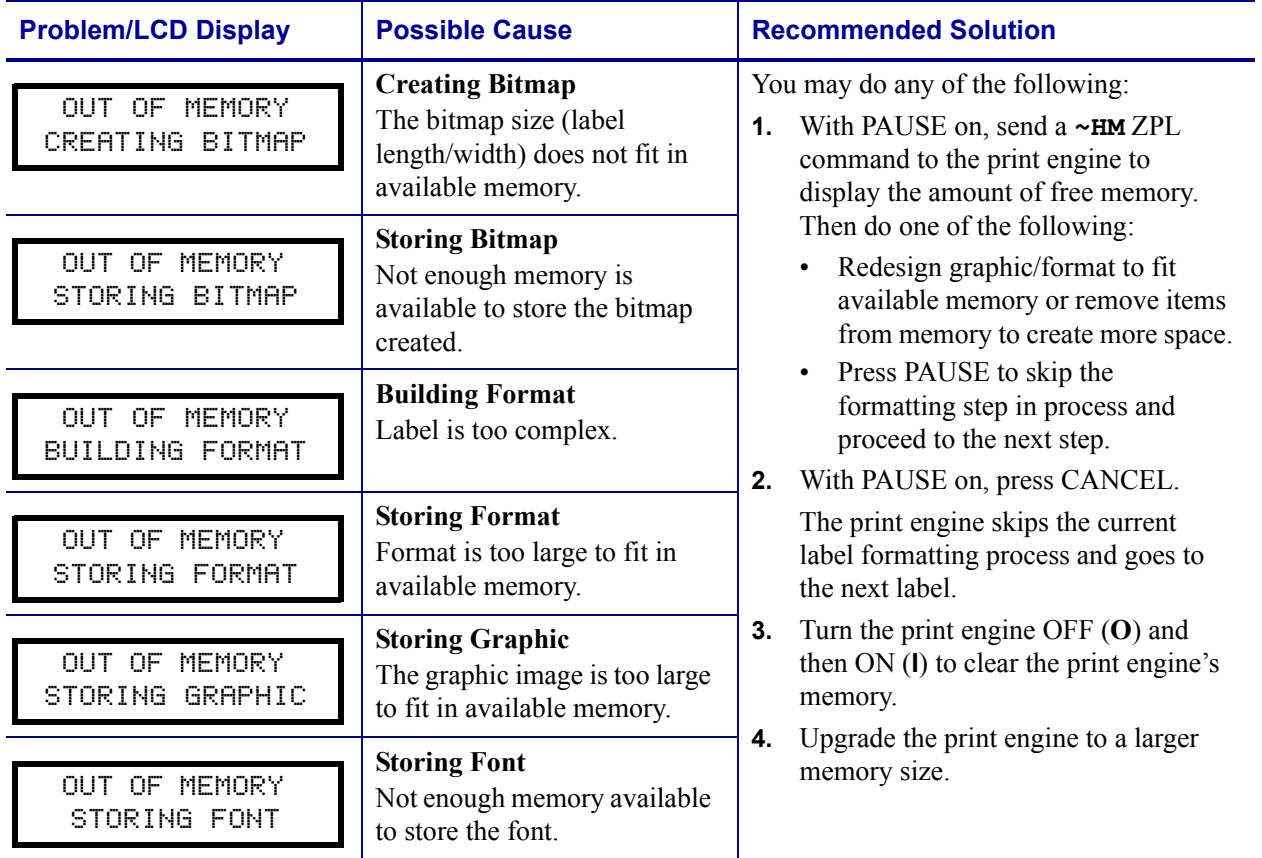

#### **Table 11 • Memory Errors**

# <span id="page-63-0"></span>**Print Quality Problems**

[Table 12](#page-63-1) identifies problems with print quality, the possible causes, and the recommended solutions.

<span id="page-63-1"></span>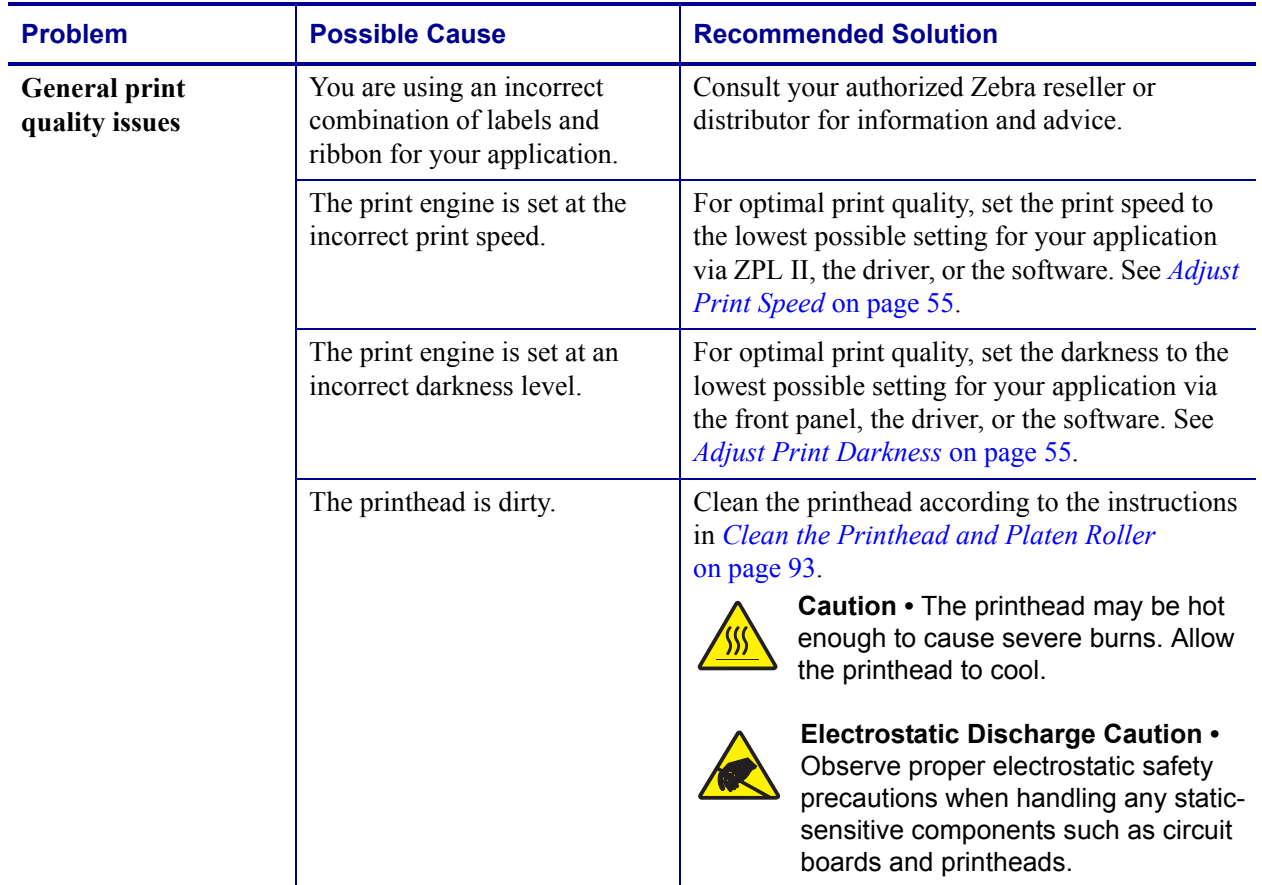

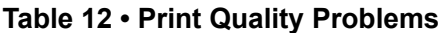

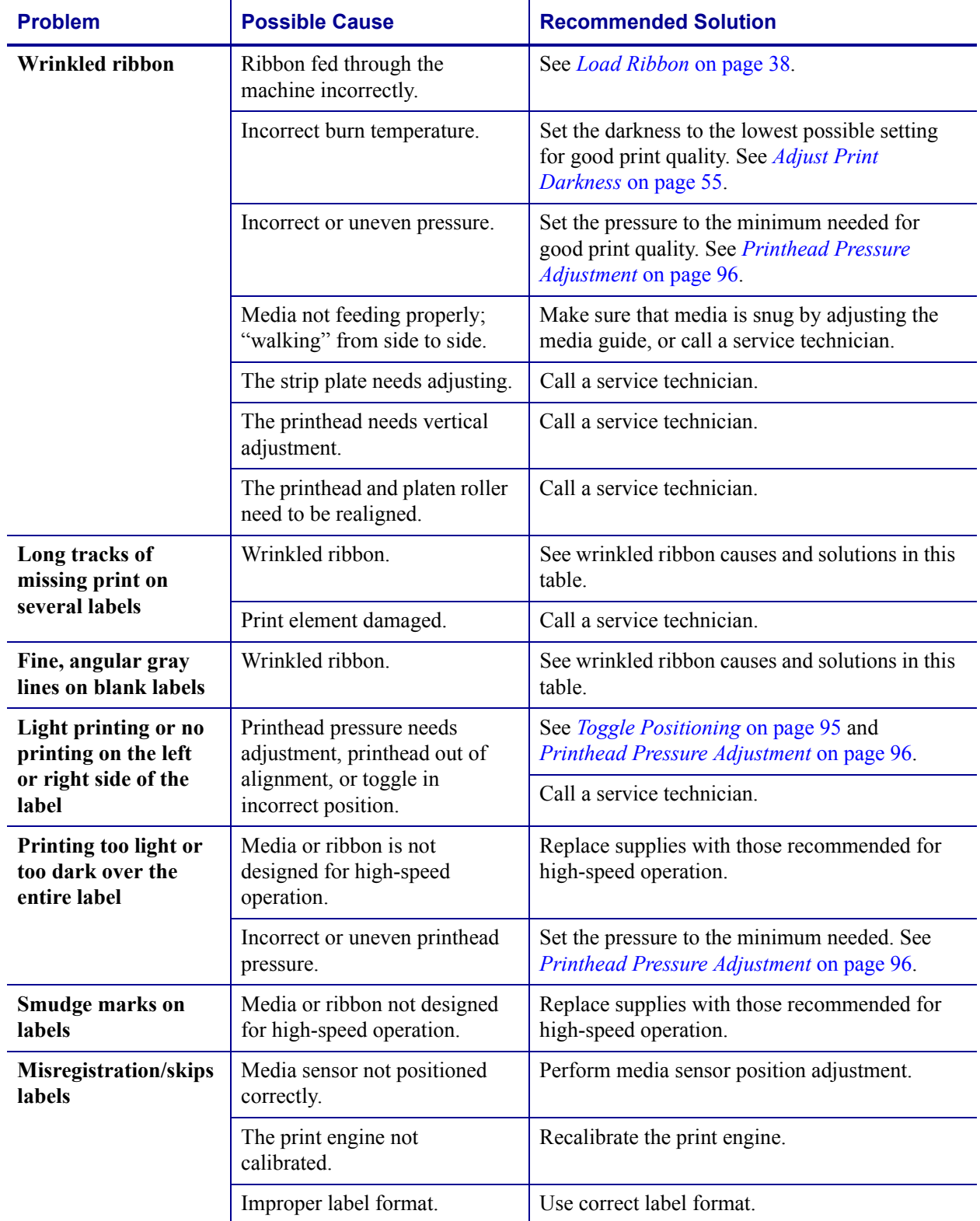

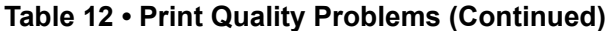

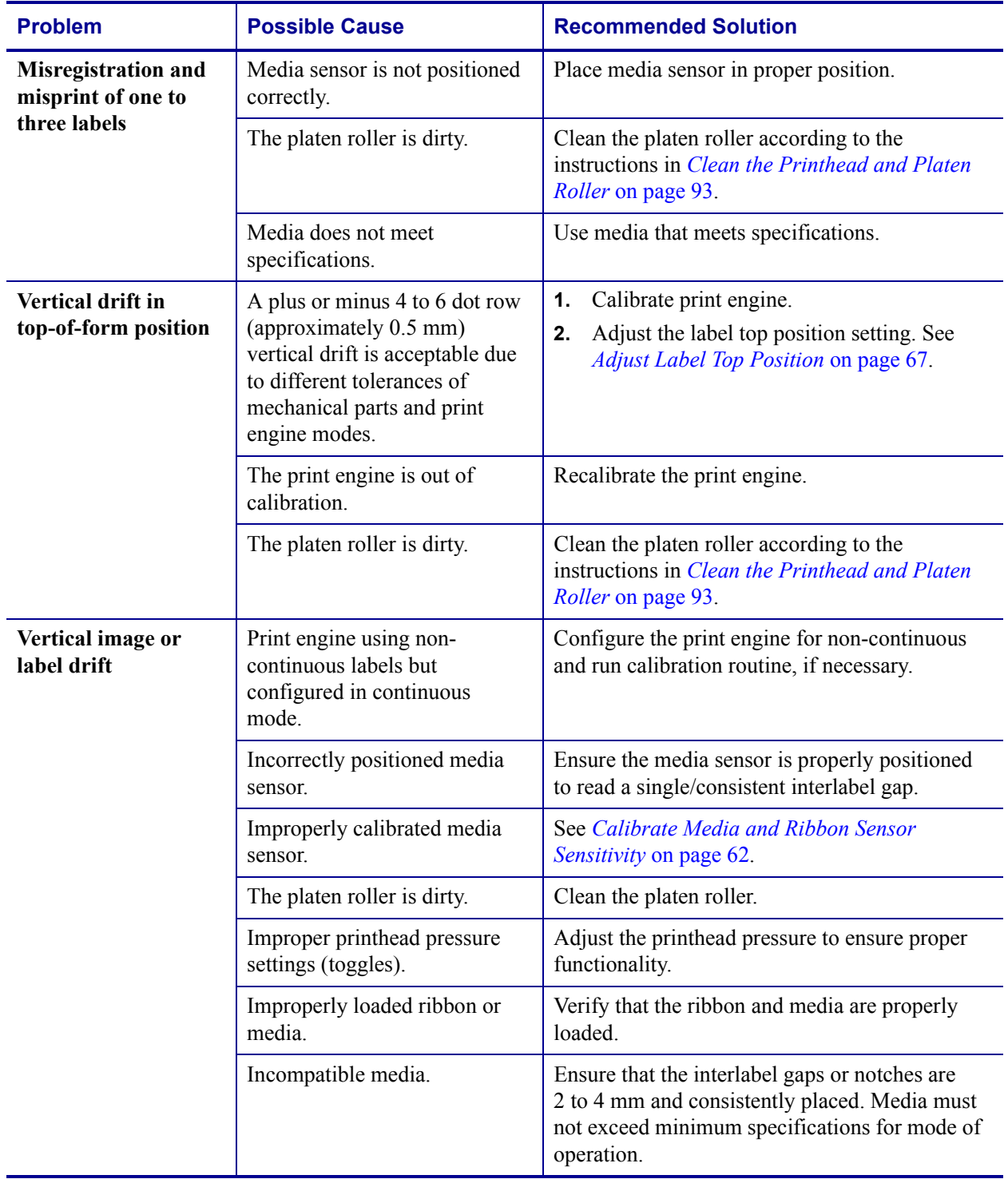

#### **Table 12 • Print Quality Problems (Continued)**

### <span id="page-66-0"></span>**Communications Problems**

[Table 13](#page-66-1) identifies problems with communications, the possible causes, and the recommended solutions.

<span id="page-66-1"></span>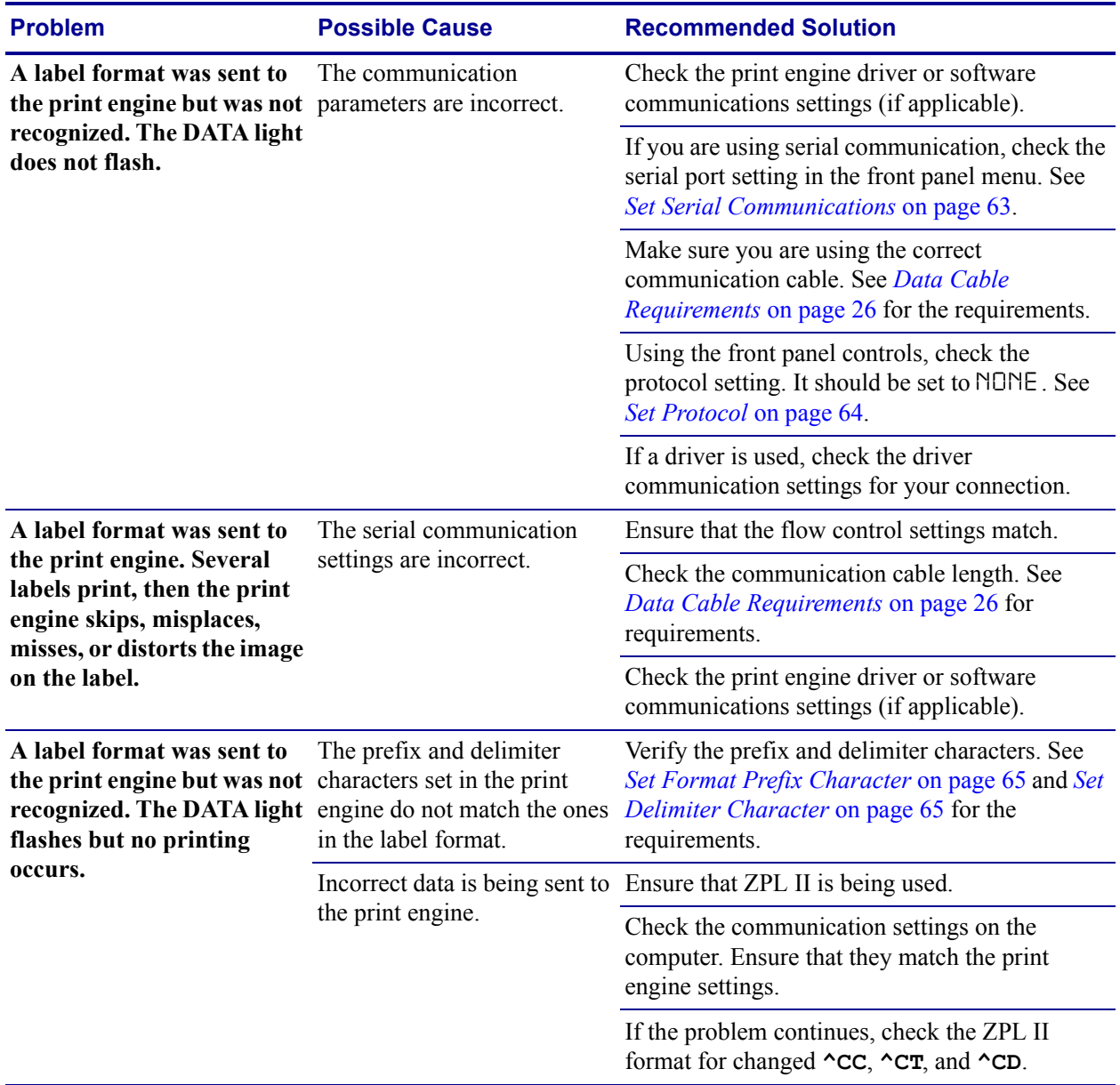

#### **Table 13 • Communications Problems**

# <span id="page-67-0"></span>**Miscellaneous Print Engine Problems**

[Table 14](#page-67-1) identifies miscellaneous problems with the print engine, the possible causes, and the recommended solutions.

<span id="page-67-1"></span>

| <b>Problem</b>                                                            | <b>Possible Cause</b>                                                             | <b>Recommended Solution</b>                                                                                                    |
|---------------------------------------------------------------------------|-----------------------------------------------------------------------------------|----------------------------------------------------------------------------------------------------|
| <b>Broken or melted</b><br>ribbon                                         | Darkness setting too high.                                                        | Reduce the darkness setting.<br>1.<br>Clean the printhead thoroughly.<br>2.                                                                                      |
| <b>Ribbon</b> tension<br>dancer(s) oscillate<br>erratically               | Ribbon core is not standard<br>size and is slipping on the<br>spindle.            | Replace ribbon with one that has a standard core<br>size.                                                                                                    |
| <b>Missing LCD</b><br>characters or parts<br>of characters                | The LCD may need replacing.                                                       | Call a service technician.                                                                                                    |
| <b>Changes</b> in<br>parameter settings<br>did not take effect            | Parameters are set incorrectly.                                                   | Set parameters and save permanently.<br>1.<br>Turn the print engine power OFF $(O)$ and<br>2.<br>then $ON$ (I).                                                  |
|                                                                           | A ZPL command has turned<br>off the ability to change the<br>parameter.           | Refer to the ZPL Programming Guide or call a<br>service technician.                                                                                              |
|                                                                           | A ZPL command has changed<br>the parameter back to the<br>previous setting.       | Refer to the ZPL Programming Guide or call a<br>service technician.                                                                                              |
|                                                                           | If the problem continues, there<br>may be a problem with the<br>main logic board. | Call a service technician.                                                                                                    |
| The print engine fails<br>to calibrate or detect<br>the top of the label. | The print engine was not<br>calibrated for the label being<br>used.               | Perform the calibration procedure in <i>Calibrate</i><br>Media and Ribbon Sensor Sensitivity on page 62.                                                         |
|                                                                           | The print engine is configured<br>for continuous media.                           | Set the media type to non-continuous media. See<br>Set Media Type on page 56.                                                                                    |
|                                                                           | The driver or software<br>configuration is not set<br>correctly.                  | Driver or software settings produce ZPL<br>commands that can overwrite the print engine<br>configuration. Check the driver or software<br>media-related setting. |
| Non-continuous<br>labels are being<br>treated as continuous<br>labels.    | The print engine is configured<br>for continuous media.                           | Set the media type to non-continuous media. See<br>Set Media Type on page 56.                                                                                    |
|                                                                           | The print engine was not<br>calibrated for the label being<br>used.               | Perform the calibration procedure in <i>Calibrate</i><br>Media and Ribbon Sensor Sensitivity on page 62.                                                         |

**Table 14 • Miscellaneous Print Engine Problems**

| <b>Problem</b>                                                                             | <b>Possible Cause</b>                                               | <b>Recommended Solution</b>                                                                              |
|--------------------------------------------------------------------------------------------|---------------------------------------------------------------------|----------------------------------------------------------------------------------------------------|
| The ribbon light is<br>on even though<br>ribbon is loaded<br>correctly.                    | The print engine was not<br>calibrated for the label being<br>used. | Perform the calibration procedure in <i>Calibrate</i><br>Media and Ribbon Sensor Sensitivity on page 62. |
| All lights on, but<br>nothing displays on<br>the LCD, and the<br>print engine<br>locks up. | Internal electronic or firmware<br>failure.                         | Call a service technician.                                                                               |
| Print engine locks up<br>while running the<br><b>Power-On Self Test.</b>                   | Main Logic Board failure.                                           | Call a service technician.                                                                               |

**Table 14 • Miscellaneous Print Engine Problems (Continued)**

### <span id="page-69-0"></span>**Print Engine Diagnostics**

Self tests and other diagnostics provide specific information about the condition of the print engine. The most commonly used are the Power-On and the CANCEL self tests.

**Caution •** Full width media should be used when performing self tests. If your media is not wide enough, the test labels may print on the platen roller and damage it. To prevent this from happening, check the print width using *[Set Print Width](#page-16-0)* on page 57, and ensure that the width is correct for the media that you are using.

### <span id="page-69-1"></span>**Power-On Self Test**

A Power-On Self Test (POST) is performed each time the print engine is turned ON. During this test, the front panel lights (LEDs) turn on and off to ensure proper operation. At the end of this self test, only the POWER LED remains lit. When the Power-On Self Test is complete, the media is advanced to the proper position.

To initiate the Power-On Self Test, turn ON (**I**) the print engine using the power switch on the control panel. The POWER LED illuminates. The other control panel LEDs and the LCD monitor the progress and indicate the results of the individual tests. All messages during the POST display in English; however, if the test fails, the resulting messages cycle through the international languages as well.

### <span id="page-69-2"></span>**Additional Print Engine Self Tests**

These self tests produce sample printouts and provide specific information that helps determine the operating conditions for the print engine.

Each self test is enabled by pressing a specific front panel key or combination of keys while turning the power On (**I**)**.** Keep the key(s) pressed until the first indicator light turns off. The selected self test automatically starts at the end of the Power-On Self Test.

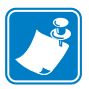

#### **Note •**

- When performing these self tests, do not send data to the print engine from the host.
- **•** If your media is shorter than the label to be printed, the test label continues on the next label.
- When canceling a self test prior to its actual completion, always reset the print engine by turning the print engine power OFF and then ON.
- **•** If print engine is in applicator mode and the liner is being taken up by the applicator, the operator must manually remove the labels as they become available.

#### **CANCEL Self Test**

The CANCEL self test prints a configuration label, which tells you the settings for the print engine stored in configuration (EEPROM) memory [\(Figure 47\)](#page-70-0). The settings may be changed either temporarily (for specific label formats or ribbon and label stock) or permanently (by saving the new parameters in EEPROM memory). New parameters are saved whenever a print engine calibration procedure is performed. Refer to *[Front Panel LCD](#page-14-2)* on page 55 for further details on changing parameters.

#### **To perform the CANCEL Self Test, complete these steps:**

- **1.** Turn Off (**O**) the print engine.
- **2.** Press and hold CANCEL while turning the power On (**I**). Hold CANCEL until the first front panel light turns off.

<span id="page-70-0"></span>A print engine configuration label prints ([Figure 47](#page-70-0)).

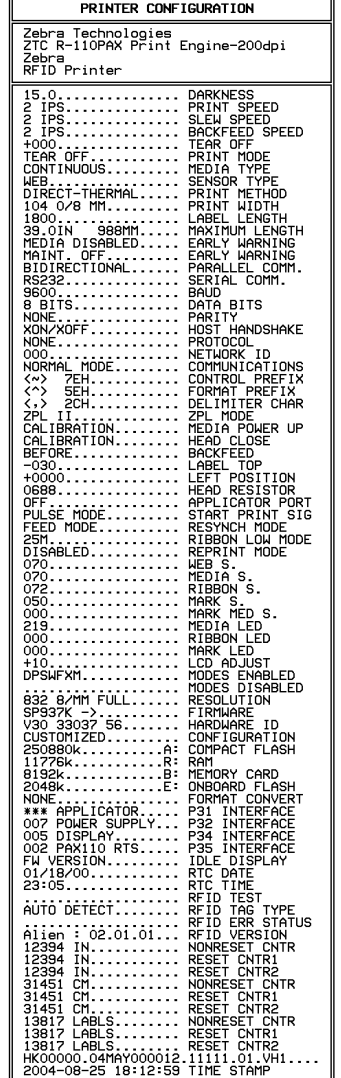

#### **Figure 47 • Configuration Label**

FIRMWARE IN THIS PRINTER IS COPYRIGHTED

#### <span id="page-71-0"></span>**PAUSE Self Test**

This self test can be used to provide the test labels required when making adjustments to the print engine's mechanical assemblies. [Figure 48](#page-71-1) shows a sample printout.

#### **To perform a PAUSE self test, complete these steps:**

- **1.** Turn Off (**O**) the print engine.
- <span id="page-71-1"></span>**2.** Press and hold PAUSE while turning the power On (**I**). Hold PAUSE until the DATA light turns off.
	- The initial self test prints 15 labels at the print engine's slowest speed, and then automatically pauses the print engine. Each time PAUSE is pressed, an additional 15 labels print. [Figure 48](#page-71-1) shows a sample of the labels.

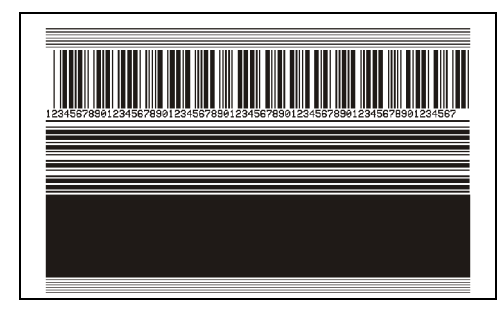

#### **Figure 48 • PAUSE Test Label**

- While the print engine is paused, pressing CANCEL alters the self test. Each time PAUSE is pressed, 15 labels print at 6 in. (152 mm) per second.
- While the print engine is paused, pressing CANCEL again alters the self test a second time. Each time PAUSE is pressed, 50 labels print at the print engine's slowest speed
- While the print engine is paused, pressing CANCEL again alters the self test a third time. Each time PAUSE is pressed, 50 labels print at 6 in. (152 mm) per second.
- While the print engine is paused, pressing CANCEL again alters the self test a fourth time. Each time PAUSE is pressed, 15 labels print at the print engine's maximum speed.
- To exit this self test at any time, press and hold CANCEL.
#### **FEED Self Test**

During this print quality test, seven labels are printed at the 2 ips and seven at the 12 ips print speeds. Each label is printed at a different darkness setting, starting at three settings below the currently configured value and increasing until it is three settings darker than the configured value. The relative darkness and speed are printed on each label. The bar codes on these labels can be ANSI-graded to check print quality.

#### **To perform a FEED self test, complete these steps:**

- **1.** Print a configuration label to show the print engine's current settings.
- **2.** Turn Off (**O**) the print engine.
- **3.** Press and hold FEED while turning the power On (**I**). Hold FEED until the DATA light turns off.

<span id="page-72-0"></span>The print engine prints a series of labels [\(Figure 49\)](#page-72-0) at various speeds and at darkness settings higher and lower than the darkness value shown on the configuration label.

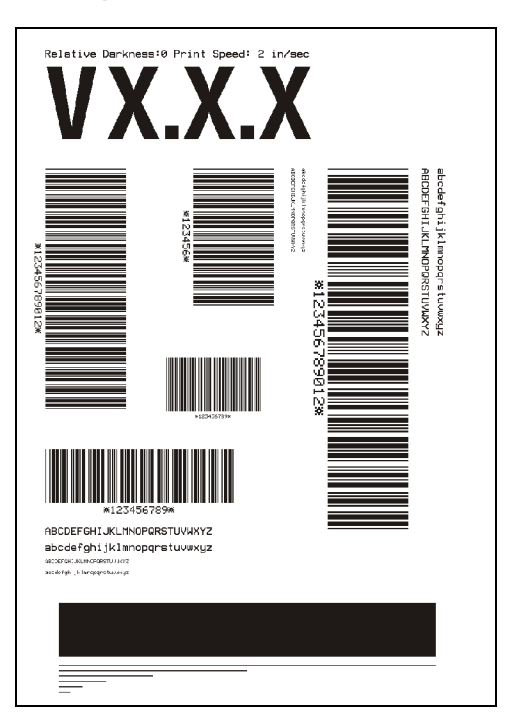

#### **Figure 49 • FEED Test Label**

- **4.** Inspect the labels and determine which one has the best print quality for your application. The darkness value printed on that label is added to (plus) or subtracted from (minus) the darkness value specified on the configuration label. The resulting numeric value (0 to 30) is the best darkness value for that specific label/ribbon combination and print speed.
- **5.** Enter the corresponding darkness and print speed values into the print engine through the front panel.

#### **FEED Key and PAUSE Key**

Performing this self test temporarily resets the print engine configuration to the factory default values. These values are active only until power is turned off unless you save them permanently in memory. If the factory default values are permanently saved, a media calibration procedure must be performed. You must also reset the head resistance value and the verifier and applicator port settings to their required values.

#### **To perform a FEED and PAUSE self test, complete these steps:**

- **1.** Turn Off (**O**) the print engine.
- **2.** Press and hold FEED and PAUSE while turning the power On (**I**). Hold FEED and PAUSE until the DATA light turns off.

No labels print at the end of this test.

[Table 15](#page-73-0) indicates which print engine function controls each of the configuration parameters:

<span id="page-73-0"></span>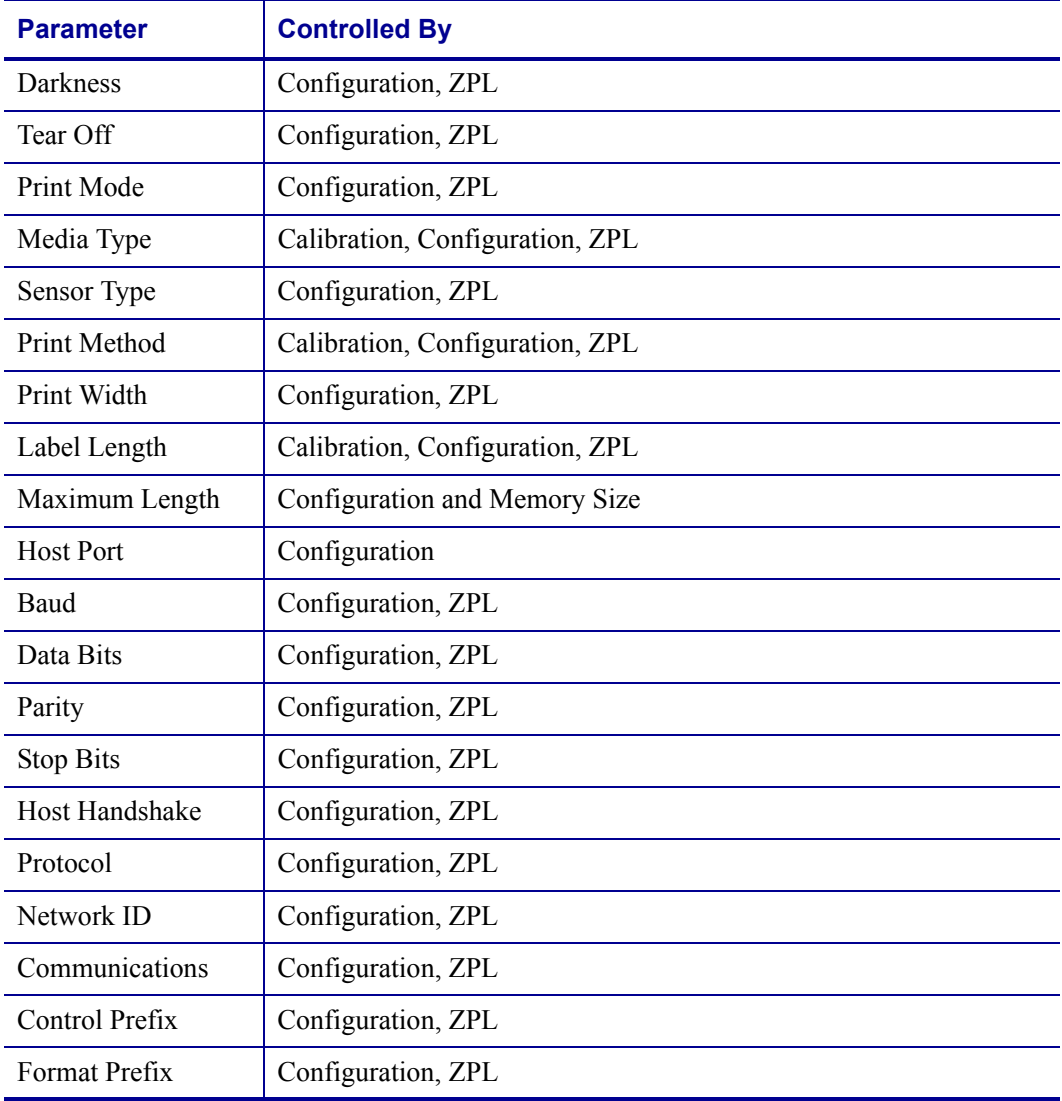

#### **Table 15 • Control of Print Engine Parameters**

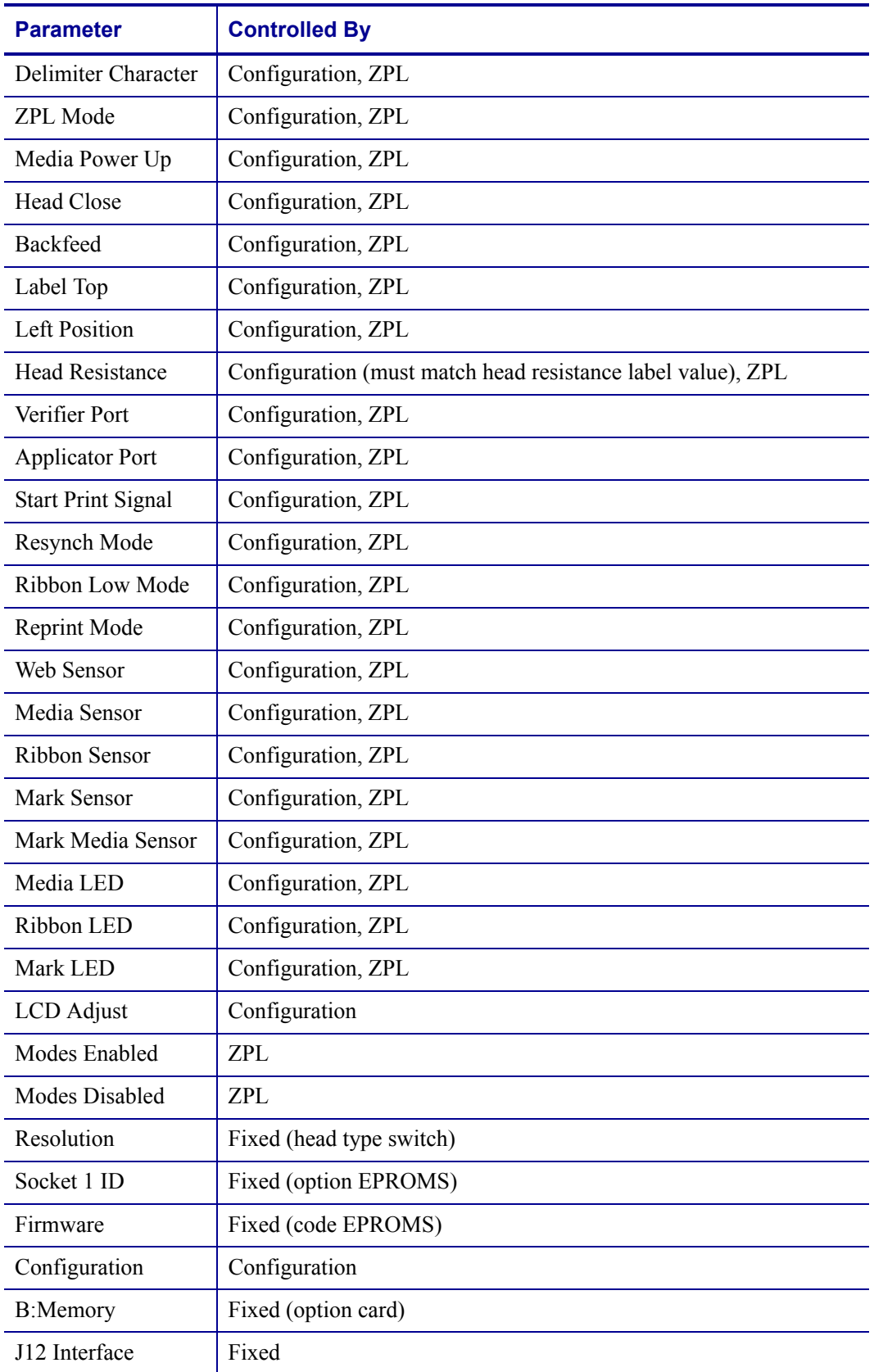

#### **Table 15 • Control of Print Engine Parameters**

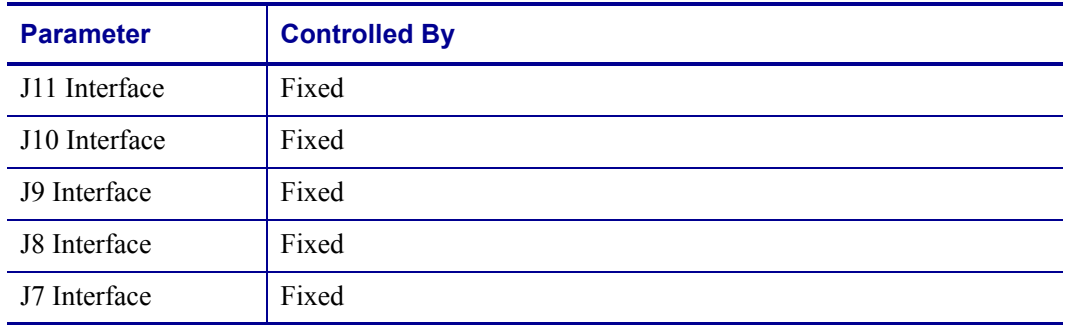

#### **Table 15 • Control of Print Engine Parameters**

# **Communications Diagnostics Test**

Do not perform the following test until all configuration and calibration parameters have been set. For configuration information, see *[Front Panel LCD](#page-14-0)* on page 55.

This test is controlled from the front panel display. See *[Set Communications Mode](#page-23-0)* on page 64. [Figure 50](#page-75-0) shows a typical printout from this test. Turn off the power to exit this self test and return to normal operation.

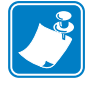

<span id="page-75-0"></span>**Note •** The communications test label prints upside-down.

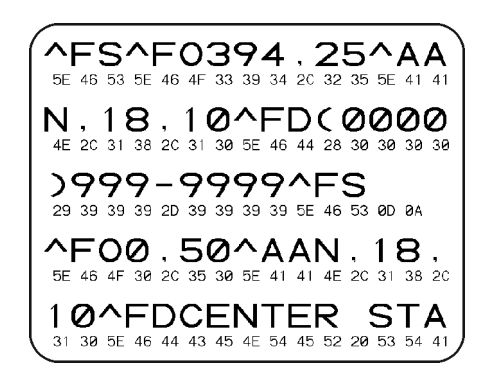

#### **Figure 50 • Communications Diagnostics Test Label**

# Print Engine Specifications

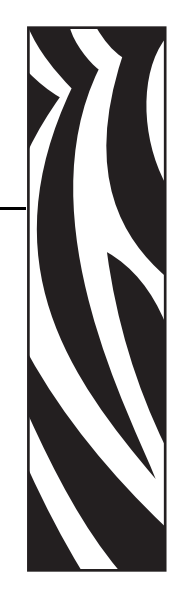

A

This appendix provides the features of and specifications for the print engine.

#### **Contents**

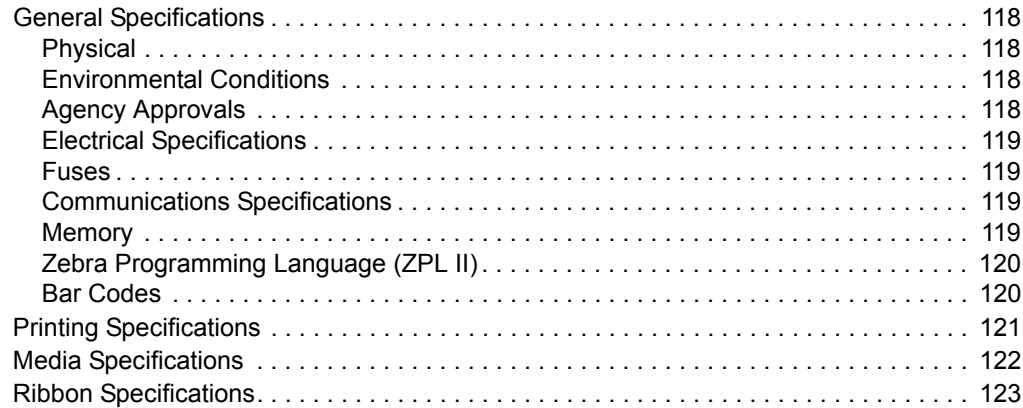

# <span id="page-77-0"></span>**General Specifications**

# <span id="page-77-1"></span>**Physical**

For installation information, refer to *[Print Engine Installation](#page--1-0)* on page 16.

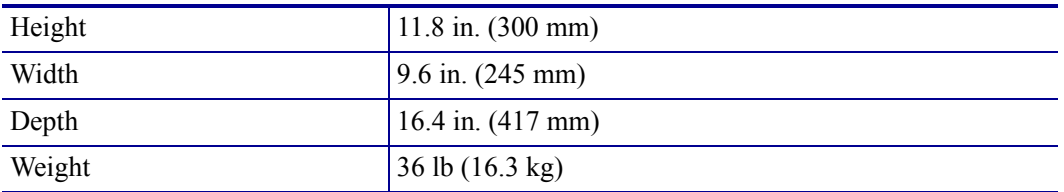

# <span id="page-77-2"></span>**Environmental Conditions**

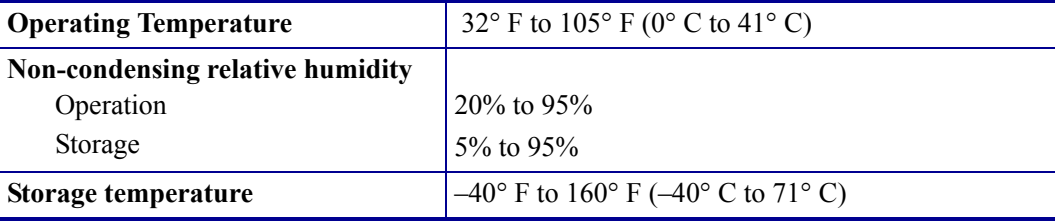

# <span id="page-77-3"></span>**Agency Approvals**

Agency Approvals

- Binational UL 60950 3rd edition/CSA CAN/CSA-C22.2 No. 60950-00 3rd edition
- FCC Part 15.107 and 15.109 Class A
- FCC Part 15.247 (UHF applications)
- Canadian ICES-003, Class A
- IC RSS-210

# <span id="page-78-0"></span>**Electrical Specifications**

- Universal Power Supply with power-factor correcting 90–264 VAC, 48–62 Hz
- Power consumption:
	- $\bullet$  Idle = 19 W
	- Printing  $= 375$  W (maximum)

#### <span id="page-78-1"></span>**Fuses**

5 Amp, 250 VAC,  $5 \times 20$  mm IEC style, as supplied with the print engine.

## <span id="page-78-2"></span>**Communications Specifications**

- Parallel: bi-directional high-speed (36-pin connector) with IEEE 1284-compliant software protocol (standard)
- Serial: high-speed RS-232C DB9 pin (standard)
- Applicator interface with female DB-15 connector

#### <span id="page-78-3"></span>**Memory**

- 10.0 MB RAM (standard)
- 2.0 MB Flash (standard)
- Flash options:
	- Up to 256 MB CompactFlash
	- 32 MB PC memory card

# <span id="page-79-0"></span>**Zebra Programming Language (ZPL II)**

- Communicates in printable ASCII characters
- Controlled via mainframe, mini, or PC
- Downloadable graphics, scalable and bit-map fonts, label templates, and formats
- Object copying between memory areas (RAM and PC memory card)
- Adjustable print cache
- Data compression
- Automatic memory allocation for "format while printing"
- Status messages to host upon request
- Format inversion (white on black)
- Mirror image printing
- Four-position field rotation (normal 0°, 90°, 180°, and 270°)
- Slew command
- Programmable label quantities with print and pause control
- Automatic serialization of fields
- User-programmable password

# <span id="page-79-1"></span>**Bar Codes**

#### **Bar code modulus "X" dimensions**

Picket fence (non-rotated) orientation:

• 203 dpi =  $0.0049$  in. mil to 0.049 in.

Ladder (rotated) orientation:

• 203 dpi =  $0.0049$  in. mil to 0.049 in.

#### **Two-dimensional bar codes**

Code 49, Maxi Code, PDF-417, QR Code, Codablock, DataMatrix, Micro-PDF417

#### **Linear bar codes**

Code 11, Code 39, Code 93, Code 128 with subsets A/B C and UCC Case Codes, ISBT-128, UPC-A, UPC-E, EAN-8, EAN-13, UPC and EAN 2 or 5 digit extensions, Plessey, Postnet, Standard 2 of 5, Industrial 2 of 5, Interleaved 2 of 5, LOGMARS, MSI, and Codabar

#### **Bar code ratios**

2:1, 7:3, 5:2, and 3:1

# <span id="page-80-0"></span>**Printing Specifications**

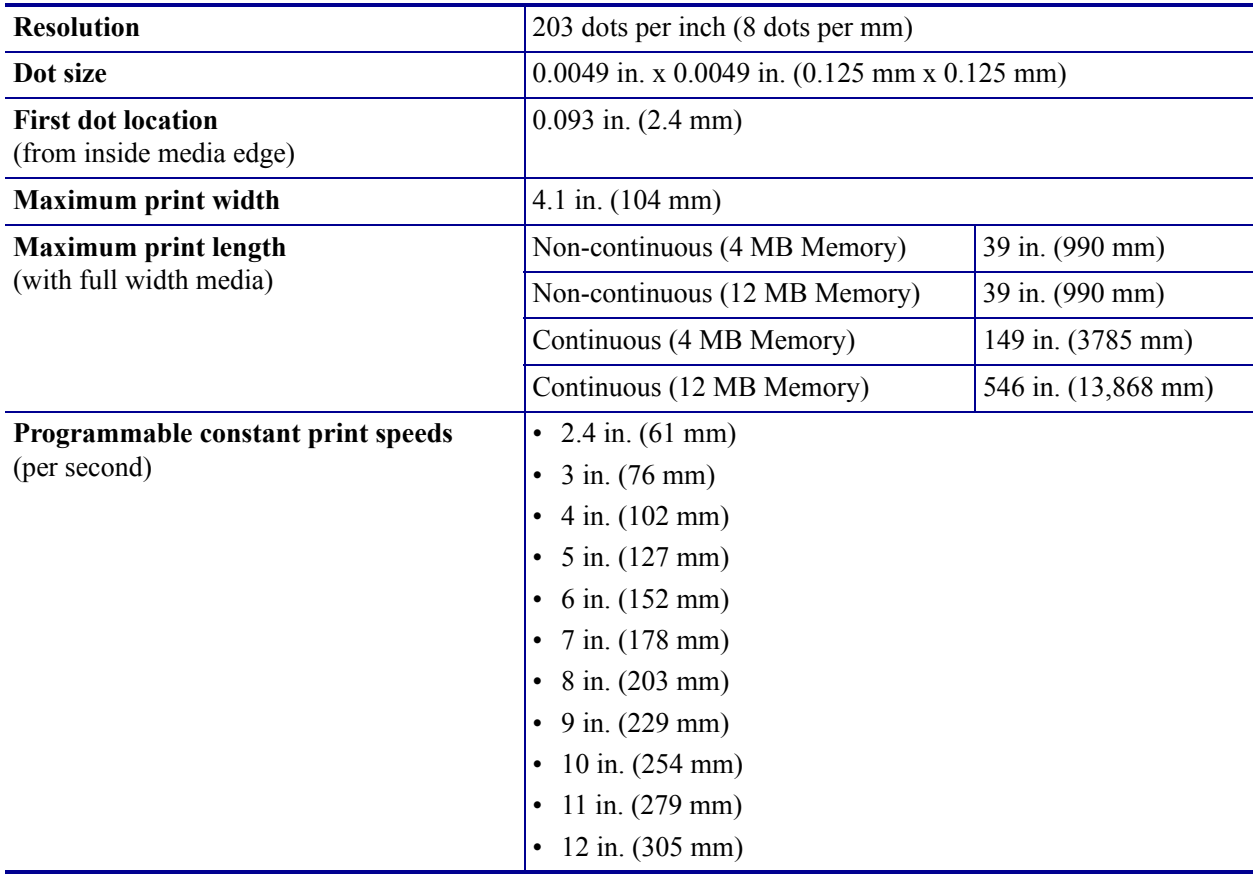

# <span id="page-81-0"></span>**Media Specifications**

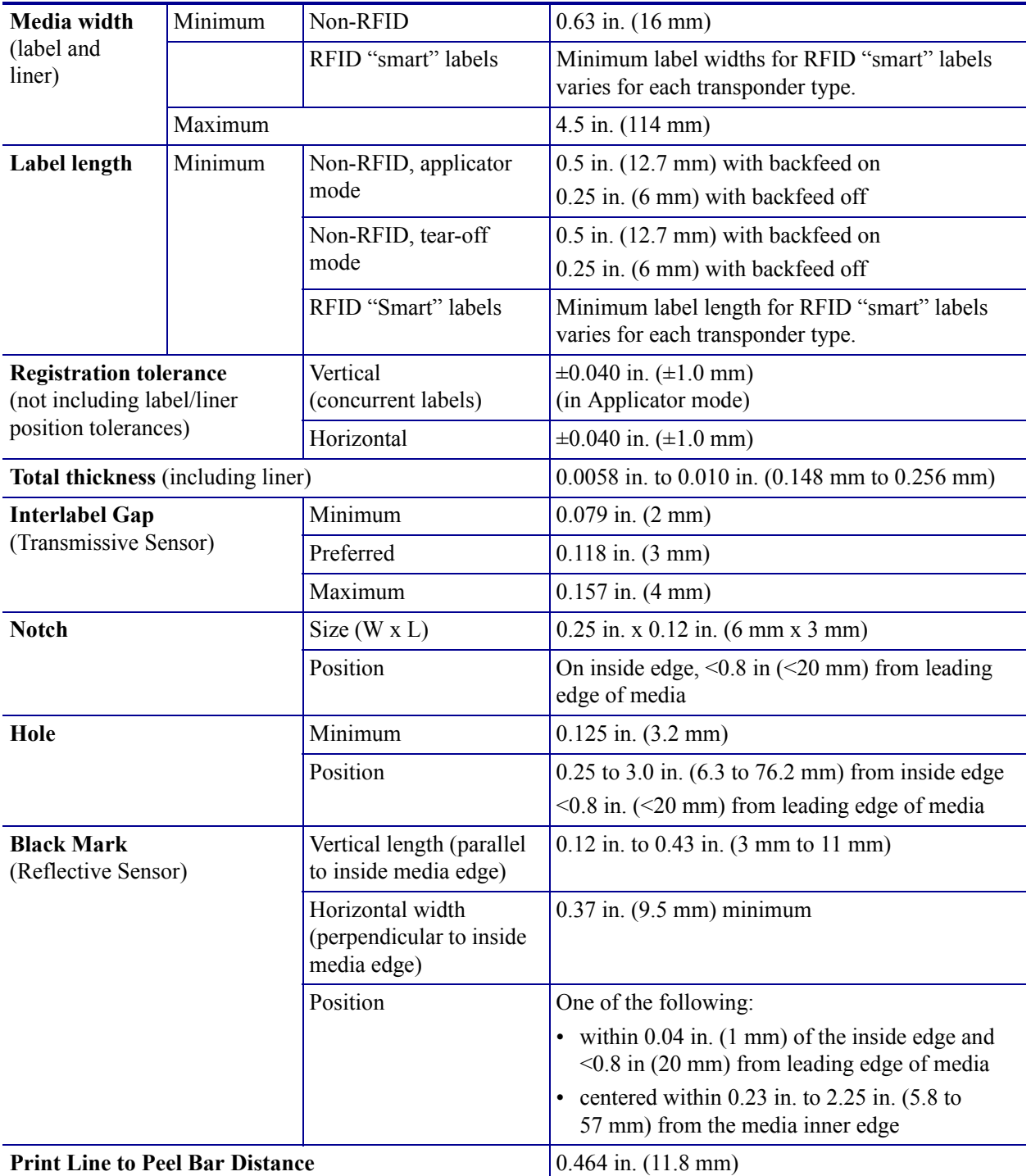

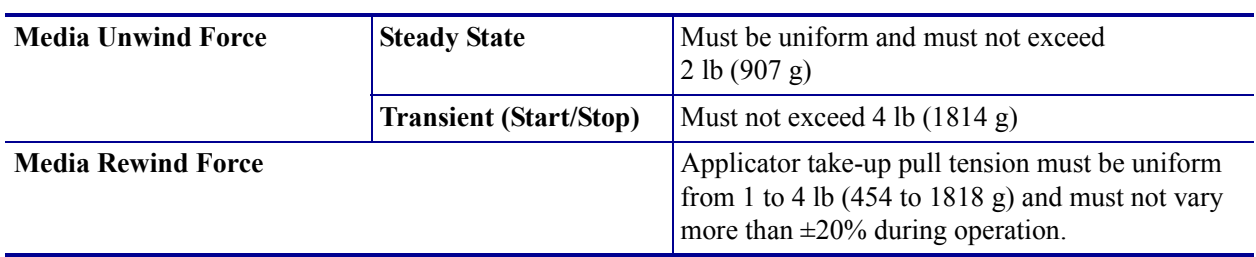

# <span id="page-82-0"></span>**Ribbon Specifications**

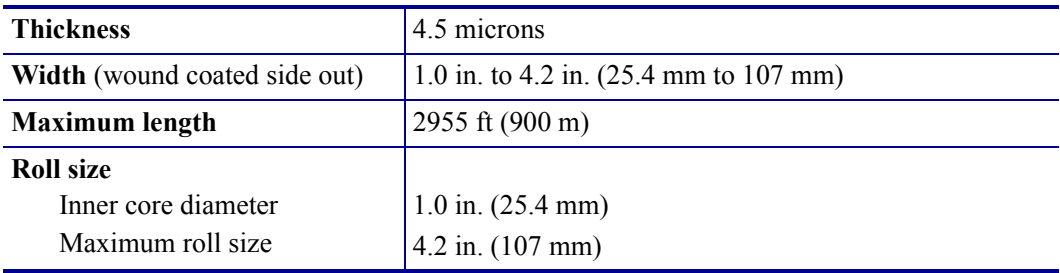

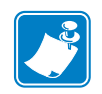

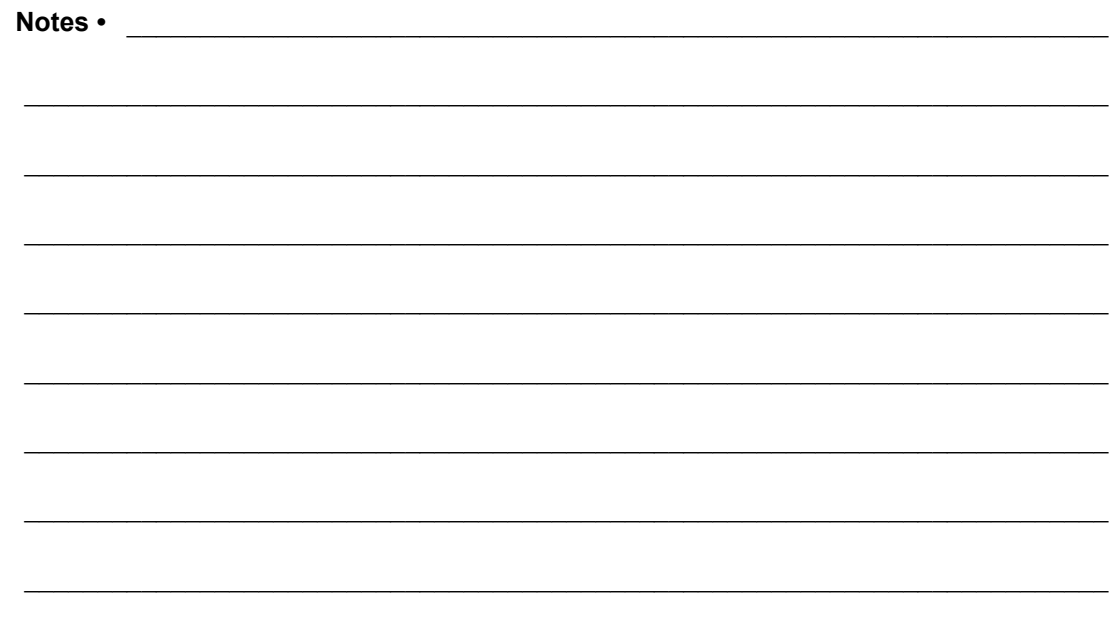

# Data Ports

B

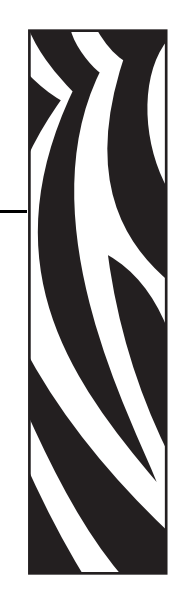

This appendix describes the standard communication ports available to connect the print engine to your computer or network.

#### **Contents**

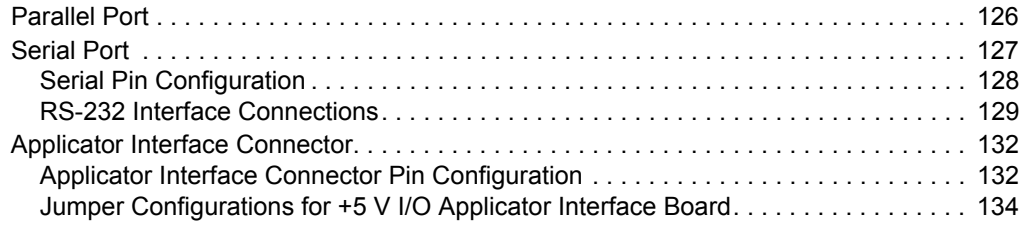

# <span id="page-85-0"></span>**Parallel Port**

When communicating via the parallel port, the values selected must be the same as those used by the host equipment connected to the print engine. Port selection for status information is determined by the channel sending the request. The parallel port can be set for bidirectional or unidirectional communication. The default setting is bidirectional.

A standard 36-pin parallel connector is available on the back of the print engine for connection to the data source.

[Table 16](#page-85-1) shows the pin configuration and function of a standard computer-to-printer parallel cable.

<span id="page-85-1"></span>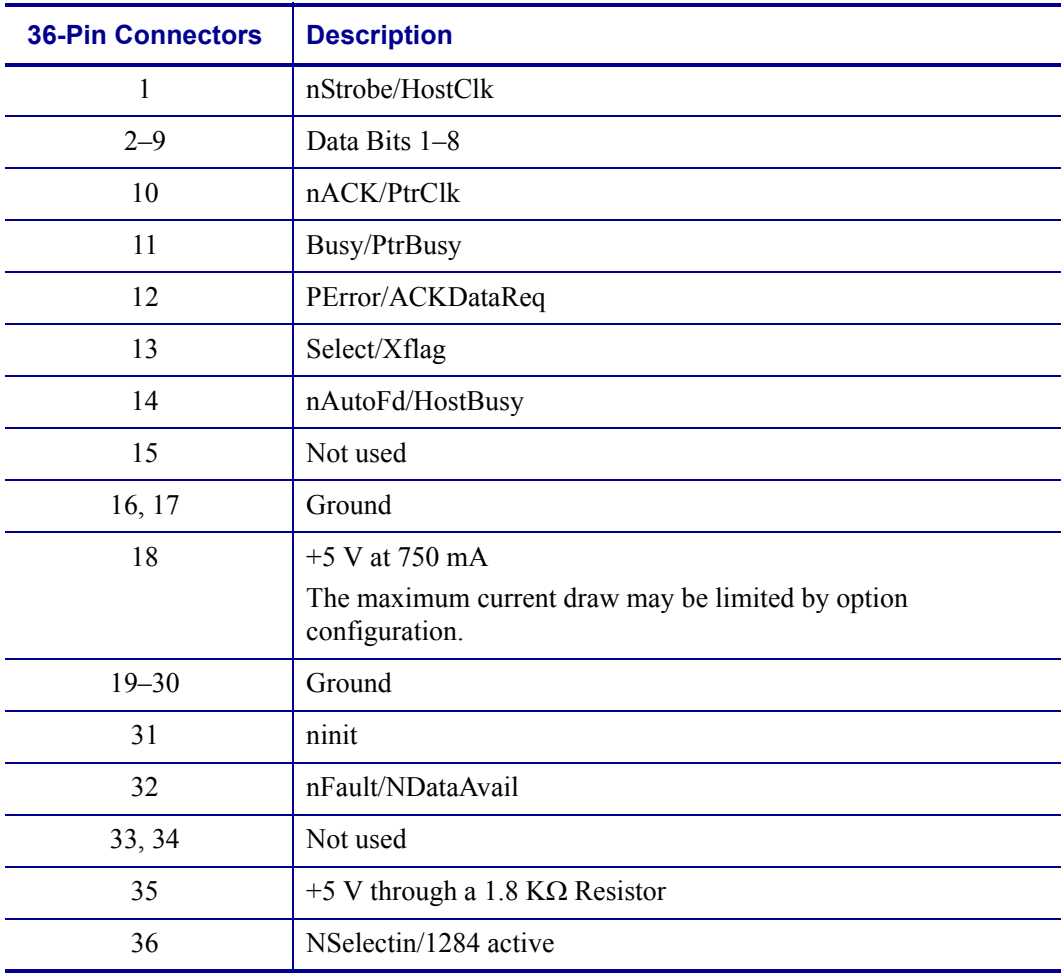

#### **Table 16 • Parallel Cable Pin Configuration**

# <span id="page-86-0"></span>**Serial Port**

To communicate using the serial data port of the print engine, you must choose the number of data bits, parity, and handshaking. Parity applies only to data transmitted by the print engine because the parity of received data is ignored.

The values selected must be the same as those used by the host equipment connected to the print engine. Default print engine settings are 9600 baud, 8 data bits, no parity, and XON/XOFF. The print engine will accept any host setting for stop bits.

Connect the serial data cable to the female DB-9 connector on the back panel of the print engine. Use a DB-9 to DB-25 interface module for all RS-232 connections through a DB-25 cable.

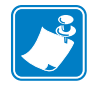

**Note •** For all RS-232 input and output signals, the print engine follows the specifications of the Electronics Industries Association (EIA) RS-232 and the Consultative Committee for International Telegraph and Telephone (CCITT) V.24.

# <span id="page-87-0"></span>**Serial Pin Configuration**

[Table 17](#page-87-1) shows the pin configuration and function of the rear panel serial data connector on the print engine.

<span id="page-87-1"></span>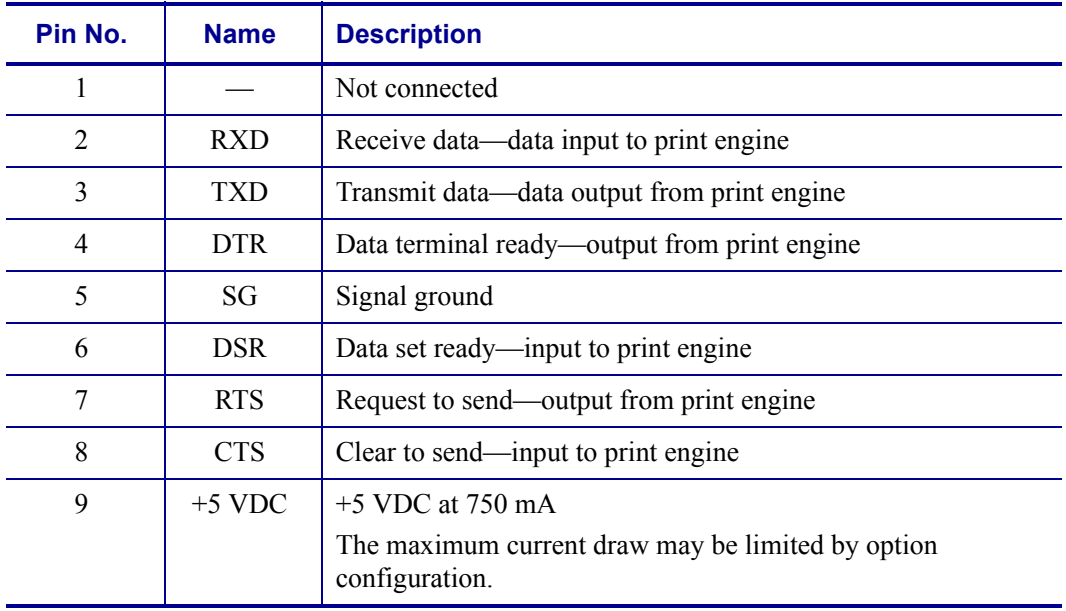

#### **Table 17 • Serial Connector Pin Configuration**

# <span id="page-88-0"></span>**RS-232 Interface Connections**

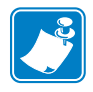

**Note •** Adapters are available from Zebra Technologies LLC.

- **•** RS-422/RS-485 adapter, Zebra part number 33114M
- **•** RS-232 DB-9 to DB-25 adapter, Zebra part number 33109M

#### **Direct Connection to a Computer**

The print engine is configured as Data Terminal Equipment (DTE).

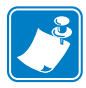

**Note •** Use a **null modem** (crossover) cable to connect the print engine to a computer or any other DTE device.

<span id="page-88-1"></span>[Figure 51](#page-88-1) shows the internal connections of the print engine's RS-232 connector.

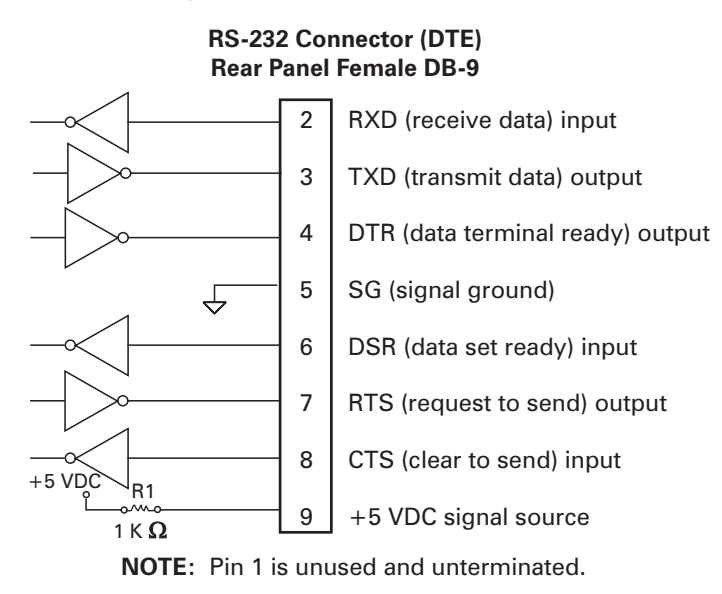

#### **Figure 51 • RS-232 Connections**

Pin 9 is also available as a +5 VDC signal source at 750 mA. The maximum current draw may be limited by option configuration.

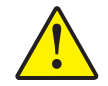

**Caution •** To enable this capability, a qualified service technician must install a jumper on the print engine's main logic board on JP1, pins 2 and 3.

#### **DB-9 to DB-25 Connections**

An interface adapter is required (Zebra part number 33109M) to connect the print engine's DB-9 interface to a DB-25 connector. A generic DB-25 adapter CAN be used, although the +5 VDC signal source would not be passed through the adapter.

<span id="page-89-0"></span>[Figure 52](#page-89-0) shows the connections required for the DB-9 to DB-25 interface.

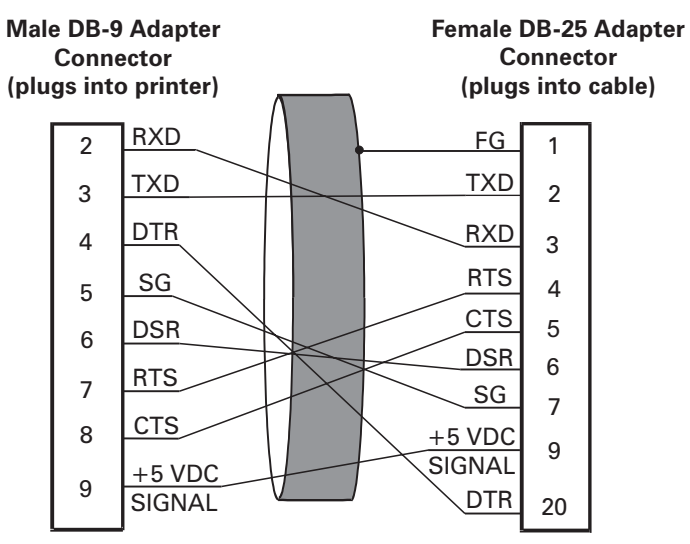

**Figure 52 • DB-9 to DB-25 Connections**

**NOTE:** Pin 1 of DB-9 connector is unused and unterminated.

#### **Modem Connection**

<span id="page-90-0"></span>When the print engine is connected via its RS-232 interface to Data Communication Equipment (DCE) such as a modem, use a standard RS-232 (straight-through) interface cable. [Figure 53](#page-90-0) shows the connections required for this cable.

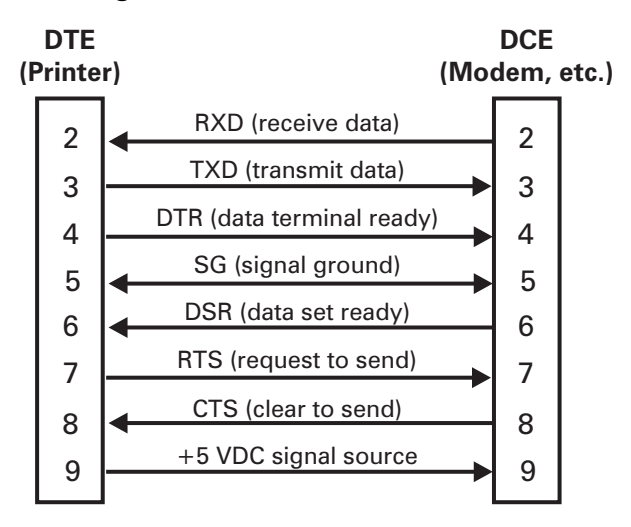

**Figure 53 • RS-232 Connections**

**NOTE:** Pin 1 is unused and unterminated at the printer.

# <span id="page-91-0"></span>**Applicator Interface Connector**

An external DB-15 connector is present on the rear panel of the print engine for communication with the applicator. An optional DB-15 to DB-9 adapter cable (Zebra part number 49609) is available to accommodate existing DB-9 interfaces.

# <span id="page-91-1"></span>**Applicator Interface Connector Pin Configuration**

The Applicator Interface Assembly is available in two versions:  $a + 5 V I/O$  and a +24 V (24–28 V) I/O. [Table 18](#page-91-2) lists the pin configurations and functions of the applicator interface connector for both +5 V and 24–28 V operation.

<span id="page-91-2"></span>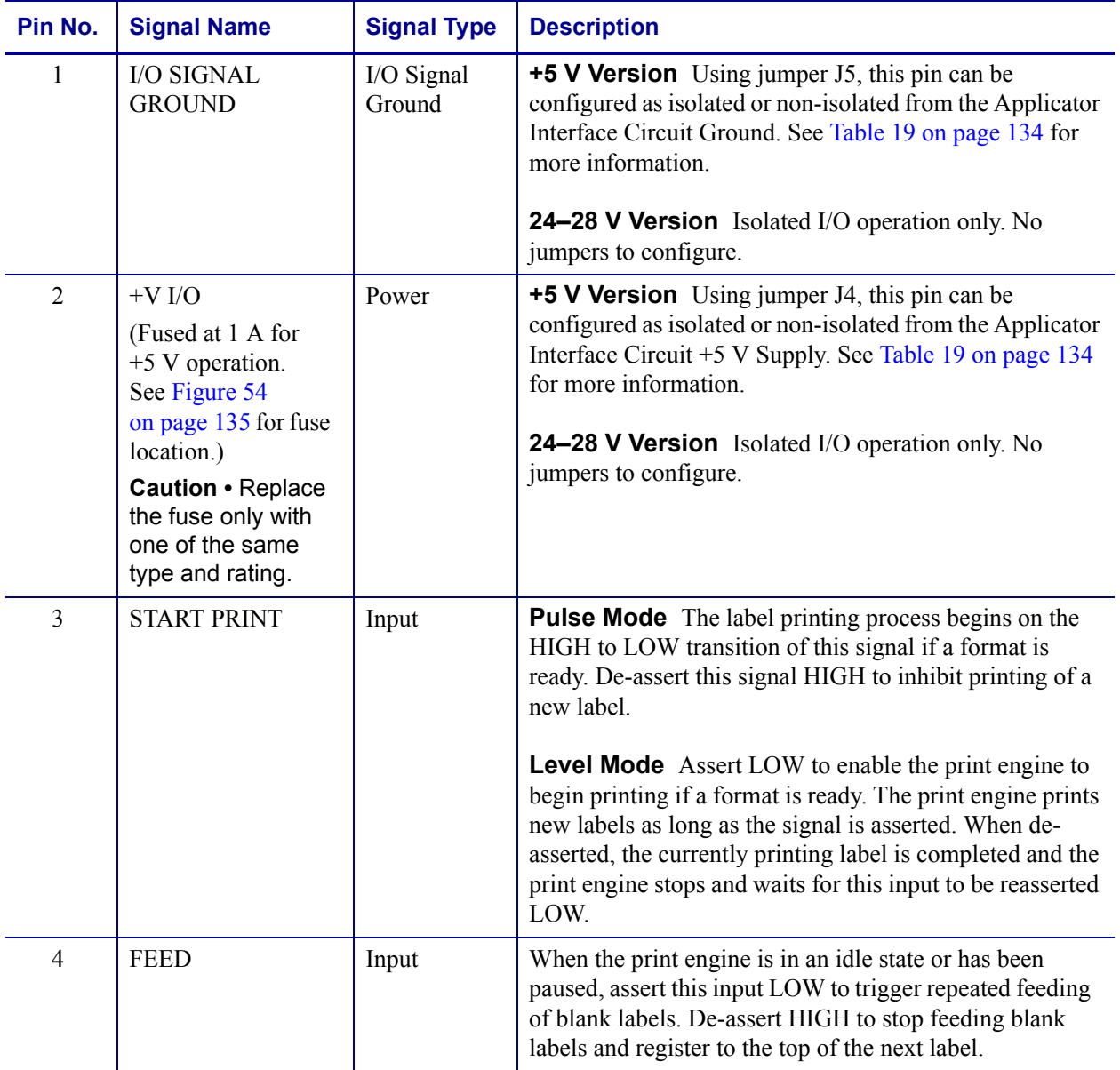

#### **Table 18 • Applicator Interface Connector Pin Configuration**

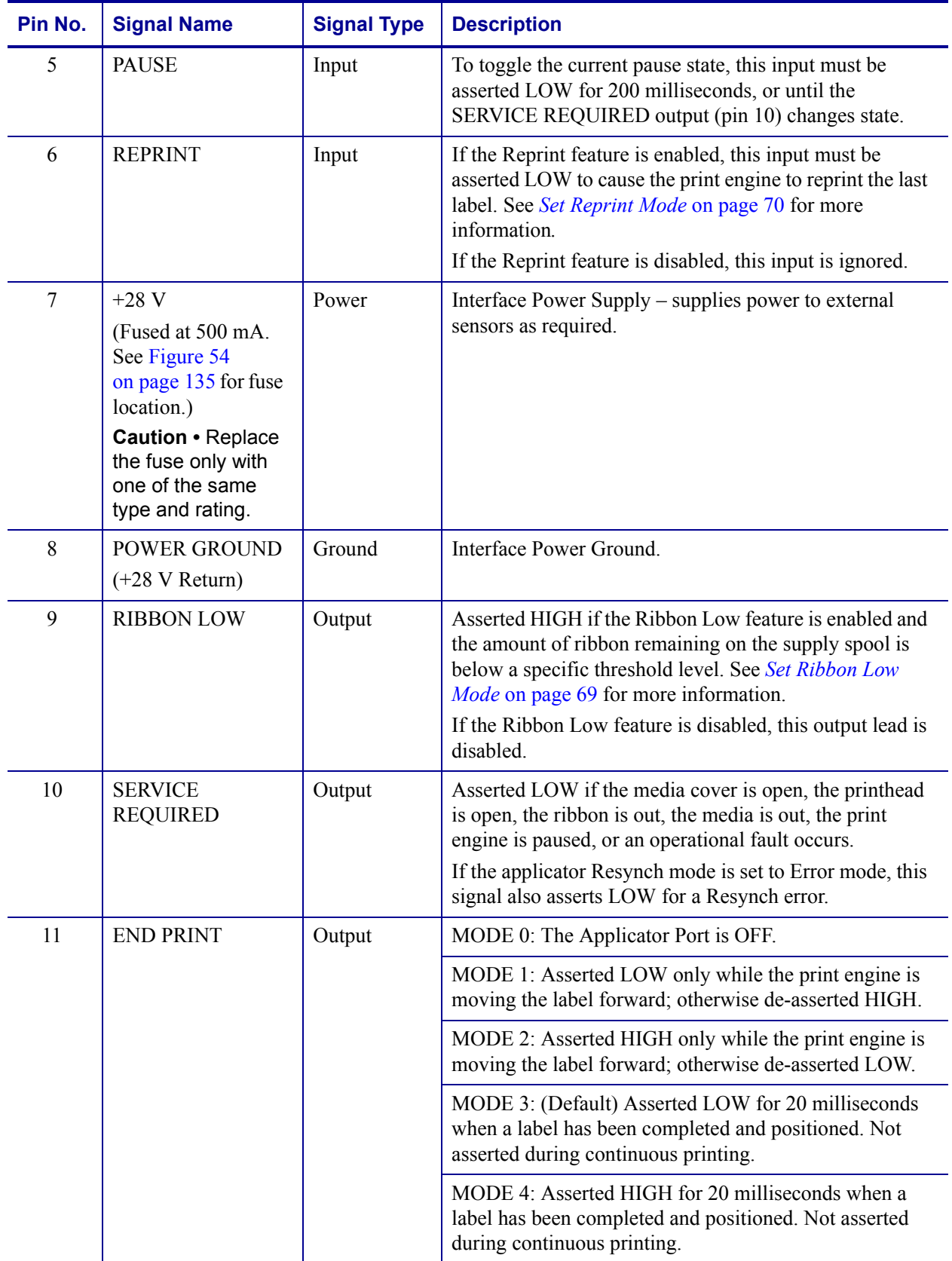

#### **Table 18 • Applicator Interface Connector Pin Configuration (Continued)**

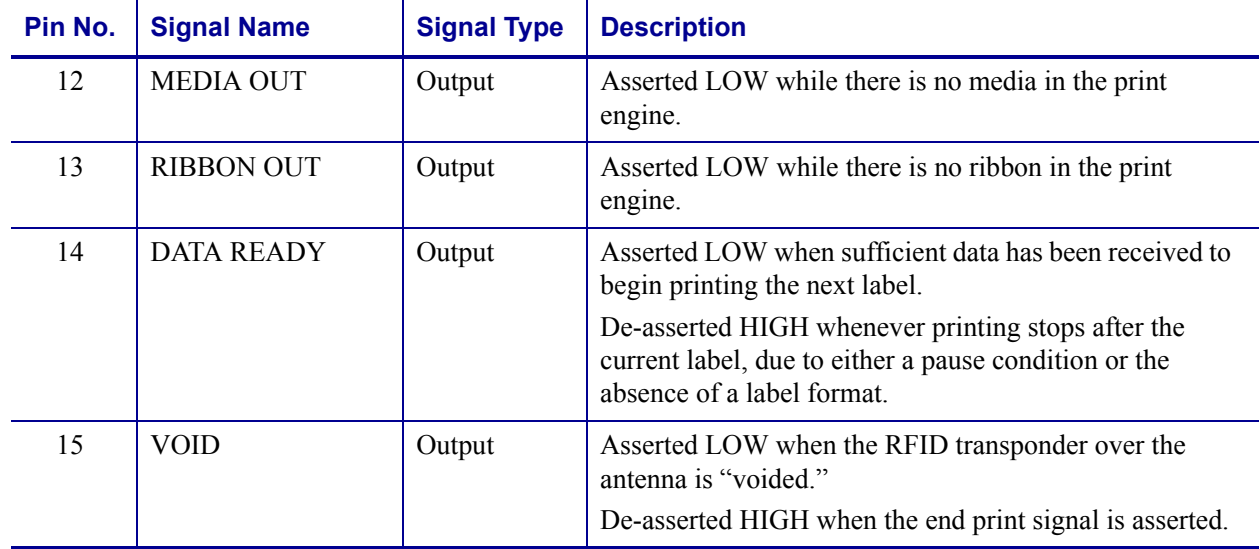

#### **Table 18 • Applicator Interface Connector Pin Configuration (Continued)**

# <span id="page-93-0"></span>**Jumper Configurations for +5 V I/O Applicator Interface Board**

[Table 19](#page-93-1) shows the pin and jumper configurations for pins 1 and 2 in +5 V I/O operation.

Jumpers J4 and J5 are used together to produce isolated or non-isolated modes of operation for applicator input and output control signals. J4 configures the +5 V source for the optoisolator circuits, and J5 configures the ground. For proper operation, when J4 is installed, J5 must be installed, and when J4 is removed, J5 must be removed.

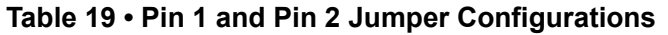

<span id="page-93-1"></span>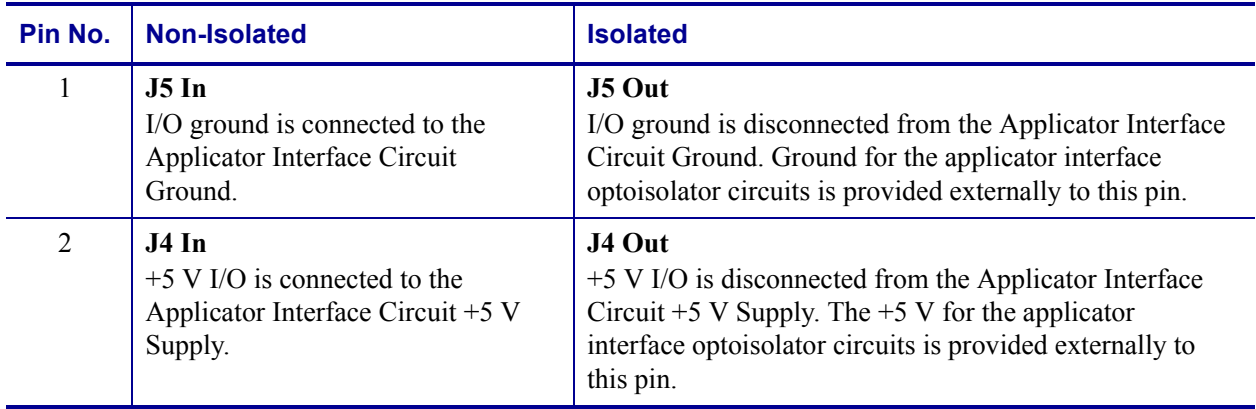

[Figure 54](#page-94-0) illustrates the location of the fuses and the location of jumpers J4 and J5 for the +5 V I/O applicator interface board.

<span id="page-94-0"></span>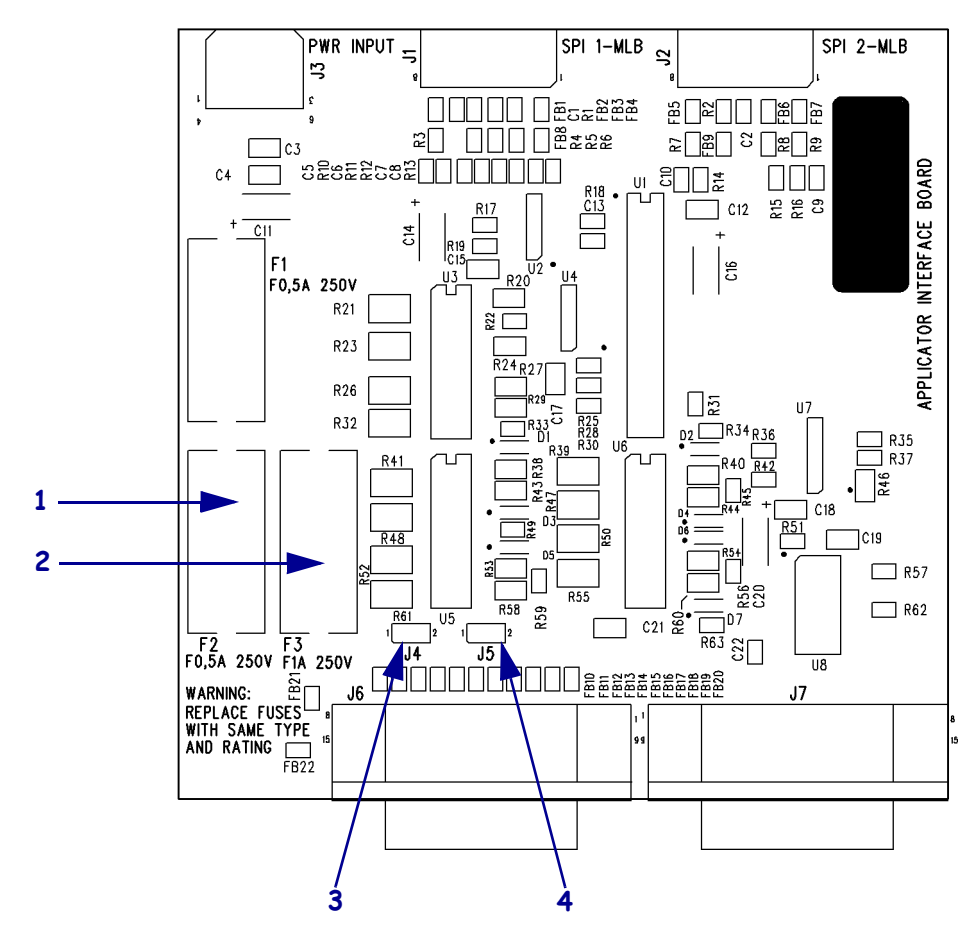

**Figure 54 • Applicator Interface Board**

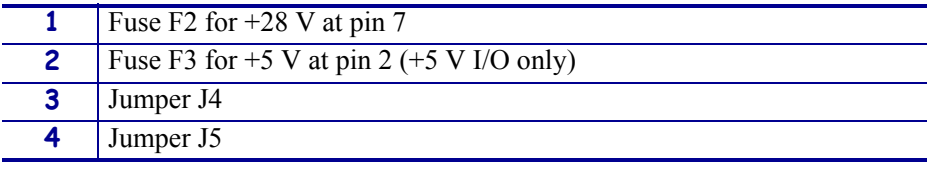

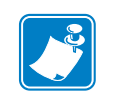

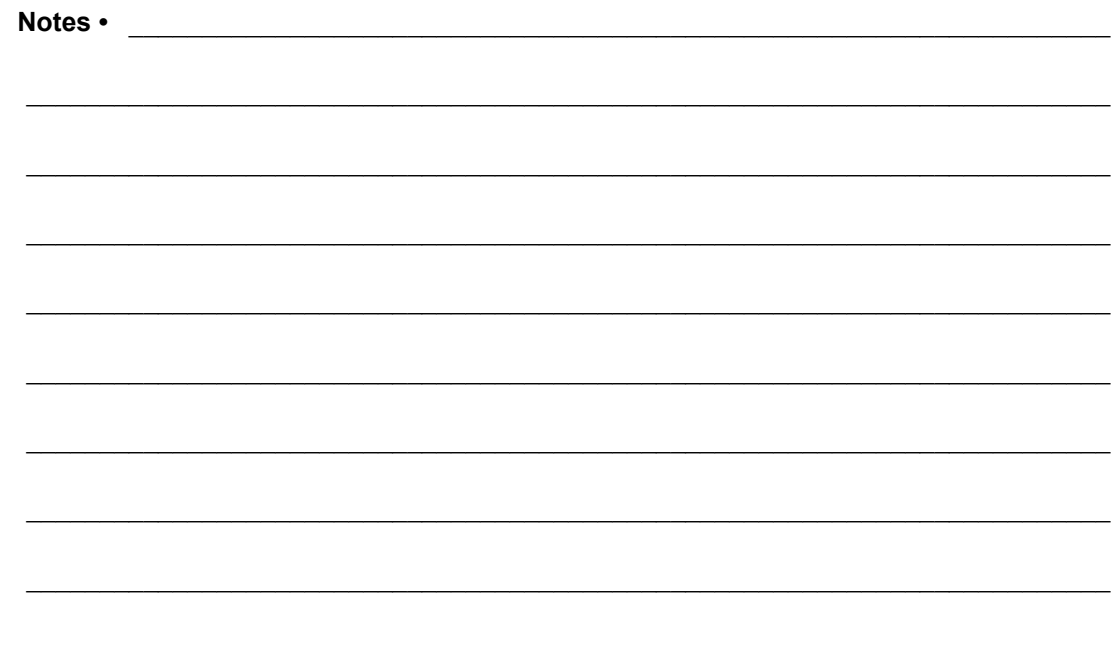

# 

This manual contains proprietary information of Zebra Technologies Corporation and its subsidiaries ("Zebra Technologies"). It is intended solely for the information and use of parties operating and maintaining the equipment described herein. Such proprietary information may not be used, reproduced, or disclosed to any other parties for any other purpose without the expressed written permission of Zebra Technologies.

Proprietary Statement

### **Product Improvements**

Continuous improvement of products is a policy of Zebra Technologies. All specifications and designs are subject to change without notice.

# **FCC Compliance Statement**

This device complies with Part 15 rules. Operation is subject to the following two conditions:

- **1.** This device may not cause harmful interference, and
- **2.** This device must accept any interference received, including interference that may cause undesired operation.

This equipment has been tested and found to comply with the limits for Class A Digital Devices, pursuant to Part 15 of the FCC Rules. These limits are designed to provide reasonable protection against harmful interference when the equipment is operated in a commercial environment. This equipment generates, uses, and can radiate radio frequency energy and, if not installed and used in accordance with the product manuals, may cause harmful interference to radio communications. Operation of this equipment in a residential area is likely to cause harmful interference, in which case the user will be required to correct the interference at his own expense.

The user is cautioned that any changes or modifications not expressly approved by Zebra Technologies could void the user's authority to operate the equipment. To ensure compliance, this printer must be used with Shielded Communication Cables.

### **Canadian DOC Compliance Statement**

This Class A digital apparatus complies with Canadian ICES-003.

Cet appareil numérique de la classe A est conforme à la norme NMB-003 du Canada.

### **Liability Disclaimer**

Zebra Technologies takes steps to ensure that its published Engineering specifications and manuals are correct; however, errors do occur. Zebra Technologies reserves the right to correct any such errors and disclaims liability resulting therefrom.

# **Limitation of Liability**

In no event shall Zebra Technologies or anyone else involved in the creation, production, or delivery of the accompanying product (including hardware and software) be liable for any damages whatsoever (including, without limitation, consequential damages including loss of business profits, business interruption, or loss of business information) arising out of the use of, the results of use of, or inability to use such product, even if Zebra Technologies has been advised of the possibility of such damages. Some jurisdictions do not allow the exclusion or limitation of incidental or consequential damages, so the above limitation or exclusion may not apply to you.

# 

# Warranty Information

# **Effective December 30, 2002**

All new Zebra products are warranted by the manufacturer to be free from defect in material and workmanship.

# **Printers and Related Hardware Products**

Proof of purchase or shipment date is required to validate the warranty period. The warranty becomes void if the equipment is modified, improperly installed or used, damaged by accident or neglect, or if any parts are improperly installed or replaced by the user.

Products returned must be packaged in the original or comparable packing and shipping container. In the event equipment is not so packaged, or if shipping damage is evident, it will not be accepted for service under warranty. Surface transportation charges for return to customers in the continental United States is paid by Zebra. Otherwise, Zebra pays CPT (carriage paid to) nearest airport; customer pays customs, duties, taxes, and freight from airport to destination. If Zebra determines that the product returned for warranty service or replacement is not defective as herein defined, the customer will pay all handling and transportation costs.

## **Printers**

All printers (excluding printheads) are warranted against defect in material or workmanship for twelve (12) months from the purchase date.

### **Printheads**

Because printhead wear is part of normal operation, the original printhead is covered by a limited warranty as indicated below. Warranty period begins on purchase date.

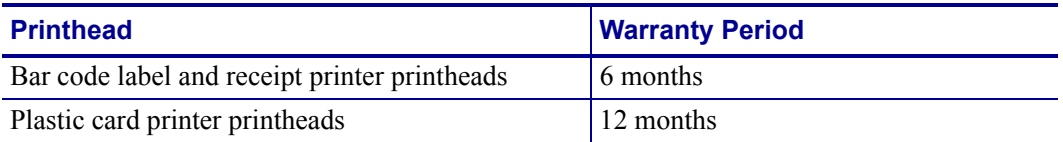

To qualify for this warranty, the printhead must be returned to the factory or to an authorized service center. Customers are not required to purchase Genuine Zebra Supplies (media and/or ribbons) for warranty qualification.

However, if it is determined that the use of inappropriate or inferior supplies has caused any defect in the printhead for which a warranty claim is made, the user is responsible for Zebra's labor and material charges required to repair the defect. The warranty becomes void if the printhead is physically worn or damaged; also if it is determined that failure to follow the preventive maintenance schedule listed in the User Guide has caused defect in the thermal printhead for which a warranty claim is made.

#### **Related Hardware Items**

Products are warranted to be free of defects in material and workmanship from the date of purchase according to this chart:

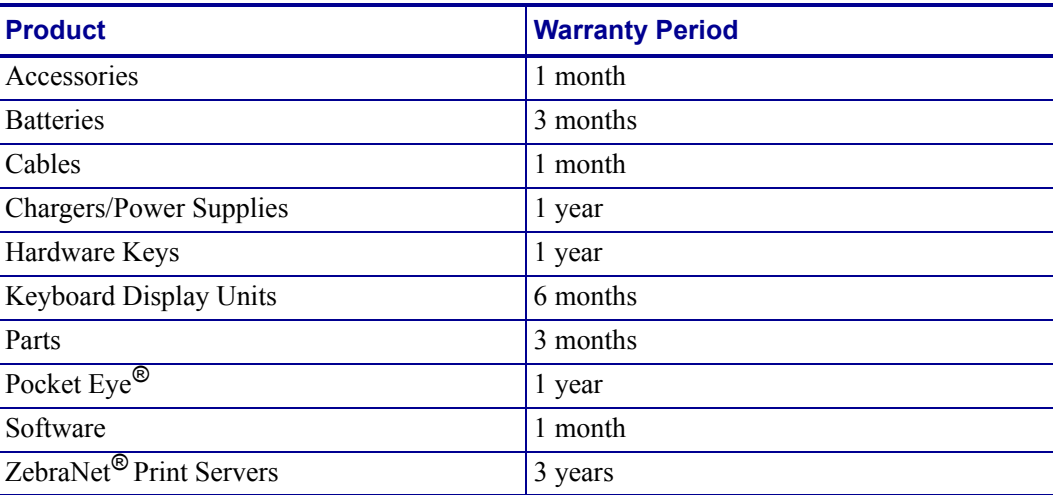

Defective product must be returned to Zebra for evaluation. In the event of notification of defect within the warranty period, Zebra will replace the defective item provided there had not been damage resulting from user abuse, modification, improper installation or use, or damage in shipping or by accident or neglect.

### **Supplies Products**

Supplies are warranted to be free from defect in material and workmanship for a period of six (6) months for media and twelve (12) months for ribbon from the date of shipment by Zebra. This is provided the user has complied with storage guidelines, handling, and usage of the supplies in Zebra printers.

Zebra's sole obligation under these warranties is to furnish parts and labor for the repair or possible replacement of products found to be defective in material or workmanship during the warranty period. Zebra may in its discretion issue a credit for any such defective products in such amount as it deems reasonable.

# **Repair Services**

Zebra repairs are warranted against defects in material and workmanship for 90 days from the date of repair by Zebra. This excludes printheads, which are warranted separately. This warranty does not cover normal wear and tear. This warranty becomes void if the item is modified, improperly installed or used, or damaged by accident, neglect, or abuse.

# **Warranty Exclusions & Conditions Statement**

The warranties given above are the only warranties given to you. No other warranties, express or implied, are given. Zebra does not make any *implied warranty of merchantability or fitness for a particular purpose* in connection with its sale of products or services. While Zebra's desire is to be responsive to your specific needs and questions, Zebra does not assume responsibility for any specific application to which any Products are applied, including, but not limited to, compatibility with other equipment. All statements, technical information, or recommendations relating to Zebra Products are based on tests believed to be reliable, but do not constitute a guaranty or warranty.

Zebra's maximum liability for warranty claims is limited to the invoice price of the Product claimed defective. Zebra does not assume responsibility for delays in replacement or repair of products. Zebra shall not under any circumstances whatsoever be liable to you or any other party for loss or profits, lost data, diminution of goodwill, or any other special or consequential damages whatsoever with respect to any warranty claim made by you. Specifically for software, Zebra is not liable for any incidental or consequential damages caused by abuse or misapplication of the software or by its use in violation of the U.S. copyright law or international treaty. No salesperson, representative, or agent of Zebra is authorized to make any guaranty, warranty, or representation that contradicts the foregoing. Any waiver, alteration, addition, or modification to the foregoing warranties must be in writing and signed by an executive officer of Zebra to be valid.

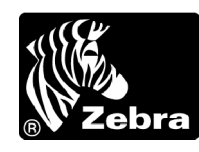

Zebra Technologies 333 Corporate Woods Parkway Vernon Hills, IL 60061-3109 U.S.A. Phone +1 847.634.6700 or +1 800.423.0442 Fax + 1 847.913.8766 [www.zebra.com](http://www.zebra.com)

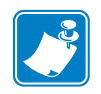

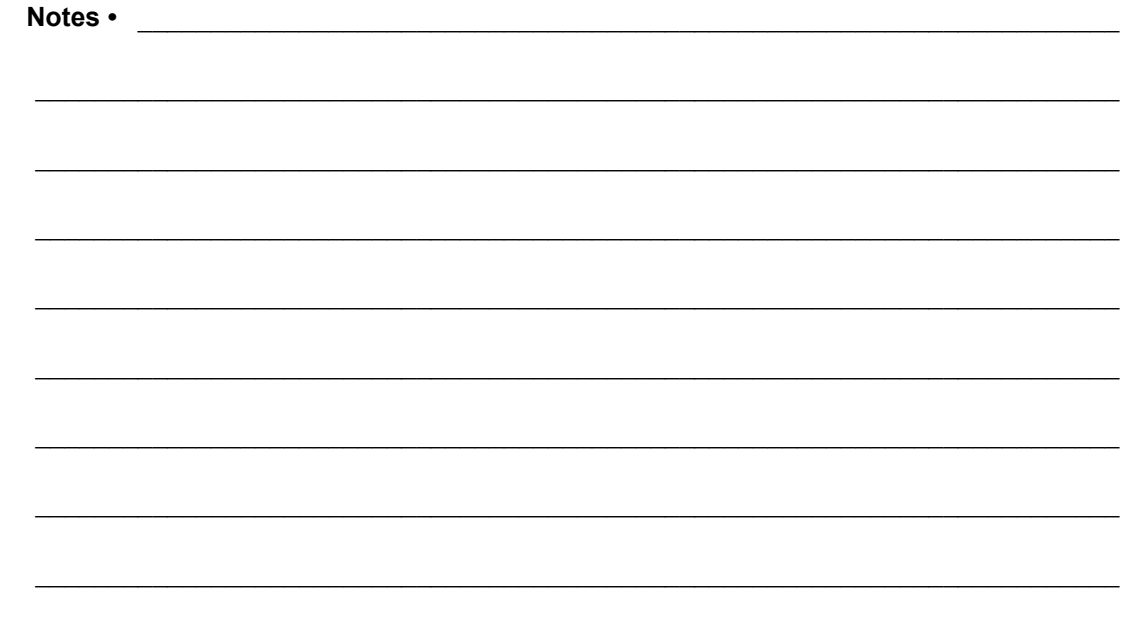

# Printer Software and Firmware License Agreement

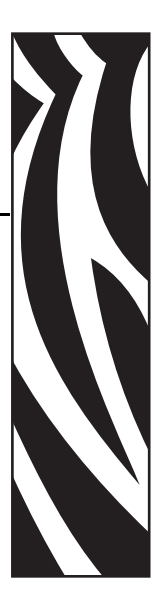

YOU SHOULD CAREFULLY READ THE FOLLOWING TERMS AND CONDITIONS OF THIS ZEBRA TECHNOLOGIES PRINTER SOFTWARE AND FIRMWARE LICENSE AGREEMENT (PSFLA) BEFORE USING THE PRINTER WHICH IS ENCLOSED OR OTHERWISE ASSOCIATED WITH THIS AGREEMENT. IF YOU DO NOT AGREE WITH THESE TERMS AND CONDITIONS, DO NOT OPERATE THE PRINTER AND PLEASE PROMPTLY RETURN THE PRINTER, ENCLOSURES AND ALL PACKAGING FOR A FULL REFUND.

Zebra Technologies (ZEBRA) hereby grants you a non-exclusive, non-transferable license to use the SOFTWARE and FIRMWARE embedded in the printer and the accompanying documentation according to the following terms:

**1.** The printer enclosed with or otherwise associated with this Agreement has or includes certain SOFTWARE and FIRMWARE therein which is protected by copyright laws and international copyright treaties, as well as other intellectual property laws and treaties. The SOFTWARE and FIRMWARE is licensed, not sold. Such SOFTWARE and/or FIRMWARE may include, but is not limited to, SOFTWARE and/or FIRMWARE that is licensed under one or more of the following trademarks: ZPL (Zebra Programming Language), Zebralink, Web View, Web Alert, ZBI (Zebra Basic Interpreter), BAR-ONE, ZTools, Utilities, ZebraNet View for IP, ZebraNet Alert, PC Management Program, ZebraNet View for Networks and ZebraNet Connect.

**2.** GRANT OF LICENSE. This License grants you the following rights:

- SOFTWARE and FIRMWARE. You may use, access, display, run, or otherwise interact with (RUN) the SOFTWARE and FIRMWARE in connection with operating the printer which is enclosed with or otherwise associated with this PSFLA (PRINTER). The primary user of the PRINTER may make a second copy for his or her exclusive use on a portable computer/printer.
- Storage/Network Use. You may also store or install a copy of the SOFTWARE and FIRMWARE on a storage device, such as a network server, used only to RUN the SOFTWARE and FIRMWARE on your other PRINTERS over an internal network; however, you must acquire and dedicate a license for each separate PRINTER on which the SOFTWARE and FIRMWARE is RUN from the storage device. A license for the SOFTWARE and FIRMWARE may not be shared or used concurrently on different PRINTERS.
- Reservation of Rights. All rights not expressly granted are reserved by ZEBRA.
- Accessing Services Using the SOFTWARE and FIRMWARE. Your use of any service accessible using the SOFTWARE and FIRMWARE is not covered by this PSFLA and may be governed by separate terms of use, conditions or notices.

#### **3.** RESTRICTIONS.

- You must maintain all copyright notices on all copies of the SOFTWARE and FIRMWARE.
- Limitations on modification. You may not modify, adapt, translate, or create derivative works based on this SOFTWARE OR FIRMWARE or the accompanying documentation.
- Limitations of Reverse Engineering, Decompilation and Disassembly. You may not reverse engineer, decompile, or disassemble the SOFTWARE or the FIRMWARE, except and only to the extent that such activity is permitted by applicable law notwithstanding this limitation.
- Rental. You may not rent or lease or lend the SOFTWARE or FIRMWARE.
- Support Services. ZEBRA may provide you with support services related to the SOFTWARE and/or FIRMWARE (SUPPORT SERVICES), in its discretion. Use of SUPPORT SERVICES, if any, is governed by the ZEBRA policies and programs described in the user guide, in online documentation, and/or other ZEBRA provided materials. Any supplemental SOFTWARE or FIRMWARE code provided to you as a part of SUPPORT SERVICES shall be considered part of the SOFTWARE and/or FIRMWARE and is subject to the terms of this PSFLA. With respect to technical information you provide to ZEBRA as part of the SUPPORT SERVICES, ZEBRA may use such information for its business purposes, including for product support and development. ZEBRA will not utilize such technical information in a form that personally identifies you except to the extent necessary to provide you with support.
- Replacement, Modification and Upgrade of the SOFTWARE and/or FIRMWARE. ZEBRA reserves the right to replace, modify or upgrade the SOFTWARE and/or FIRMWARE at any time by offering you a replacement or modified version of the SOFTWARE and/or FIRMWARE or such upgrade and to charge for such replacement, modification or upgrade. Any such replacement or modified SOFTWARE and/or FIRMWARE code or upgrade to the SOFTWARE and/or FIRMWARE offered to you by ZEBRA shall be considered part of the SOFTWARE and/or FIRMWARE and subject to the terms of this PSFLA (unless this PSFLA is superseded by a further PSFLA accompanying such replacement or modified version of or upgrade to the SOFTWARE and/or FIRMWARE). In the event that ZEBRA offers a replacement or modified version of or any upgrade to the SOFTWARE and/or FIRMWARE, (a) your continued use of the SOFTWARE and/or FIRMWARE is conditioned on your acceptance of such replacement or modified version of or upgrade to the SOFTWARE and/or FIRMWARE and any accompanying superseding PSFLA and (b) in the case of the replacement or modified SOFTWARE and/or FIRMWARE, your use of all prior versions of the SOFTWARE and/or FIRMWARE is terminated.
- **4.** TERMINATION. Without prejudice to any other rights, ZEBRA may terminate this PSFLA if you fail to comply with the terms and conditions of this PSFLA. ZEBRA may terminate this PSFLA by offering you a superseding PSFLA for the SOFTWARE and/or FIRMWARE or any replacement or modified version of or upgrade to the SOFTWARE and/or FIRMWARE and conditioning your continued use of the SOFTWARE and/or FIRMWARE or such replacement, modified or upgraded version on your acceptance of such superseding PSFLA. In addition, ZEBRA may terminate this PSFLA by notifying you that your continued use of the SOFTWARE and/or FIRMWARE is prohibited. In the event that ZEBRA terminates this PSFLA, you must immediately stop using the SOFTWARE and/or FIRMWARE and destroy all copies of the SOFTWARE and/or FIRMWARE and all of its component parts.
- **5.** COPYRIGHT. All title and copyrights in and to the SOFTWARE and FIRMWARE, the accompanying printed materials, and any copies of the SOFTWARE and FIRMWARE, are owned by ZEBRA or its suppliers. All title and intellectual property rights in and to the content which may be accessed through use of the SOFTWARE and/or FIRMWARE is the property of the respective content owner and may be protected by applicable copyright or other intellectual property laws and treaties. This PSFLA grants you no rights to use such content. If this SOFTWARE and/or FIRMWARE contains documentation which is provided only in electronic form, you may print one copy of such electronic documentation. You may not copy the printed materials accompanying the SOFTWARE and/or FIRMWARE.
- **6.** U.S. GOVERNMENT RESTRICTED RIGHTS. All SOFTWARE and/or FIRMWARE provided to the U.S. Government pursuant to solicitations issued on or after December 1, 1995 is provided with the commercial rights and restrictions described elsewhere herein. All SOFTWARE and/or FIRMWARE provided to the U.S. Government pursuant to solicitations issued prior to December 1, 1995 is provided with RESTRICTED RIGHTS as provided for in FAR, 48 CFR 52.227-14 (JUNE 1987) or DFAR, 48 CFR 252.227-7013 (OCT 1988), as applicable.
- **7.** EXPORT RESTRICTIONS. You agree that you will not export or re-export the SOFTWARE and/or FIRMWARE, any part thereof, or any process or service that is the direct product of the SOFTWARE and/or FIRMWARE (the foregoing collectively referred to as the RESTRICTED COMPONENTS), to any country, person or entity subject to U.S. export restrictions. You specifically agree not to export or re-export any of the RESTRICTED COMPONENTS (i) to any country to which the U.S. has embargoed or restricted the export of goods or services, which currently include, but are not necessarily limited to Cuba, Iran, Iraq, Libya, North Korea, Sudan and Syria, or to any national of any such country, wherever located, who intends to transmit or transport the RESTRICTED COMPONENTS back to such country; (ii) to any person or entity who you know or have reason to know will utilize the RESTRICTED COMPONENTS in the design, development or production of nuclear, chemical or biological weapons; or (iii) to any person or entity who has been prohibited from participating in U.S. export transactions by any federal agency of the U.S. government. You warrant and represent that neither the U.S. Commerce Department, Bureau of Export Administration nor any other U.S. federal agency has suspended, revoked or denied your export privileges.
- **8.** DISCLAIMER OF WARRANTIES. ZEBRA AND ITS SUPPLIERS PROVIDE THE SOFTWARE AND/OR FIRMWARE "AS IS" AND WITH ALL FAULTS, AND HEREBY DISCLAIM ALL OTHER WARRANTIES AND CONDITIONS, EITHER EXPRESS, IMPLIED OR STATUTORY, INCLUDING BUT NOT LIMITED TO ANY (IF ANY) IMPLIED WARRANTIES OR CONDITIONS OF MERCHANTABILITY, OF FITNESS FOR A PARTICULAR PURPOSE, OF LACK OF VIRUSES, AND OF LACK OF NEGLIGENCE OR LACK OF WORKMANLIKE EFFORT. ALSO, THERE IS NO WARRANTY OR CONDITION OF TITLE, OF QUIET ENJOYMENT, OR OF NONINFRINGEMENT. THE ENTIRE RISK ARISING OUT OF THE USE OR PERFORMANCE OF THE SOFTWARE AND FIRMWARE IS WITH YOU. ZEBRA DOES NOT WARRANT THAT THE OPERATION OF THE SOFTWARE OR FIRMWARE WILL BE UNINTERRUPTED OR ERROR FREE.
- **9.** EXCLUSION OF ALL DAMAGES. TO THE MAXIMUM EXTENT PERMITTED BY APPLICABLE LAW, IN NO EVENT SHALL ZEBRA OR ITS SUPPLIERS BE LIABLE FOR ANY CONSEQUENTIAL, INCIDENTAL, DIRECT, INDIRECT, SPECIAL, PUNITIVE, OR OTHER DAMAGES WHATSOEVER (INCLUDING, WITHOUT LIMITATION, DAMAGES FOR ANY INJURY TO PERSON OR PROPERTY, DAMAGES FOR LOSS OF PROFITS, BUSINESS INTERRUPTION, LOSS OF BUSINESS INFORMATION, FOR LOSS OF PRIVACY FOR FAILURE TO MEET ANY DUTY INCLUDING OF GOOD FAITH OR OF REASONABLE CARE, FOR NEGLIGENCE, AND FOR ANY PECUNIARY OR OTHER LOSS WHATSOEVER) ARISING OUT OF OR IN ANY WAY RELATED TO THE USE OF OR INABILITY TO USE THE SOFTWARE OR FIRMWARE, WHETHER BASED ON CONTRACT, TORT, NEGLIGENCE, STRICT LIABILITY OR OTHERWISE, EVEN IF ZEBRA OR ANY SUPPLIER HAS BEEN ADVISED OF THE POSSIBILITY OF SUCH DAMAGES. THIS EXCLUSION OF DAMAGES SHALL BE EFFECTIVE EVEN IF ANY REMEDY FAILS OF ITS ESSENTIAL PURPOSE.

#### **10.** LIMITATIONS AND RELEASE OF LIABILITY.

- To the extent that the SOFTWARE and/or FIRMWARE covered by this PSFLA includes emulation libraries, emulation libraries are offered "as is". ZEBRA does not provide any warranty associated with the emulation libraries.
- The emulation library does not work 100% correctly or cover 100% of the functionality of the printer language being emulated. Modifications may be required for each target application. If such modification is necessary, prior to making any such modification, you are required to contact ZEBRA to obtain express written consent to make such modification.
- If the emulation library is sold separately by an authorized party other than ZEBRA (RESELLER—A party other than ZEBRA which is authorized by ZEBRA to distribute the SOFTWARE and/or FIRMWARE with its application so long as the SOFTWARE and/or FIRMWARE is used with a ZEBRA printer) or is sold bundled with a printer to an end-user by a RESELLER, and if claims are made by the RESELLER that the emulation library performs as a 100% emulation solution, ZEBRA is not responsible if the emulation library does not work as advertised by the RESELLER. Furthermore, ZEBRA is not liable for any damages directly or indirectly relating to such emulation library which is sold separately by the RESELLER or which is sold bundled with a printer to an end-user by the RESELLER.
- The SOFTWARE and FIRMWARE was provided to you at no additional charge and ZEBRA has included in this PSFLA terms that disclaim all warranties and liability for the SOFTWARE and FIRMWARE. To the full extent allowed by law, YOU HEREBY RELEASE ZEBRA AND ITS SUPPLIERS FROM ANY AND ALL LIABILITY

ARISING FROM OR RELATED TO ALL CLAIMS CONCERNING THE SOFTWARE AND/OR FIRMWARE OR ITS USE. If you do not wish to accept the SOFTWARE OR FIRMWARE under the terms of this PSFLA, do not use the PRINTER enclosed with or otherwise associated with this PSFLA.

- **11.** GOVERNING LAW. If you acquired the SOFTWARE and/or FIRMWARE in the United States of America, the laws of the State of Illinois, U.S.A. will apply to this contract. If you acquired this SOFTWARE and/or FIRMWARE outside of the United States of America, then local law may apply. If any provision of this PSFLA is held invalid, the remainder of this PSFLA shall continue in full force and effect.
- **12.** QUESTIONS. Should you have any questions, or if you desire to contact ZEBRA for any reason, please contact the ZEBRA subsidiary serving your country, or write: Zebra Technologies Corporation 333 Corporate Woods Parkway Vernon Hills, IL 60061

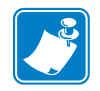

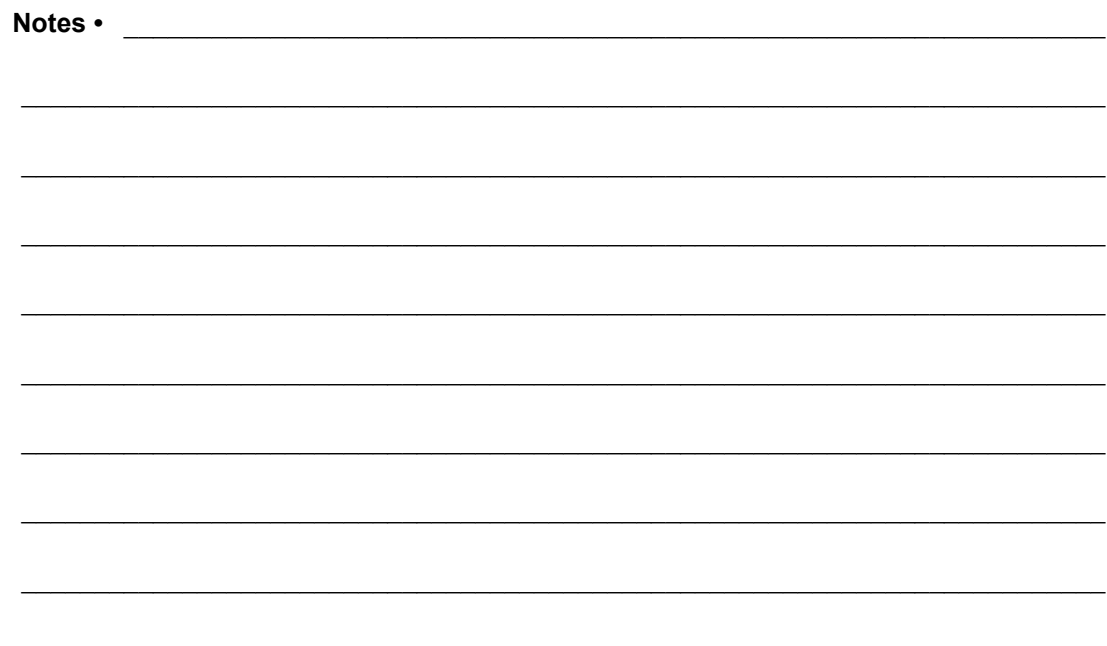
# **Glossary**

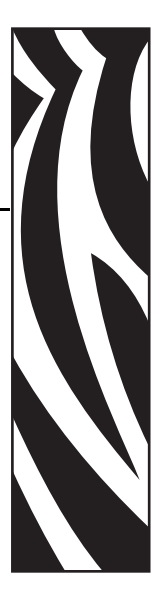

**Alphanumeric —** Indicating letters, numerals, and characters such as punctuation marks.

**Backfeed** — When the print engine pulls the media and ribbon (if used) backward into the print engine so that the beginning of the label to be printed is properly positioned behind the printhead. Backfeed occurs when operating the print engine in Tear-Off and Applicator modes.

**Bar code** — A code by which alphanumeric characters can be represented by a series of adjacent stripes of different widths. Many different code schemes exist, such as the universal product code (UPC) or Code 39.

**Black mark** — A registration mark found on the underside of the print media that acts as a start-of-label indication for the print engine. (See *continuous media*.)

**Calibration (of a print engine)** — A process in which the print engine determines some basic information needed to print accurately with a particular media and ribbon combination. To do this, the print engine feeds some media and ribbon (if used) through the print engine and senses whether to use the direct thermal or thermal transfer print method, and (if using non-continuous media) the length of individual labels or tags.

**Character set** — The set of all letters, numerals, punctuation marks, and other characters that can be expressed by a particular font or bar code.

**Check digit** — A character added to a bar code symbol that indicates to the scanner that it has read the symbol correctly.

**Configuration** — The print engine configuration is a group of operating parameters specific to the print engine application. Some parameters are user selectable, while others are dependent on the installed options and mode of operation. Parameters may be switch selectable, front panel programmable or downloaded as ZPL II commands. A configuration label listing all the current print engine parameters may be printed for reference.

**Continuous media** — Label or tag-stock media that has no notch, gap, or web (media liner only) to separate the labels or tags. The media is one long piece of material.

**Core diameter** — The inside diameter of the cardboard core at the center of a roll of media or ribbon.

**Diagnostics** — Information about which print engine functions are not working that is used for troubleshooting print engine problems.

**Die-cut media** — A type of label stock that has individual labels stuck to a media liner. The labels may be either lined up against each other or separated by a small distance. Typically the material surrounding the labels has been removed. (See *non-continuous media*.)

**Direct thermal** — A printing method in which the printhead presses directly against the media. Heating the printhead elements causes a discoloration of the heat-sensitive coating on the media. By selectively heating the printhead elements as the media moves past, an image is printed onto the media. No ribbon is used with this printing method. Contrast this with *thermal transfer*.

**Direct thermal media** — Media that is coated with a substance that reacts to the application of direct heat from the printhead to produce an image.

**Dynamic RAM** — The memory devices used to store the label formats in electronic form while they are being printed. The amount of DRAM memory available in the print engine determines the maximum size and number of label formats that can be printed. This is volatile memory that loses the stored information when power is turned off.

**Fanfold media** — Media that comes folded in a rectangular stack. Contrast this with *roll media*.

**Firmware** — This is the term used to specify the print engine's operating program. This program is downloaded to the print engine from a host computer and stored in FLASH memory. Each time the print engine power is turned on, this operating program starts. This program controls when to feed the media forward or backward and when to print a dot on the label stock.

**FLASH memory** — FLASH memory is non-volatile and maintains the stored information intact when power is off. This memory area is used to store the print engine's operating program. In addition, this memory can be used to store optional print engine fonts, graphic formats, and complete label formats.

**Font** — A complete set of alphanumeric characters in one style of type. Examples include CG Times™, CG Triumvirate Bold Condensed™.

**Integrated circuit (IC) chip —** The part of an RFID transponder that contains the RF circuit, coders, decoders, and memory.

**Ips "inches-per-second" —** The speed at which the label or tag is printed. Zebra offers print engines that can print from 1 ips to 12 ips.

**Label** — An adhesive-backed piece of paper, plastic, or other material on which information is printed.

**Label backing (label liner)** — The material on which labels are affixed during manufacture and which is discarded or recycled by the end-users.

**Liquid crystal display** — The LCD is a back-lit display that provides the user with either operating status during normal operation or option menus when configuring the print engine to a specific application.

**Light emitting diode (LED)** — Indicators of specific print engine status conditions. Each LED is either off, on, or blinking depending on the feature being monitored.

**Lock-up** — This is the term generally used to describe a fault condition that, for apparently no reason, causes the print engine to stop working.

**Media** — Material onto which data is printed by the print engine. Types of media include: tagstock, die-cut labels, continuous (with and without media liner), fanfold, and roll.

**Media sensor** — This sensor is located behind the printhead to detect the presence of media and, for non-continuous media, the position of the web, hole, or notch used to indicate the start of each label.

**Non-continuous media** — Consumable printing stock that contains an indication of where one label/printed format ends and the next one begins. Examples are die-cut labels, notched tag-stock, and stock with black mark registration marks.

**Non-volatile memory** — Electronic memory that retains data even when the power to the print engine is turned OFF.

**Notched media** — A type of tag stock containing a cutout area that can be sensed as a start-oflabel indicator by the print engine. This is typically a heavier, cardboard-like material that is either cut or torn away from the next tag. (See *non-continuous media*.)

**Print speed** — The speed at which printing occurs. For thermal transfer print engines, this speed is expressed in terms of ips (inches per second). Zebra offers print engines that can print from 1 ips to 12 ips.

**Printhead wear** — The degradation of the surface of the printhead and/or the print elements over time. Heat and abrasion can cause printhead wear. Therefore, to maximize the life of the printhead, use the lowest print darkness setting (sometimes called burn temperature or head temperature) and the lowest printhead pressure necessary to produce good print quality. In the thermal transfer printing method, use ribbon that is as wide or wider than the media to protect the printhead from the rough media surface.

**Registration** — Alignment of printing with respect to the top of a label or tag.

**Radio Frequency Identification (RFID)** — The technology that allows an item to be identified by a transponder that communicates with a reader via radio waves.

**Ribbon** — A band of material consisting of a base film coated with wax or resin "ink." The inked side of the material is pressed by the printhead against the media. The ribbon transfers ink onto the media when heated by the small elements within the printhead. Zebra ribbons have a coating on the back that protects the printhead from wear.

**Ribbon wrinkle** — A wrinkling of the ribbon caused by improper alignment or improper printhead pressure. This wrinkle can cause voids in the print and/or the used ribbon to rewind unevenly. This condition should be corrected by performing adjustment procedures.

**Roll media** — Media that comes supplied rolled onto a core (usually cardboard). Contrast this with *fanfold media*.

**"Smart" label** — Media that comes with an RFID transponder embedded between the label and the liner.

**Supplies** — A general term for media and ribbon.

**Symbology** — The term generally used when referring to a bar code.

**Tag** — 1) A type of media having no adhesive backing but featuring a hole or notch by which the tag can be hung on something. Tags are usually made of cardboard or other durable material. 2) An RFID transponder.

**Tear-off** — A mode of operation in which the user tears the label or tag stock away from the remaining media by hand.

**Thermal transfer** — A printing method in which the printhead presses an ink or resin coated ribbon against the media. H eating the printhead elements causes the ink or resin to transfer onto the media. By selectively heating the printhead elements as the media and ribbon move past, an image is printed onto the media. Contrast this with *direct thermal*.

**Transponder** — An RFID component that is usually comprised of an antenna that is bonded to an integrated circuit (IC) chip. The transponder is usually located between the label and liner in "smart" labels.

**Void —** 1) A space on which printing should have occurred, but did not due to an error condition such as wrinkled ribbon or faulty print elements. A void can cause a printed bar code symbol to be read incorrectly or not at all. 2) An RFID label is "voided" if an error occurs during writing or encoding. The label is ejected, and the word "VOID" is printed across it.

# Index

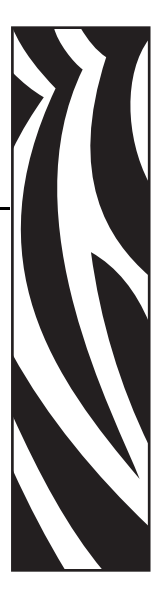

## **A**

[adhesive test for ribbon coating, 30](#page--1-0) adjustments [LCD, 70](#page-29-0) [left position, 67](#page-26-0) [media sensors, 48](#page-7-0) [print engine darkness, 55](#page-14-0) [printhead pressure, 96](#page-55-0) [tear-off position, 56](#page-15-0) [toggle positioning, 95](#page-54-0) [applicator interface connector, 132](#page-91-0) [applicator port setting, 68](#page-27-0) [auto-calibration, 46](#page-5-0)

### **B**

[backfeed setting, 67](#page-26-1) bar codes [list available codes, 59](#page-18-0) [specifications, 120](#page-79-0) [baud setting, 63](#page-22-0) [before you begin setup, 14](#page--1-1) [bitmap scaling factor, 71](#page-30-0) black mark media [described, 27](#page--1-2) [setting sensor type, 57](#page-16-0) [black oval button descriptions, 9](#page--1-3) [buttons on front panel, 9](#page--1-4)

## **C**

[cable requirements, 26](#page--1-5) calibration [CALIBRATE button description, 10](#page--1-6) [media and ribbon sensor, 62](#page-21-0) [methods, 46](#page-5-1) [setting for head close, 66](#page-25-0) [setting for media power up, 66](#page-25-1) [CANCEL button description, 9](#page--1-7) [CANCEL self test, 111](#page-70-0) checklist [before you begin, 14](#page--1-1) [troubleshooting, 100](#page-59-0) cleaning [exterior of print engine, 90](#page-49-0) [interior, 91](#page-50-0) [printhead and platen roller, 93](#page-52-0) [recommended schedule, 90](#page-49-1) communication interfaces [overview and location, 24](#page--1-8) [types of connections, 125](#page-84-0) communications diagnostics test [overview, 116](#page-75-0) [selecting, 64](#page-23-0) [communications problems, 107](#page-66-0) [CompactFlash card initialization, 60](#page-19-0) configuration [changing parameters, 55](#page-14-1) [enter Setup mode, 52](#page-11-0) [exit Setup mode, 52](#page-11-1)

configuration label [printing using CANCEL self test, 111](#page-70-0) [printing using List Setup command, 59](#page-18-1) [connect print engine to power source, 22](#page--1-9) [contact information, 3](#page--1-10) continuous media [described, 27](#page--1-11) [setting media type, 56](#page-15-1) [control prefix setting, 65](#page-24-0) [customer support, 3](#page--1-12)

#### **D**

[darkness setting, 55](#page-14-0) [data bits setting, 63](#page-22-1) [data cable requirements, 26](#page--1-5) [data ports, 125](#page-84-0) data source [communication interfaces, 125](#page-84-0) [connections, 24](#page--1-8) [date setting, 71](#page-30-1) [DB-9 to DB-25 connection, 130](#page-89-0) [default gateway, 73](#page-32-0) [default password, 54](#page-13-0) [delimiter character setting, 65](#page-24-1) [diagnostics, 110](#page-69-0) [RFID test, 72](#page-31-0) [direct connection to a computer, 129](#page-88-0) direct thermal mode [media scratch test, 29](#page--1-13) [setting, 57](#page-16-1) [disable password protection, 54](#page-13-1) [display language selection, 72](#page-31-1) door-open sensor [location, 91](#page-50-1) [when to clean, 90](#page-49-2) [dpi format conversion, 71](#page-30-0)

#### **E**

[electrical noise, 26](#page--1-5) [electrical specifications, 119](#page-78-0) [enter Setup mode, 52](#page-11-0) [environmental conditions, 118](#page-77-0) [error messages, 101](#page-60-0) [exit Setup mode, 52](#page-11-1) [exterior cleaning, 90](#page-49-0)

#### **F**

[fanfold media, 28](#page--1-14) [FEED and PAUSE self test, 114](#page-73-0) [FEED button description, 10](#page--1-15) [FEED self test, 113](#page-72-0) [Flash memory, 61](#page-20-0) [font list, 59](#page-18-2) [format convert setting, 71](#page-30-0) [format list, 59](#page-18-3) [format prefix setting, 65](#page-24-2) front panel [buttons, 9](#page--1-4) [enter Setup mode, 52](#page-11-0) [exit Setup mode, 52](#page-11-1) [indicator lights, 10](#page--1-16) [LCD error messages, 101](#page-60-0) [LCD parameters, 55](#page-14-1) fuses [replacement, 97](#page-56-0) [specifications, 119](#page-78-1)

## **H**

HEAD COLD [message, 102](#page-61-0) [host handshake setting, 63](#page-22-2) [humidity requirements, 118](#page-77-0)

## **I**

[idle display setting, 71](#page-30-2) [images list, 59](#page-18-4) [initialize Flash memory, 61](#page-20-0) [initialize memory card, 60](#page-19-0) [inspect the print engine, 15](#page--1-17) installation [procedure, 21](#page--1-18) [requirements, 16](#page--1-19) interfaces [IEEE 1284 bi-directional parallel, 25](#page--1-20) [RS-232 serial, 25](#page--1-21) [interior cleaning, 91](#page-50-0) [international safety organization marks, 23](#page--1-22) IP settings [default gateway, 73](#page-32-0) [IP address, 73](#page-32-1) [protocol, 73](#page-32-2) [subnet mask, 73](#page-32-3)

#### **L**

[label length maximum setting, 58](#page-17-0) label top [printer cannot detect, 108](#page-67-0) [setting, 67](#page-26-2) [labels did not print, 107](#page-66-1) [language selection, 72](#page-31-1) LCD messages [adjust LCD settings, 70](#page-29-0) [error messages, 101](#page-60-0) [language selection, 72](#page-31-1) [Setup mode, 55](#page-14-1) [lights on front panel, 10](#page--1-16) list settings [all settings, 60](#page-19-1) [bar codes, 59](#page-18-0) [fonts, 59](#page-18-2) [formats, 59](#page-18-3) [images, 59](#page-18-4) [network, 60](#page-19-2) [setup, 59](#page-18-1) loading [media, 32](#page--1-23) [ribbon, 38](#page--1-24) [long calibration, 46](#page-5-2)

#### **M**

[mark LED setting, 70](#page-29-1) [Mark Med S. setting, 70](#page-29-1) [maximum label length setting, 58](#page-17-0) media [continuous roll media, 27](#page--1-11) [fanfold, 28](#page--1-14) [loading, 32](#page--1-23) [media LED setting, 70](#page-29-1) [non-continuous roll media, 27](#page--1-25) [RFID "smart" labels, 28](#page--1-26) [setting media type, 56](#page-15-1) [specifications, 122](#page-81-0) [media and ribbon sensor calibration procedure, 62](#page-21-0) [media path cleaning, 90](#page-49-3) [media power up setting, 66](#page-25-1) [Media S. setting, 70](#page-29-1) [media scratch test, 29](#page--1-13) media sensor [adjustments, 48](#page-7-0) [locations, 91](#page-50-2) [print media sensor profile, 61](#page-20-1) [sensor sensitivity calibration, 47](#page-6-0)

[memory specifications, 119](#page-78-2) [modem connection, 131](#page-90-0)

#### **N**

network configuration label [printing, 45](#page-4-0) [printing using List Network command, 60](#page-19-2) [network ID setting, 64](#page-23-1) [NEXT button description, 9](#page--1-27) non-continuous media [described, 27](#page--1-25) [setting media type, 56](#page-15-1)

#### **P**

parallel port [pin configuration, 126](#page-85-0) [setting parallel communications, 62](#page-21-1) [settings, 126](#page-85-1) [parity setting, 63](#page-22-3) passwords [default, 54](#page-13-0) [disable, 54](#page-13-1) [entering, 54](#page-13-2) Pause mode [PAUSE button, 9](#page--1-28) [PAUSE LED, 10](#page--1-29) [PAUSE self test, 112](#page-71-0) [PCMCIA card initialization, 60](#page-19-0) [peel-off bar cleaning, 90](#page-49-4) pin configuration [parallel port, 126](#page-85-0) [serial port, 128](#page-87-0) platen roller [cleaning, 93](#page-52-0) [when to clean, 90](#page-49-5) [ports, 125](#page-84-0) power [connect to power source, 22](#page--1-9) [electrical specifications, 119](#page-78-0) [on/off switch location, 11](#page--1-30) [power cord specifications, 23](#page--1-31) [Power-On Self Test \(POST\), 110](#page-69-1) [PREVIOUS button description, 9](#page--1-32) print configuration label [CANCEL self test, 111](#page-70-0) [List Setup command, 59](#page-18-1) [print darkness setting, 55](#page-14-0)

print engine settings [applicator port, 68](#page-27-0) [backfeed, 67](#page-26-1) [baud, 63](#page-22-0) [calibration methods, 46](#page-5-1) [control prefix, 65](#page-24-0) [data bits, 63](#page-22-1) [date, 71](#page-30-1) [delimiter character, 65](#page-24-1) [format convert, 71](#page-30-0) [format prefix, 65](#page-24-2) [head resistor, 68](#page-27-1) [host handshake, 63](#page-22-2) [idle display, 71](#page-30-2) [IP settings, 73](#page-32-4) [label top, 67](#page-26-2) [language, 72](#page-31-1) [LCD, 70](#page-29-0) [left position, 67](#page-26-0) [maximum label length, 58](#page-17-0) [media type, 56](#page-15-1) [network configuration label as baseline, 45](#page-4-0) [network ID, 64](#page-23-1) [parallel communications, 62](#page-21-1) [parity, 63](#page-22-3) [print darkness, 55](#page-14-0) [print method, 57](#page-16-1) [print server settings, 73](#page-32-4) [print width, 57](#page-16-2) [protocol, 64](#page-23-2) [resynch mode, 69](#page-28-0) [saving, 52](#page-11-2) [sensor type, 57](#page-16-0) [serial communications, 63](#page-22-4) [setting through front panel, 52](#page-11-3) [start print signal, 69](#page-28-1) [time, 71](#page-30-3) [ZPL mode, 66](#page-25-2) print engine setup [before you begin, 14](#page--1-1) [installation, 16](#page--1-33) [unpack the print engine, 15](#page--1-17) [print modes, 56](#page-15-2) [print network configuration label, 45,](#page-4-0) [60](#page-19-2) [print quality troubleshooting, 104](#page-63-0) print server settings [default gateway, 73](#page-32-0) [IP address, 73](#page-32-1) [IP protocol, 73](#page-32-2) [subnet mask, 73](#page-32-3) [print width setting, 57](#page-16-2)

printhead [cleaning, 93](#page-52-0) [head close setting, 66](#page-25-0) [head resistor value setting, 68](#page-27-1) [pressure adjustment, 96](#page-55-0) [when to clean, 90](#page-49-6) [printing specifications, 121](#page-80-0) [proprietary statement, 137](#page-96-0) [protocol setting, 64](#page-23-2)

#### **R**

[reflective media sensor, 48](#page-7-1) [related documents, 5](#page--1-34) [remove used ribbon, 43](#page-2-0) [report shipping damage, 15](#page--1-17) [reprint mode, 70](#page-29-2) [requirements for installation, 16](#page--1-19) [resynch mode setting, 69](#page-28-0) RFID [error status, 72](#page-31-2) [guidelines, 75](#page-34-0) [RFID test, 72](#page-31-0) [sample ZPL commands, 87](#page-46-0) ["smart" labels, 28](#page--1-26) [transponder placement, 76](#page-35-0) [ZPL commands, 77](#page-36-0) ribbon [adhesive test, 30](#page--1-0) [determining coated side, 29](#page--1-35) [loading, 38](#page--1-24) [low ribbon warning, 69](#page-28-2) [removal, 43](#page-2-0) [ribbon LED setting, 70](#page-29-1) [ribbon tensioning system parameters, 71](#page-30-4) [scratch test, 30](#page--1-36) [specifications, 123](#page-82-0) [when to use, 29](#page--1-37) [Ribbon S. setting, 70](#page-29-1) ribbon sensor [calibration procedure, 62](#page-21-0) [location, 91](#page-50-3) [sensitivity calibration, 47](#page-6-0) [when to clean, 90](#page-49-7) RS-232 interface [connections, 129](#page-88-1) [considerations, 25](#page--1-21) RTC (Real-time clock) setting [date, 71](#page-30-1) [idle display, 71](#page-30-2) [time, 71](#page-30-3)

#### **S**

[schedule for cleaning, 90](#page-49-1) scratch test [media type, 29](#page--1-13) [ribbon coated side, 30](#page--1-36) self tests [CANCEL, 111](#page-70-0) [communications diagnostics, 116](#page-75-0) [FEED, 113](#page-72-0) [FEED and PAUSE, 114](#page-73-0) [PAUSE, 112](#page-71-0) [Power-On Self Test \(POST\), 110](#page-69-1) Sensor Profile calibration [description, 47](#page-6-1) [procedure, 61](#page-20-1) sensors [adjustment, 48](#page-7-0) [calibration methods, 46](#page-5-1) [locations, 91](#page-50-4) [setting sensor type, 57](#page-16-0) serial port [pin configuration, 128](#page-87-0) [setting serial communications, 63](#page-22-4) [settings, 127](#page-86-0) [setup checklist, 14](#page--1-1) Setup mode [enter Setup mode, 52](#page-11-0) [exit Setup mode, 52](#page-11-1) [LCD messages, 55](#page-14-1) [passwords, 54](#page-13-2) [SETUP/EXIT button description, 9](#page--1-38) shipping [report damage, 15](#page--1-17) [reshipping the print engine, 15](#page--1-39) [short calibration, 46](#page-5-3) ["smart" labels, 28](#page--1-26) specifications [bar codes, 120](#page-79-0) [communications options, 119](#page-78-3) [electrical, 119](#page-78-0) [environmental conditions, 118](#page-77-0) [fuses, 119](#page-78-1) [media, 122](#page-81-0) [memory, 119](#page-78-2) [physical, 118](#page-77-1) [power cord, 23](#page--1-31) [printing, 121](#page-80-0) [ribbon, 123](#page-82-0) [Zebra Programming Language \(ZPL\), 120](#page-79-1) [standard data ports, 125](#page-84-0) [start print signal setting, 69](#page-28-1) [storing the print engine, 15](#page--1-40) [subnet mask, 73](#page-32-3) [support, 3](#page--1-12) system considerations [communication specifications, 25](#page--1-41) [communications code, 25](#page--1-42) [interfaces, 25](#page--1-43)

## **T**

Tear-Off mode [tear-off bar cleaning, 90](#page-49-4) [tear-off position adjustment, 56](#page-15-0) [temperature requirements, 118](#page-77-0) thermal transfer mode [media scratch test, 29](#page--1-13) [setting, 57](#page-16-1) [time setting, 71](#page-30-3) [toggle positioning, 95](#page-54-0) top of label [printer cannot detect, 108](#page-67-0) [setting, 67](#page-26-2) transmissive (media) sensor [adjusting, 48](#page-7-2) [when to clean, 90](#page-49-8) [transponder placement, 76](#page-35-0) troubleshooting [checklist, 100](#page-59-0) [communications problems, 107](#page-66-0) [diagnostic tests, 110](#page-69-0) [LCD error messages, 101](#page-60-0) [print quality problems, 104](#page-63-0) types of media [continuous roll media, 27](#page--1-11) [fanfold media, 28](#page--1-14) [non-continuous roll media, 27](#page--1-25) [RFID "smart" labels, 28](#page--1-26)

## **U**

[unpack the print engine, 15](#page--1-17)

### **W**

[web media, 27](#page--1-2) [setting sensor type, 57](#page-16-0) [Web S. setting, 70](#page-29-1)

## **Z**

Zebra Programming Language (ZPL II) [^HV, Host Verification, 78](#page-37-0) [^RS, RFID Setup, 79](#page-38-0) [^RT, Read Tag, 83](#page-42-0) [^WT, Write Tag, 85](#page-44-0) [sample RFID Programming, 87](#page-46-0) [specifications, 120](#page-79-1) [ZPL mode setting, 66](#page-25-2) [Zebra support, 3](#page--1-12)

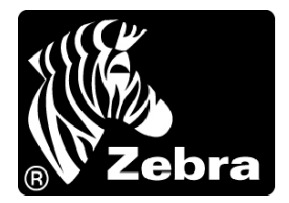

#### **Zebra Technologies Corporation**

333 Corporate Woods Parkway Vernon Hills, Illinois 60061.3109 U.S.A. Telephone: +1 847.634.6700 Facsimile: +1 847.913.8766

#### **Zebra Technologies Europe Limited**

Zebra House The Valley Centre, Gordon Road High Wycombe Buckinghamshire HP13 6EQ, UK Telephone: +44 (0) 1494 472872 Facsimile: +44 (0) 1494 450103

Customer Order # 58981L-001 Manufacturer Part # 58981L-001 Rev. 1

© 2004 ZIH Corp.